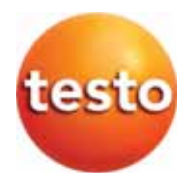

## **testo 350 · Analizzatore di gas combusti**

Istruzioni per l'uso

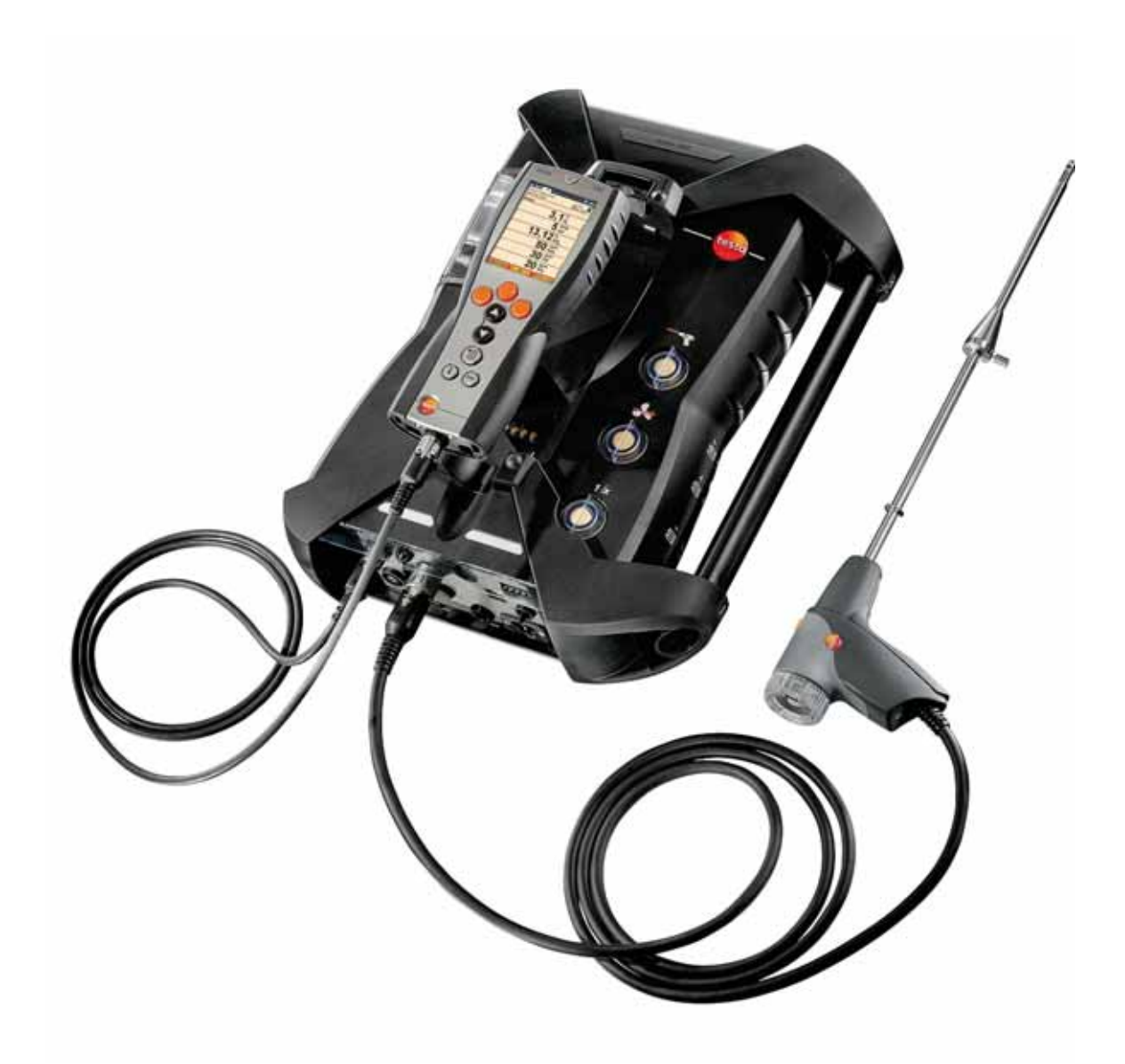

#### Indice  $\overline{1}$

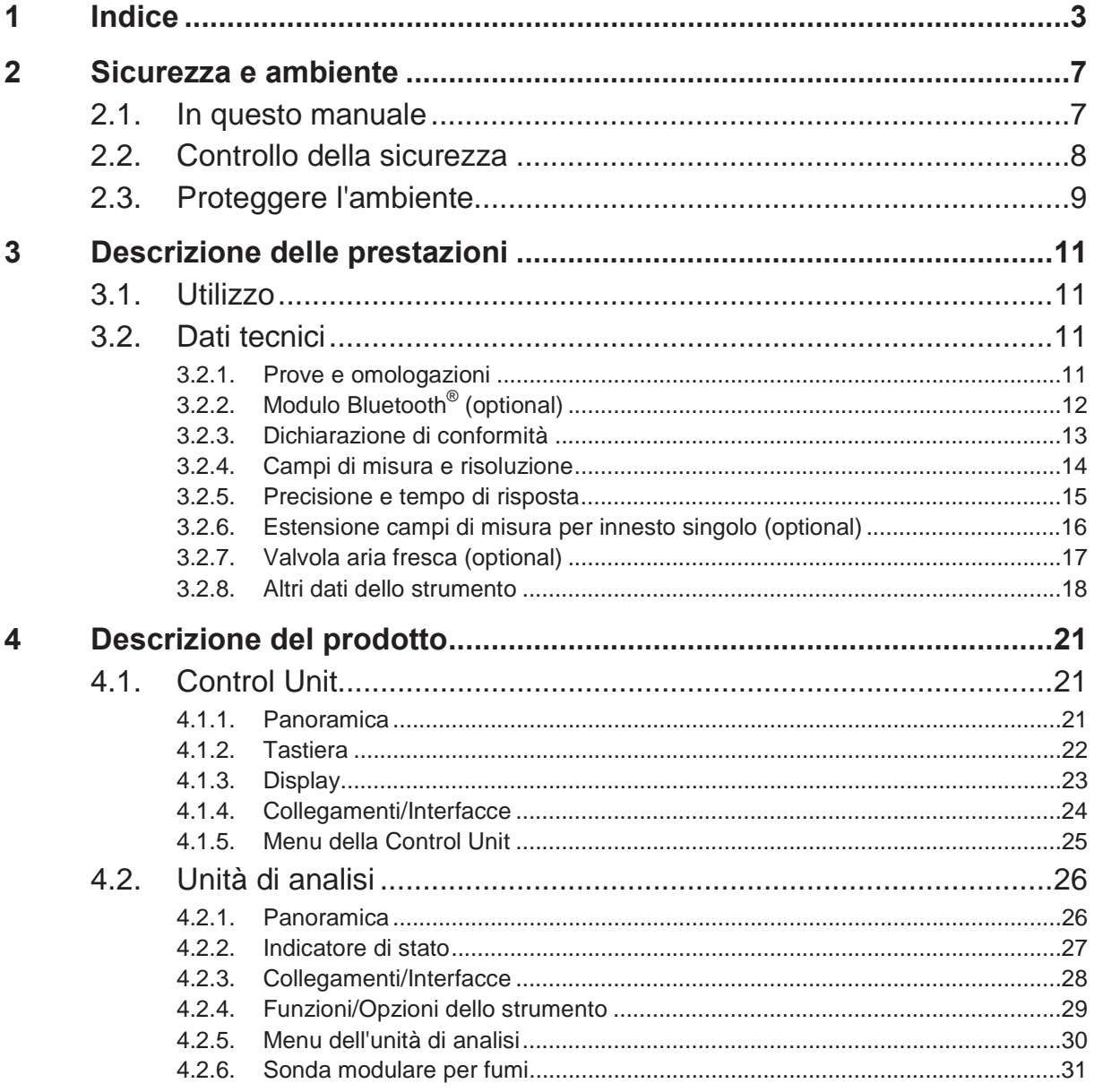

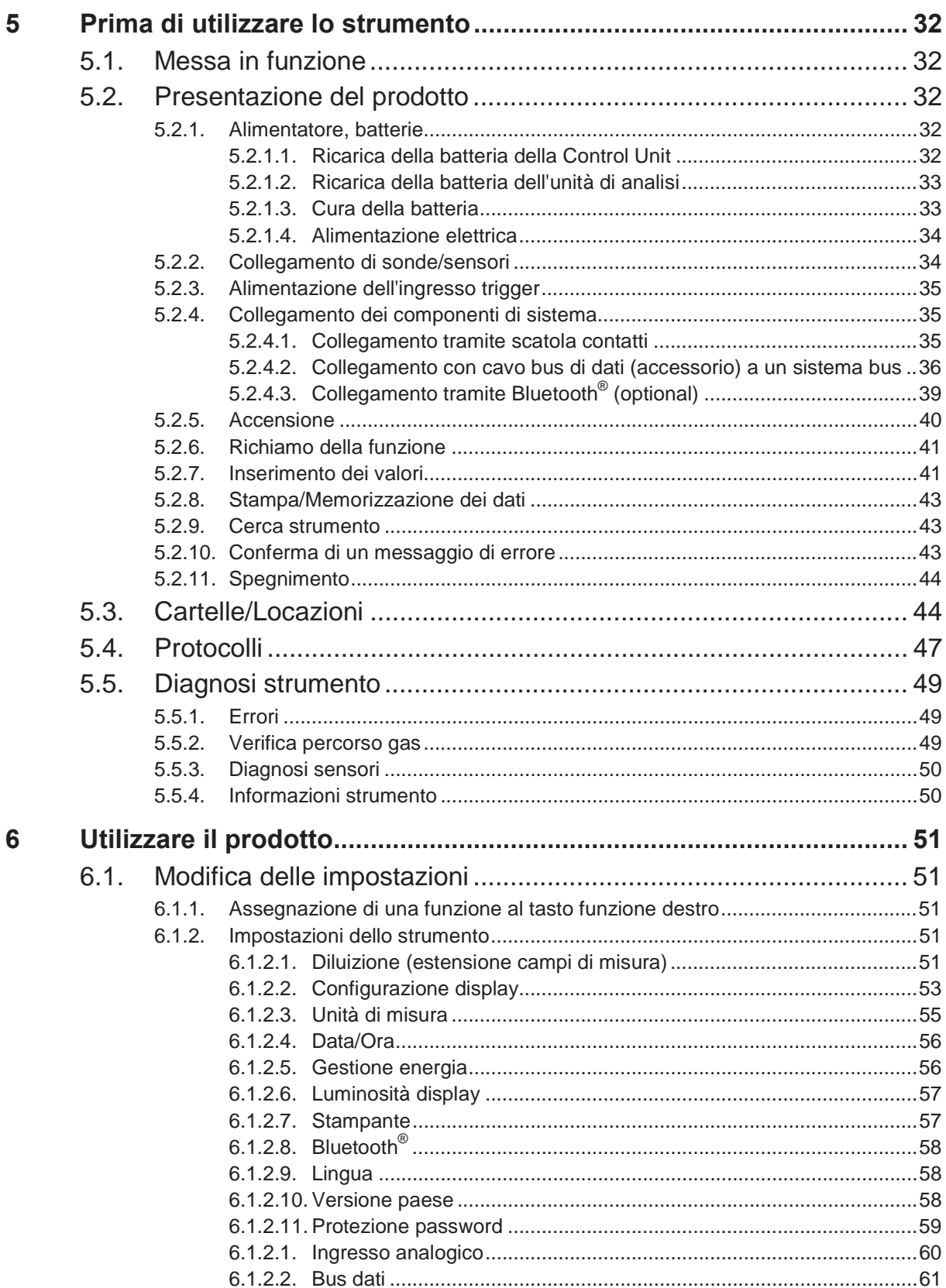

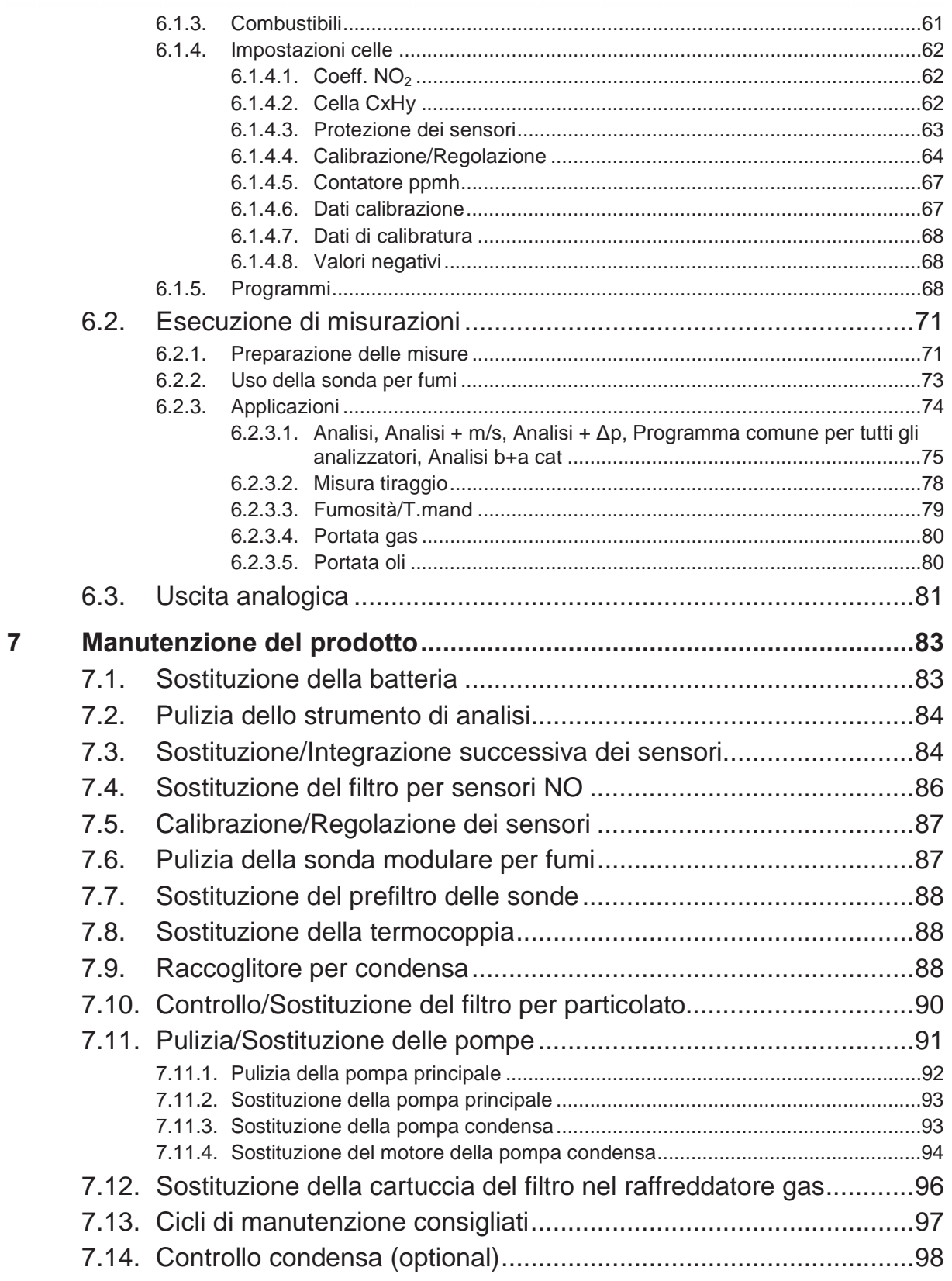

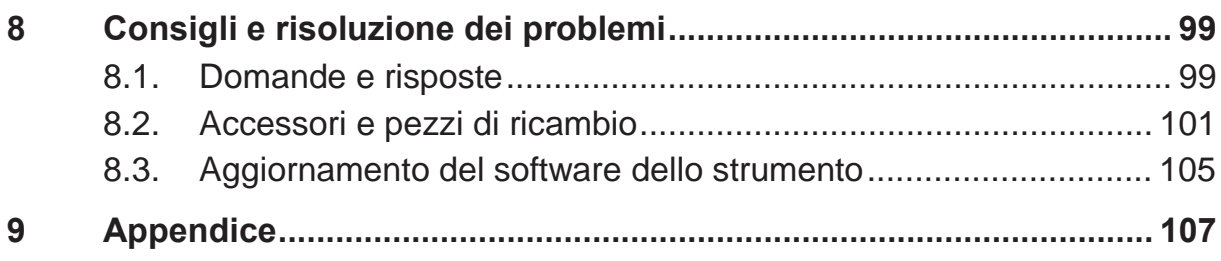

# **2 Sicurezza e ambiente**

## **2.1. In questo manuale**

Il presente documento descrive il prodotto testo 350 con l'impostazione **Versione paese** | **Italia**.

#### **Utilizzo**

- > Leggere attentamente il presente manuale per acquisire familiarità con lo strumento prima della messa in funzione. Leggere in particolare le istruzioni di sicurezza e avvertenza per prevenire lesioni e danni al prodotto.
- > Conservare il manuale a portata di mano per consultarlo in caso di necessità.
- > Consegnare il presente manuale al successivo utente dello strumento.

#### **Avvertenze**

Prestare sempre attenzione alle informazioni contrassegnate dalle seguenti avvertenze con i relativi pittogrammi. Prendere le precauzioni indicate!

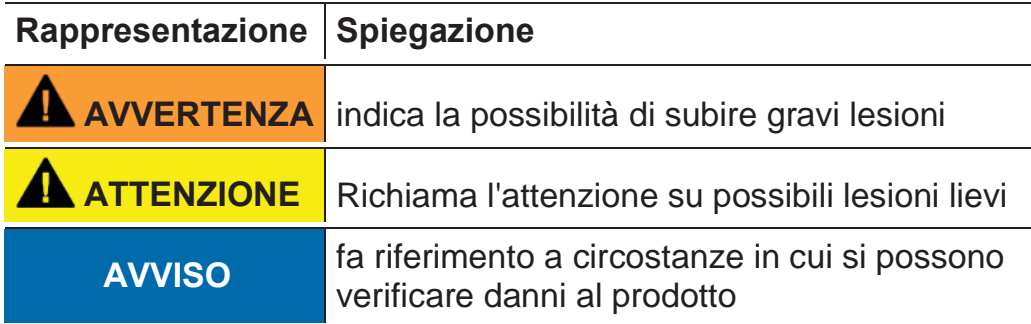

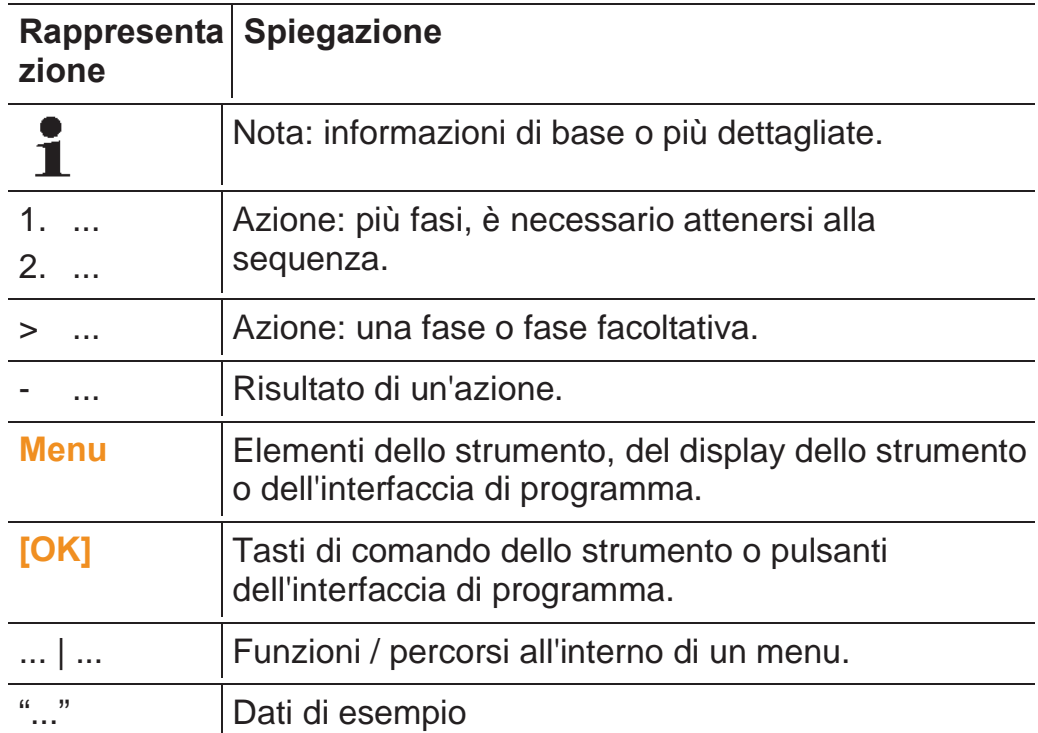

#### **Simboli e convenzioni di scrittura**

## **2.2. Controllo della sicurezza**

- > Utilizzare il prodotto solo in maniera corretta e conforme e nell'ambito dei parametri indicati nelle specifiche tecniche. Non esercitare forza sul prodotto.
- > Non mettere in funzione lo strumento se sono presenti dei danni sulla custodia, sull'alimentatore o sui cavi.
- > Non eseguire misurazioni a contatto su componenti non isolati conduttori di tensione.
- > Non conservare il prodotto insieme a solventi. Non utilizzare essiccanti.
- > Eseguire i lavori di manutenzione e riparazione su questo strumento solo come descritto nella documentazione. Attenersi alle procedure prescritte. Utilizzare solo pezzi di ricambio originali testo.
- > Interventi che vanno al di là di quelli specificati possono essere eseguiti esclusivamente da parte di personale tecnici qualificato. In caso contrario, decade la responsabilità di Testo in riferimento al funzionamento regolare dello strumento dopo la riparazione e alla validità delle omologazioni.
- > Utilizzare il dispositivo solo in ambienti chiusi e asciutti e proteggerlo da pioggia e umidità.
- > L'indicazione della temperatura sulle sonde/sui sensori si riferisce solo al relativo campo di misura. Impugnature e tubazioni di mandata non devono essere esposte a temperature superiori a 70 °C (158 °F) , a meno che non siano state esplicitamente omologate per temperature maggiori.
- > Anche gli oggetti da misurare e l'ambiente circostante possono comportare dei pericoli: durante l'esecuzione di misurazioni attenersi alle norme di sicurezza vigenti in loco.

#### **Simboli di sicurezza sullo strumento**

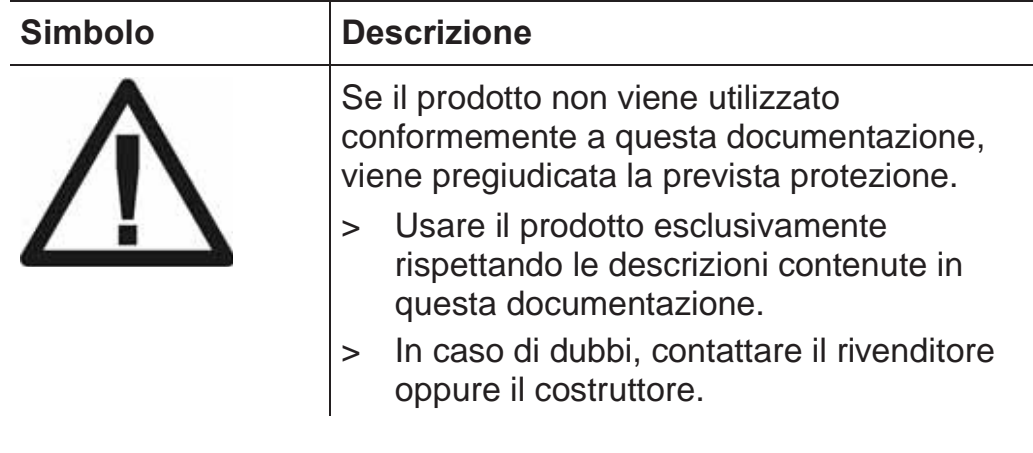

> Durante ogni misura, osservare il limite di esplosione inferiore (LI) di monossido di carbonio, metano, propano, butano, ecc.

#### **Bluetooth® (optional)**

Cambi o modifiche che non sono espressamente approvate dall'ente ufficiale responsabile possono portare al ritiro dei permessi operativi.

La trasmissione dei dati può essere disturbata da strumenti che trasmettono sulla stessa banda ISM, p.es. WLAN, forni a microonde, ZigBee.

L'uso di connessioni radio non è permessa p.es. in aerei e ospedali. Per questa ragione, prima di accedere a questi luoghi è necessario:

- > Spegnere gli apparecchi (Control Unit e unità di analisi).
- > Isolare Control Unit e unità di analisi da tutte le sorgenti elettriche esterne (cavo elettrico, batterie esterne, ...).

## **2.3. Proteggere l'ambiente**

> Smaltire le batterie difettose o esauste in conformità con le disposizioni di legge vigenti.

> Al termine della vita operativa dello strumento, smaltirlo nella raccolta differenziata per dispositivi elettrici/elettronici (secondo le norme vigenti) oppure restituirlo a testo per lo smaltimento.

# **3 Descrizione delle prestazioni**

## **3.1. Utilizzo**

Lo strumento testo 350 è uno strumento portatile per l'analisi professionale dei fumi di scarico. Lo strumento è costituito dalla Control Unit (unità per la visualizzazione dei valori rilevati e il comando dell'unità di analisi) e dall'unità di analisi (strumento di misura). Il collegamento tra Control Unit e unità di analisi avviene tramite connettori, cavi per bus di dati o Bluetooth® (optional).

Lo strumento testo 350 è stato concepito per i seguenti lavori/ applicazioni:

- Manutenzione e regolazione di impianti di combustione industriali (impianti per processi, centrali elettriche)
- Analisi delle emissioni e controlli relativi al rispetto delle soglie di emissione
- Manutenzione e messa in funzione di bruciatori/caldaie industriali
- Misurazioni su turbine a gas/motori industriali stazionari
- Lo strumento testo 350 non deve essere utilizzato:
- Per misurazioni costanti
- Come strumento di sicurezza (allarme)
- Per misurare gas combustibili (prima del processo di combustione vero e proprio)

La funzionalità Bluetooth<sup>®</sup> può essere utilizzata solo nei paesi in cui è approvata.

## **3.2. Dati tecnici**

### **3.2.1. Prove e omologazioni**

Come dichiarato nel certificato di conformità, questo strumento soddisfa la direttiva 2004/108/CE.

Questo prodotto è omologato dall'ente di certificazione tedesco TÜV.

## **3.2.2. Modulo Bluetooth® (optional)**

- Tipo Bluetooth $^{\circledR}$ : BlueGiga WT 11 / WT 11i-A (da ottobre 2013)
- Scheda prodotto Bluetooth<sup>®</sup>: WT 11
- Identificazione Bluetooth<sup>®</sup>: B017401 (WT 11) / B017633 (WT11i-A)
- Società Bluetooth<sup>®</sup>: 10274

# **Bluetooth**

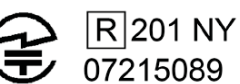

#### **Certificazione**

#### **Pesi UE**

Belgio (BE), Bulgaria (BG), Danimarca(DK), Germania (DE), Estonia (EE), Finlandia (FI), Francia (FR), Grecia (GR), Irlanda (IE), Italia (IT), Lettonia (LV), Lituania (LT), Lussemburgo (LU), Malta (MT), Paesi Bassi (NL), Austria (AT), Polonia (PL), Portogallo (PT), Romania (RO), Svezia (SE), Slovacchia (SK), Slovenia (SI), Spagna (ES), Repubblica Ceca (CZ), Ungheria (HU), Regno Unito (GB) e Cipro (CY).

#### **Peasi EFTA**

Islanda, Liechtenstein, Norvegia e Svizzera.

#### **Altri paesi**

USA, Canada, Turchia, Colombia, El Salvador, Ucraina, Venezuela, Ecuador, Australia, Nuova Zelanda, Messico, Bolivia, Repubblica Dominicana, Perù, Cile, Cuba, Costa Rica, Nicaragua, Corea

#### **Informazioni su FCC (Federal Communications Commission)**

FCC ID: QOQWT11 / QOQWT11IA (da ottobre 2013)

- Parte 15.19 Requisiti etichettatura
- Questo strumento soddisfa la parte 15 delle direttive FCC.
- La sua messa in funzione è soggetta alle seguenti condizioni:
	- 1 Questo strumento non deve provocare guasti pericolosi
	- 2 Questo strumento deve essere in grado di rilevare guasti, anche se possono avere effetti indesiderati sull'esercizio.

#### **Modifiche**

L'FCC pretende che l'utente sia informato del fatto che tutte le modifiche allo strumento, che non siano espressamente approvate da testo AG, possono annullare i diritti di utilizzo dello strumento.

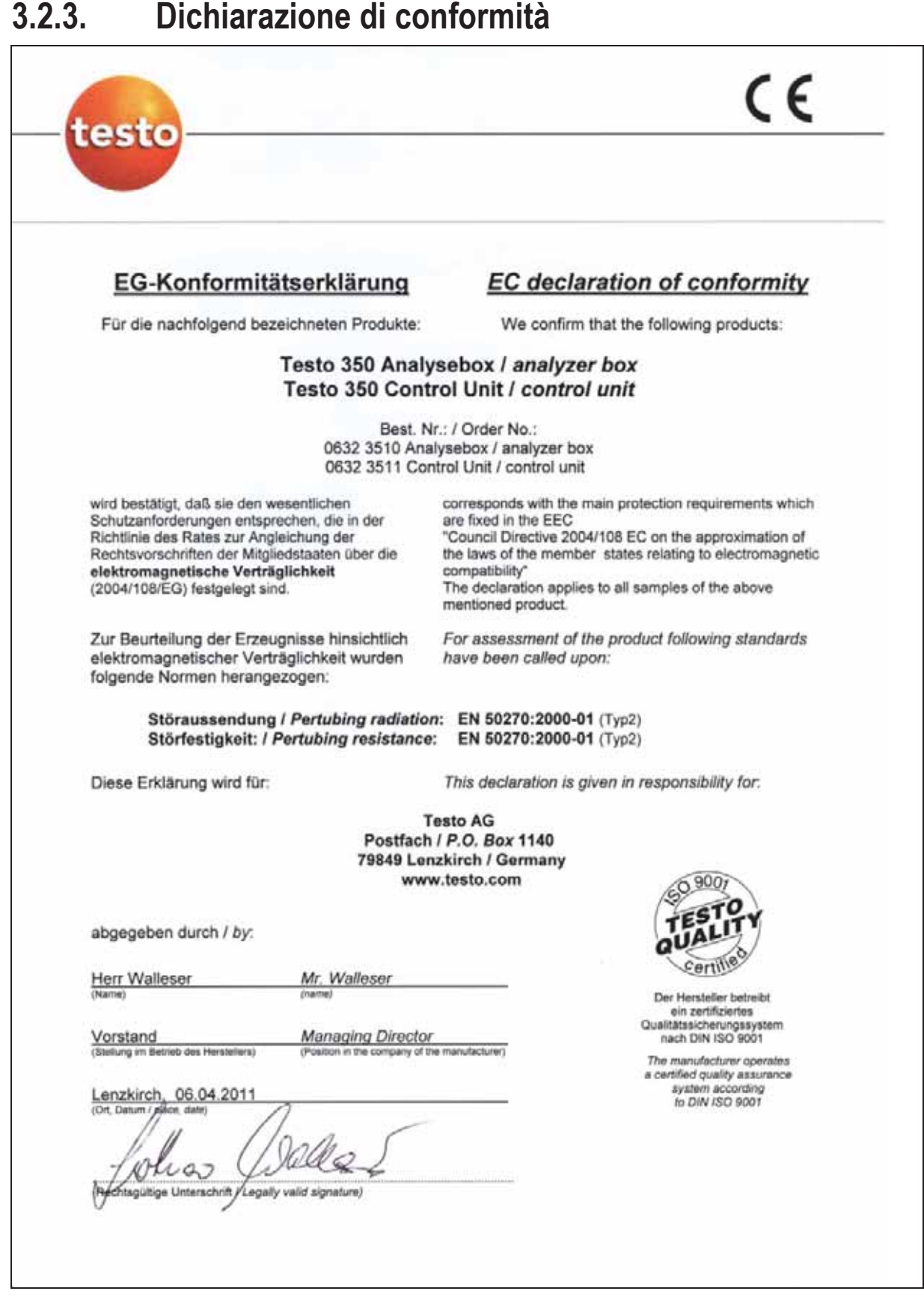

## **3.2.4. Campi di misura e risoluzione**

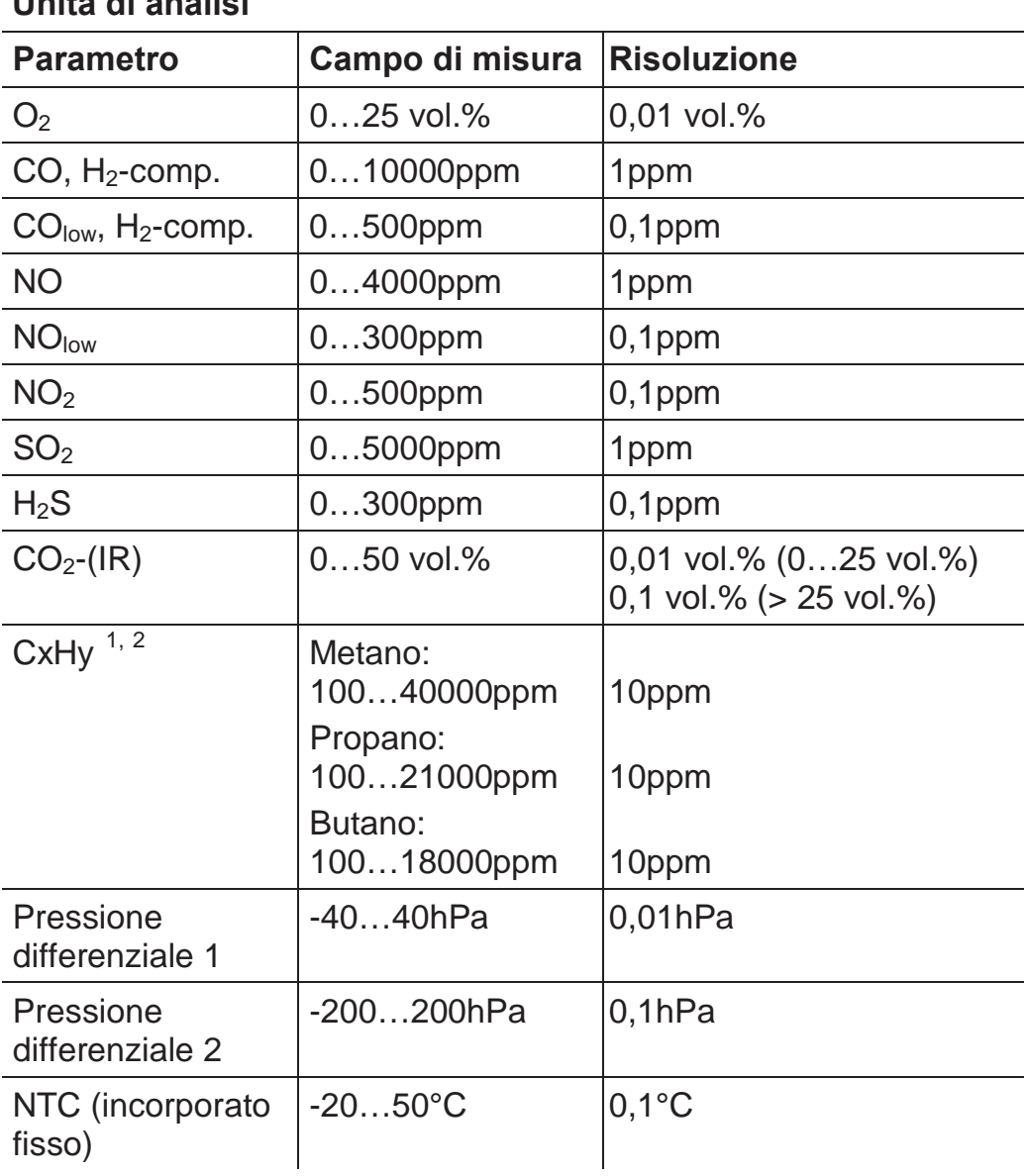

### **Unità di analisi**

 $\overline{a}$ 

<sup>&</sup>lt;sup>1</sup> Limite certificato: 50ppm

 $2$  La soglia di esplosione inferiore (UEG) deve essere rispettata.

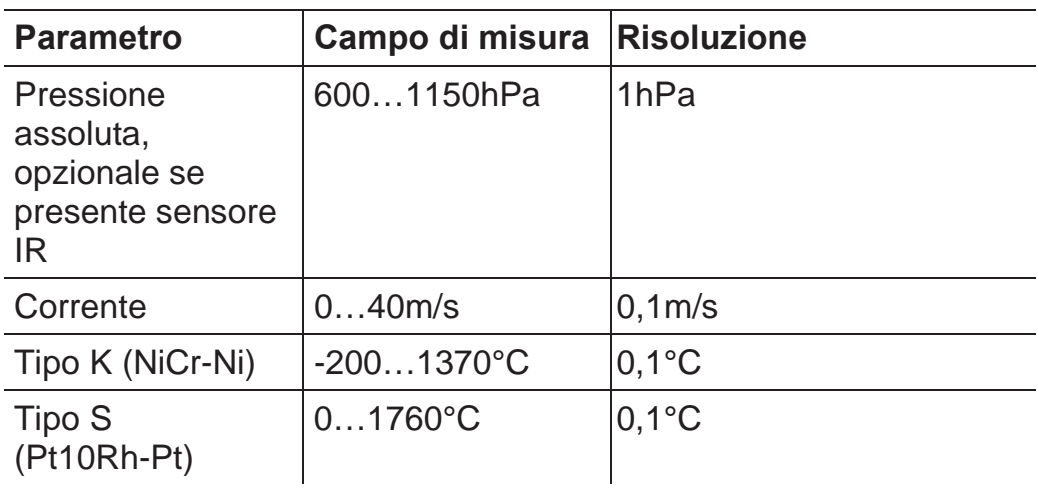

## **3.2.5. Precisione e tempo di risposta**

## **Unità di analisi**

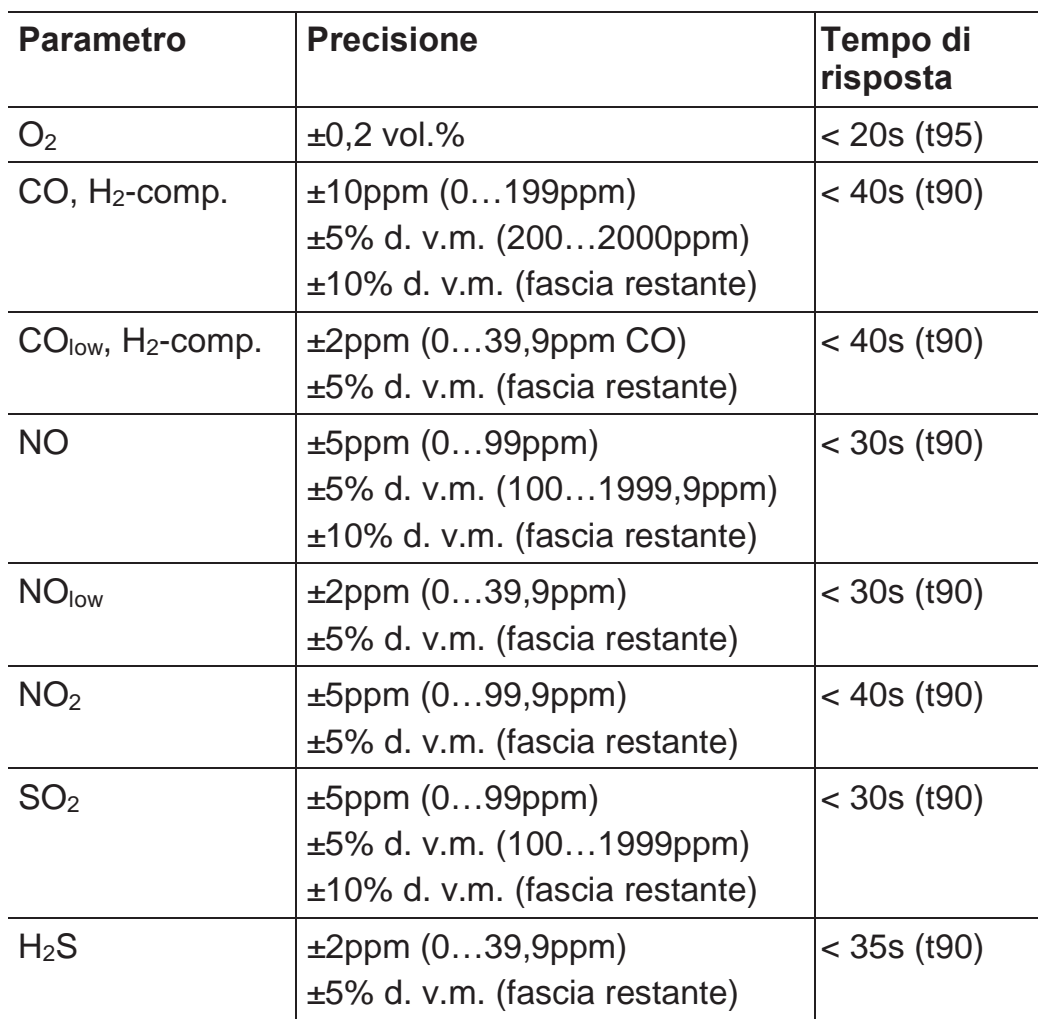

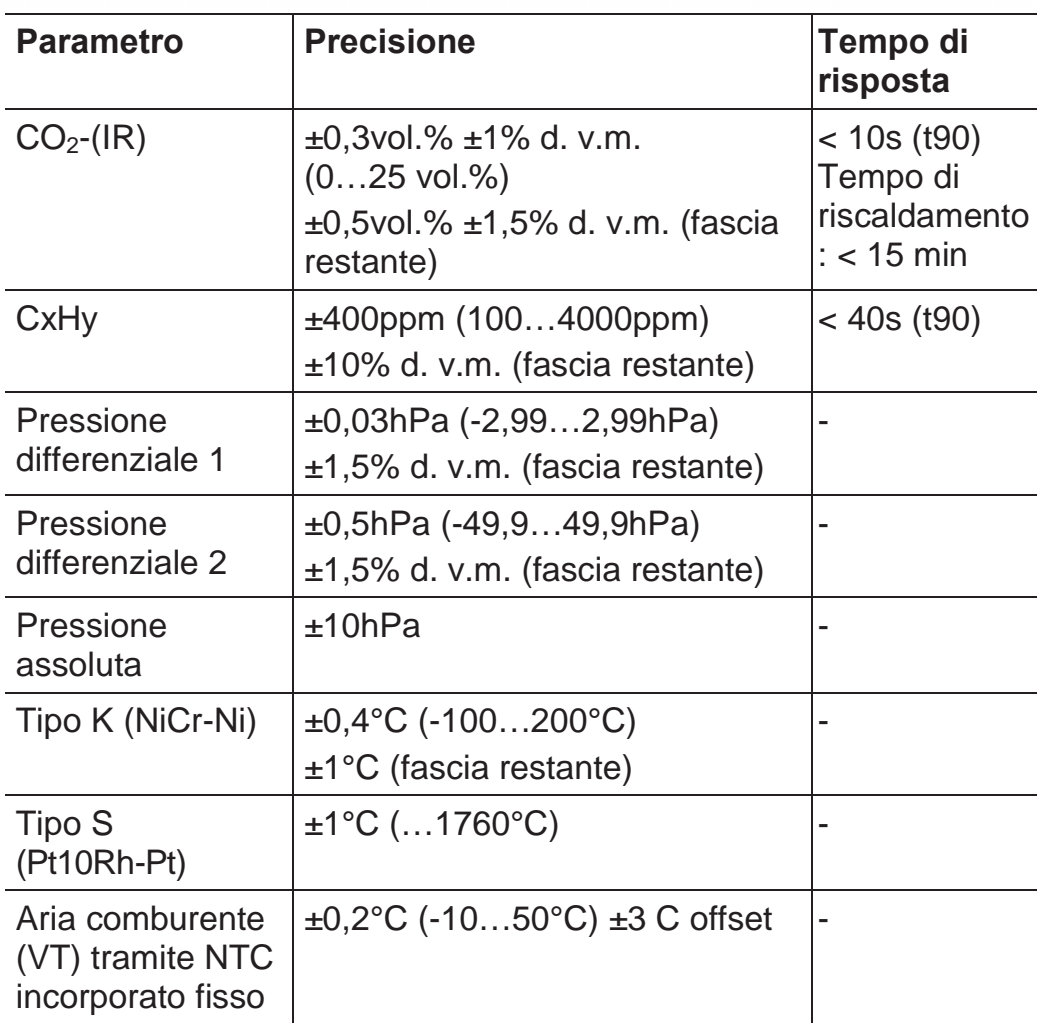

### **3.2.6. Estensione campi di misura per innesto singolo (optional)**

| <b>Parametro</b>                  | Max. campo di<br>misura al massimo<br>fattore di diluizione<br>40 | Precisione $^{\,3}$ | <b>Risoluzion</b><br>e |
|-----------------------------------|-------------------------------------------------------------------|---------------------|------------------------|
| $CO, H2$ -comp.                   | $0400000$ ppm                                                     | $± 2\%$ d. v.m.     | 1 <sub>ppm</sub>       |
| CO <sub>low</sub><br>$H_2$ -comp. | $020000$ ppm                                                      | $± 2\%$ d. v.m.     | $0,1$ ppm              |
| SO <sub>2</sub>                   | $0200000$ ppm                                                     | $± 2\%$ d. v.m.     | 1 <sub>ppm</sub>       |
| NO <sub>low</sub>                 | $012000$ ppm                                                      | $± 2\%$ d. v.m.     | $0,1$ ppm              |
| <b>NO</b>                         | $0160000$ ppm                                                     | ± 2% d. v.m.        | 1 <sub>ppm</sub>       |

 $3$  Il valore rappresenta l'ulteriore imprecisione di misura che deve essere aggiunta all'imprecisione senza diluizione.

 $\overline{a}$ 

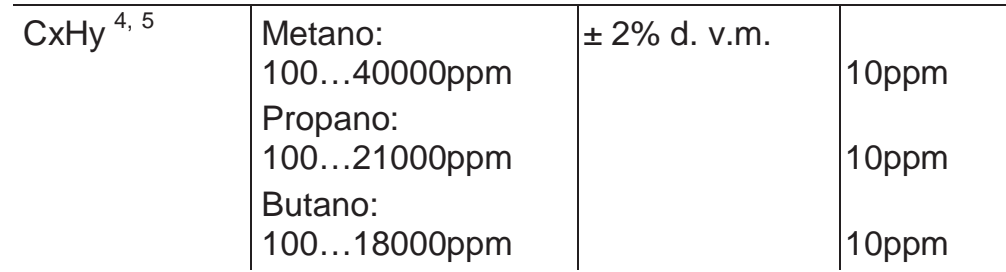

Gradi di diluizione: x2, x5,x10, x20, x40

### **3.2.7. Valvola aria fresca (optional)**

Diluizione di tutti i sensori, fattore di diluizione 5

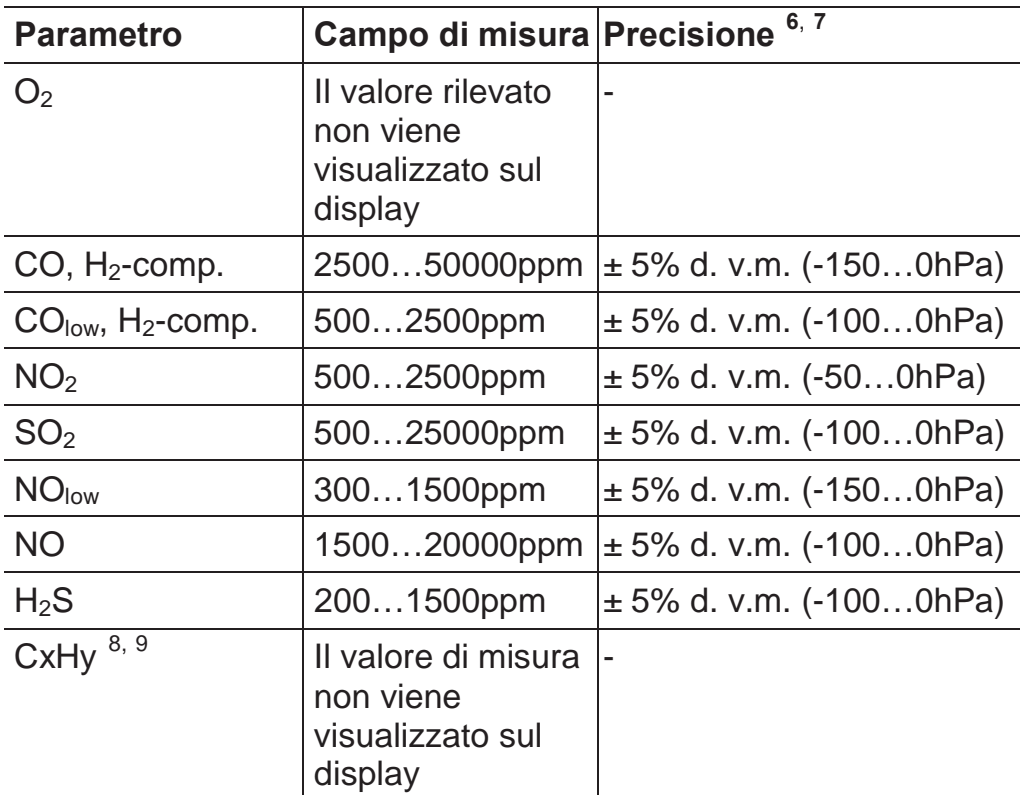

 $\overline{a}$ 

<sup>&</sup>lt;sup>4</sup> Limite certificato: 50ppm

 $5$  La soglia di esplosione inferiore (UEG) deve essere rispettata.

<sup>&</sup>lt;sup>6</sup> Il valore rappresenta l'ulteriore imprecisione di misura che deve essere aggiunta all'imprecisione senza diluizione.

 $7$  I dati sulla precisione sono validi entro la fascia di pressione specificata (pressione al puntale della sonda).

<sup>&</sup>lt;sup>8</sup> Limite certificato: 50ppm

 $^9$  La soglia di esplosione inferiore (UEG) deve essere rispettata.

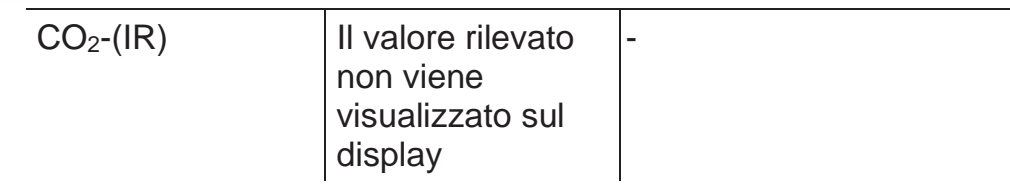

### **3.2.8. Altri dati dello strumento**

#### **Strumento di analisi**

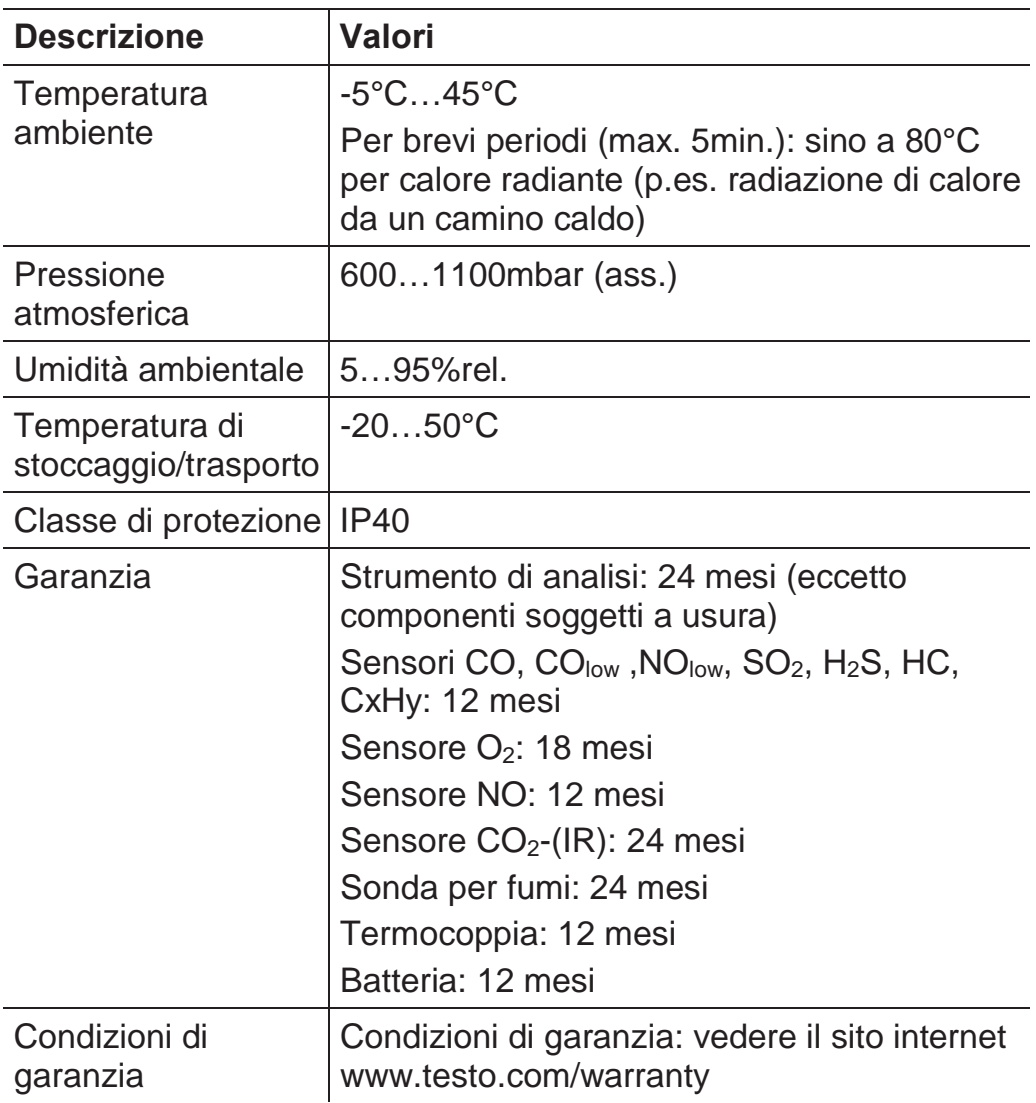

#### **Control Unit**

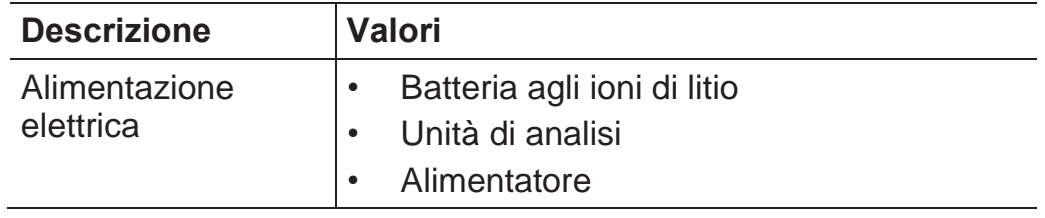

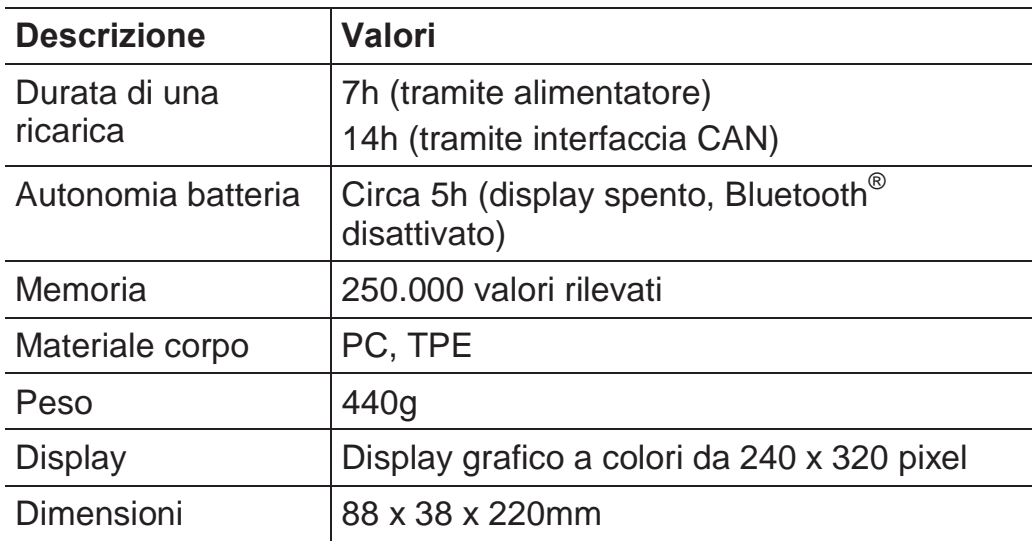

#### **Unità di analisi**

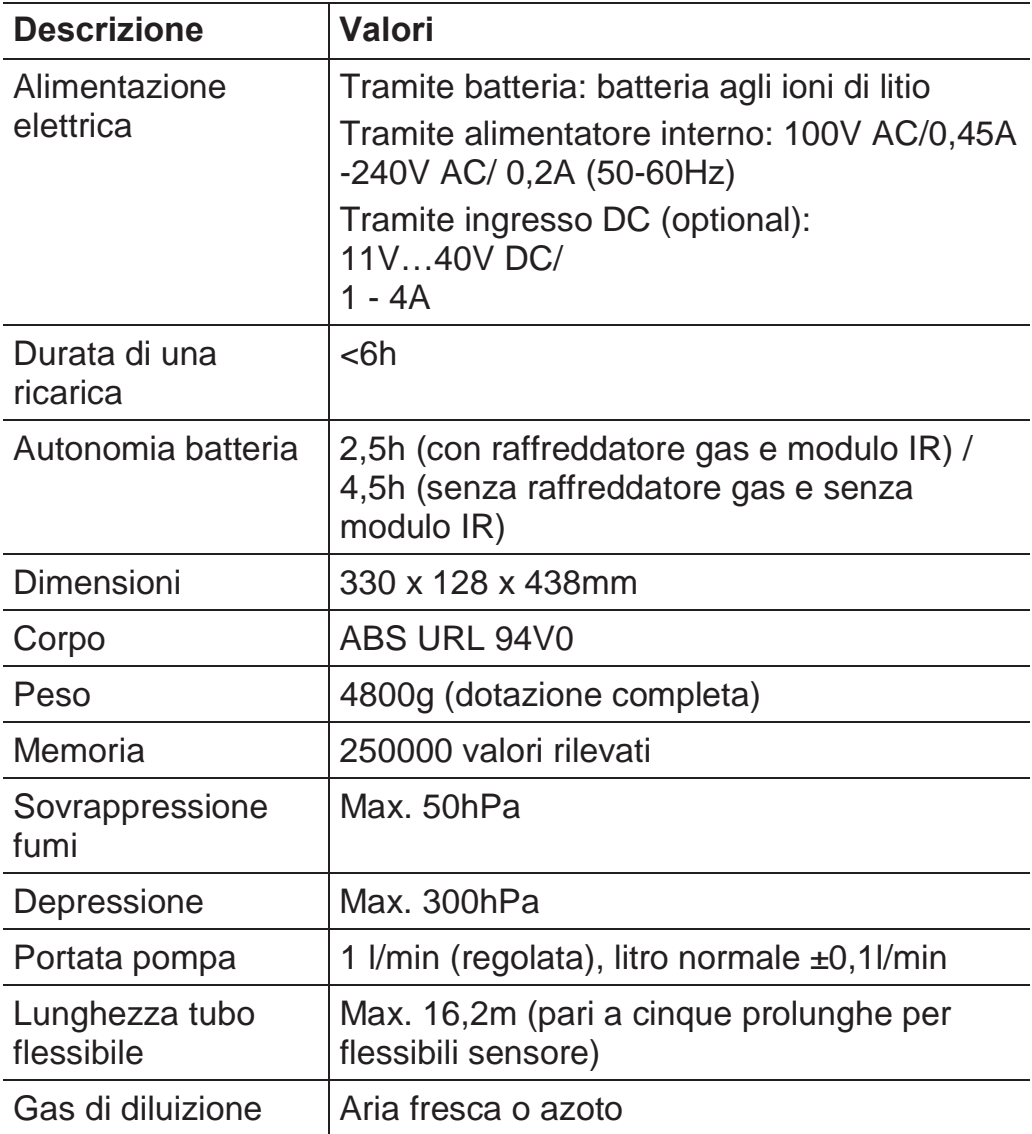

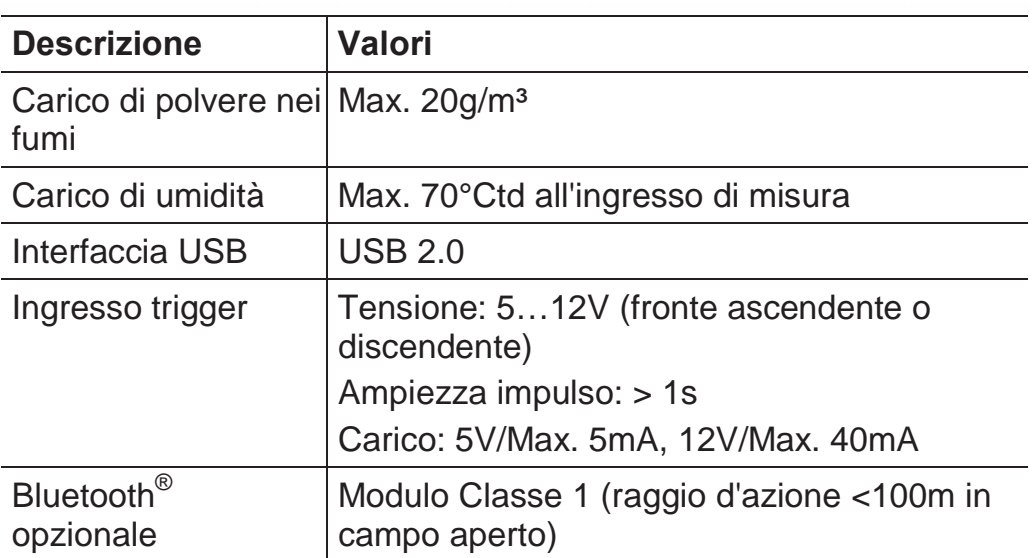

- **4 Descrizione del prodotto**
- **4.1. Control Unit**
- **4.1.1. Panoramica**

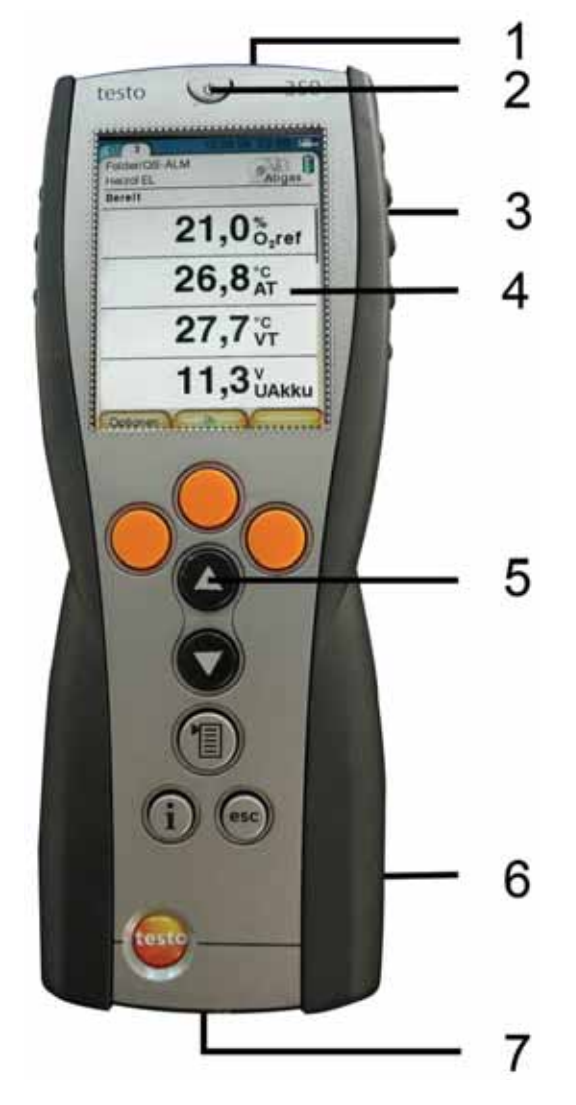

- 1 Interfaccia IrDA
- 2 Accensione/Spegnimento

3 Dispositivo di fissaggio magnetico (sul retro)

#### **AVVERTENZA**

Campo magnetico

#### **Può rappresentare un pericolo per i portatori di pace-maker.**

> Mantenere una distanza minima di 15 cm tra il pace-maker e lo strumento.

#### **AVVISO**

Campo magnetico

#### **Danneggiamento di altri apparecchi!**

- **>** Mantenere una distanza di sicurezza da prodotti che potrebbero essere danneggiati dai magneti (p.es. monitor, computer, carte di credito).
- 4 Display
- 5 Tastiera
- 6 Scatola contatti per il collegamento all'unità di analisi (sul retro)
- 7 Interfacce: USB 2.0, caricabatterie, bus dati Testo

### **4.1.2. Tastiera**

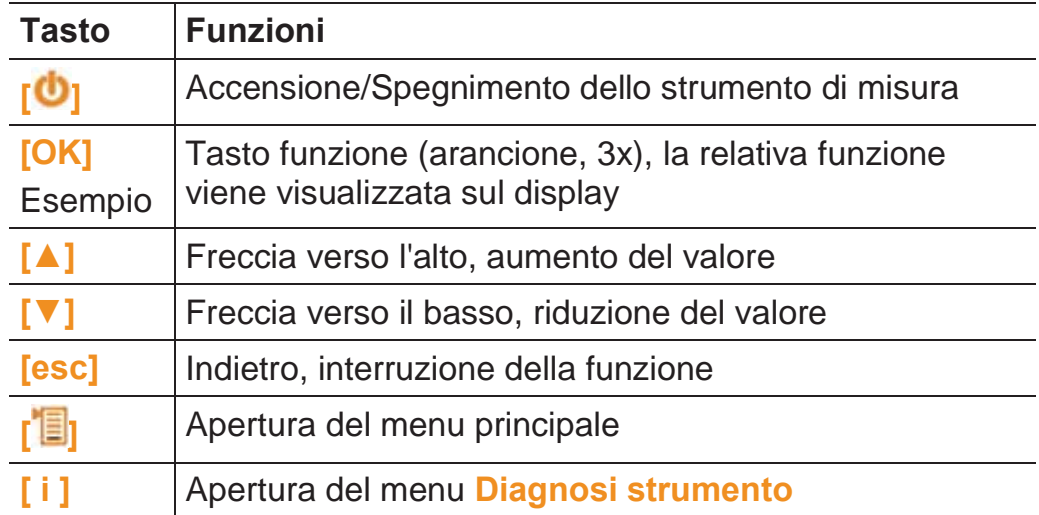

## **4.1.3. Display**

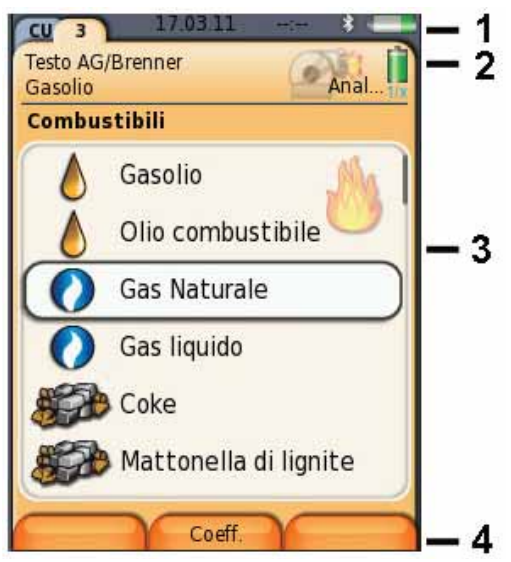

- 1 Riga di stato (sfondo grigio scuro):
	- Visualizzazione di data e ora (valido per Control Unit e unità di analisi).
	- Visualizzazione dello stato di Bluetooth<sup>®</sup>, alimentazione elettrica e autonomia residua della batteria (valido per Control Unit):

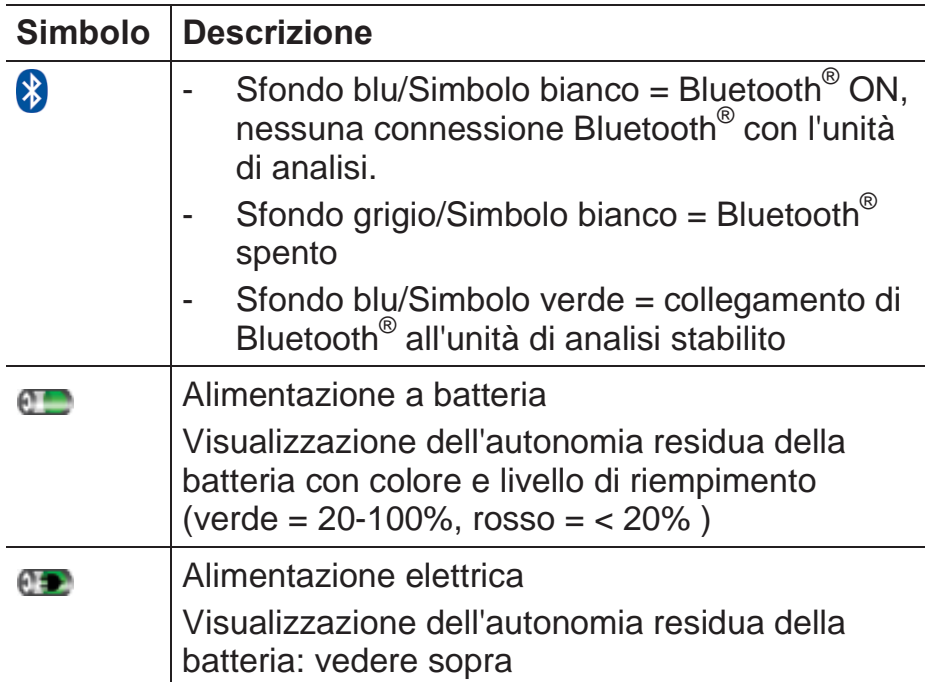

- 2 Area delle schede e area informazioni della scheda selezionata:
	- Area delle schede: visualizzazione del componenti del sistema di misura (Control Unit = CU; unità di analisi, unità uscita analogica = 2, 3...) che sono collegati alla Control Unit.

Attraverso l'area delle schede è possibile accedere ai singoli componenti.

Simbolo di pericolo:  $\triangle$ 

- Cornice rossa, simbolo rosso/Sfondo bianco: visualizzazione degli errori dello strumento nel menu Diagnosi strumento, altrimenti: nome dello strumento.
- Cornice nera, simbolo nero/Sfondo giallo: messaggi di informazione (il simbolo lampeggia in alternanza con il nome dello strumento).
- Cornice gialla, simbolo giallo/Sfondo rosso: avviso di pericolo (il simbolo lampeggia in alternanza con il nome dello strumento).
- Area informazioni della scheda selezionata (solo nelle schede delle unità di analisi): visualizzazione di cartella/locazione di misura, combustibile scelto, applicazione scelta, stato dell'alimentazione elettrica e dell'autonomia residua della batteria (valido per l'unità di analisi, simboli come nella visualizzazione per la Control Unit, vedere sopra), fattore di diluizione impostato.
- 3 Campo di selezione delle funzioni (la funzione selezionata viene visualizzata su sfondo bianco, le funzioni non selezionabili vengono visualizzate in grigio), ovvero visualizzazione dei valori rilevati.
- 4 Visualizzazione dei tasti funzione.

### **4.1.4. Collegamenti/Interfacce**

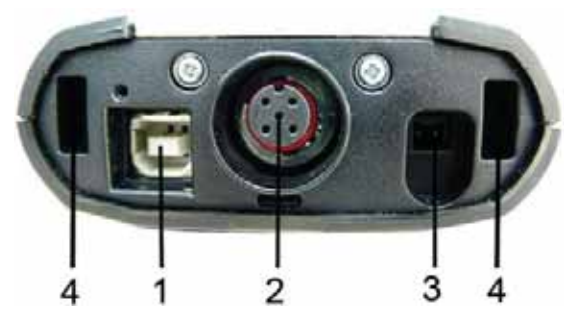

- 1 USB 2.0
- 2 Bus dati Testo
- 3 Connettore femmina per alimentatore 0554 1096
- 4 Scanalature di guida per il fissaggio all'unità di analisi

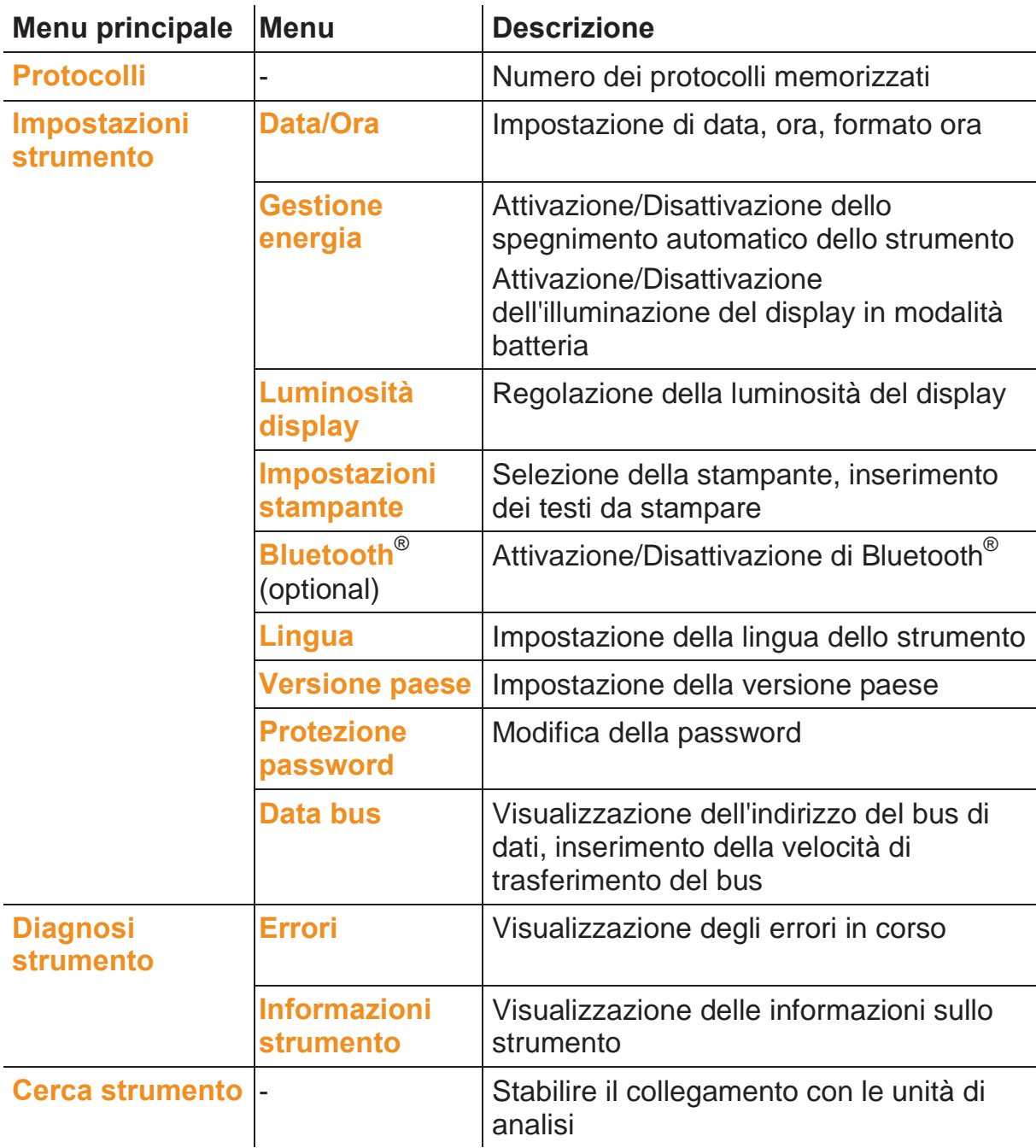

## **4.1.5. Menu della Control Unit**

## **4.2. Unità di analisi**

## **4.2.1. Panoramica**

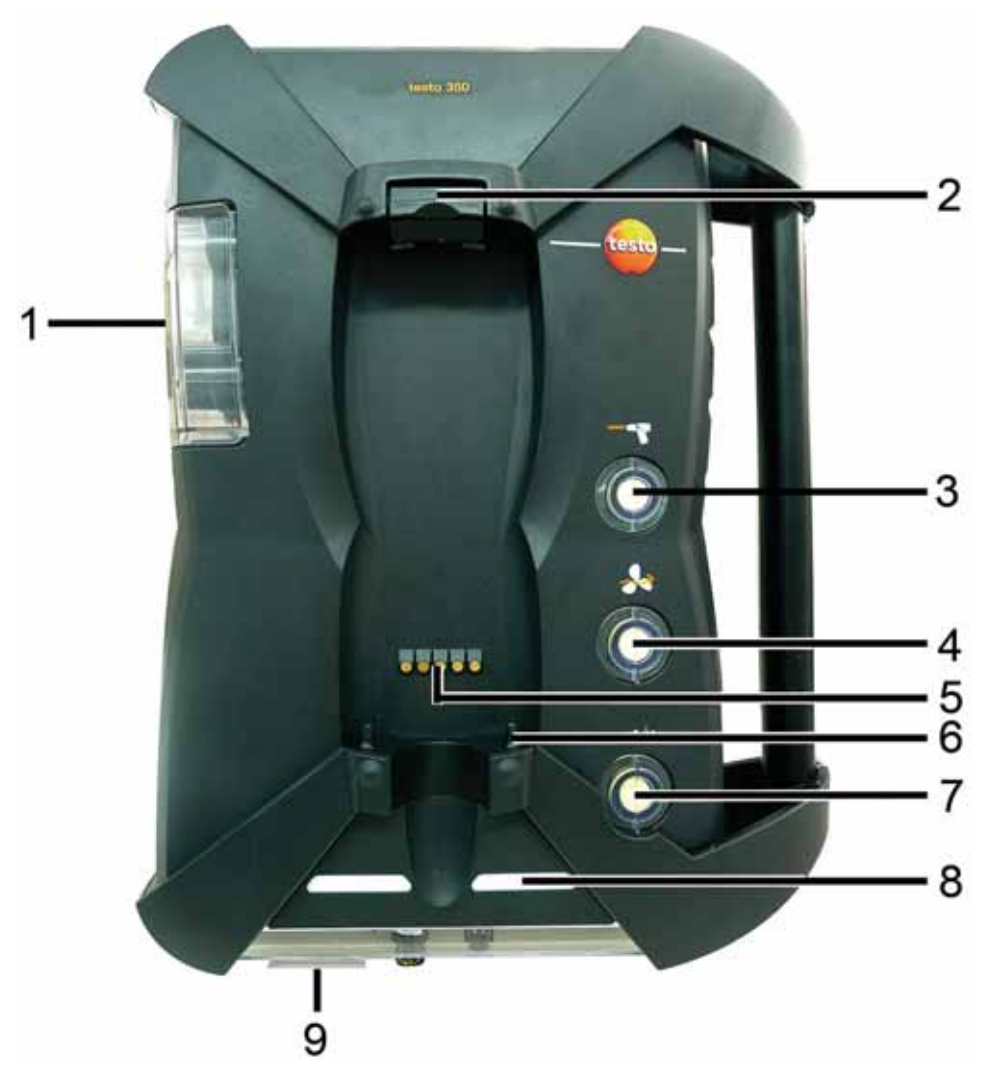

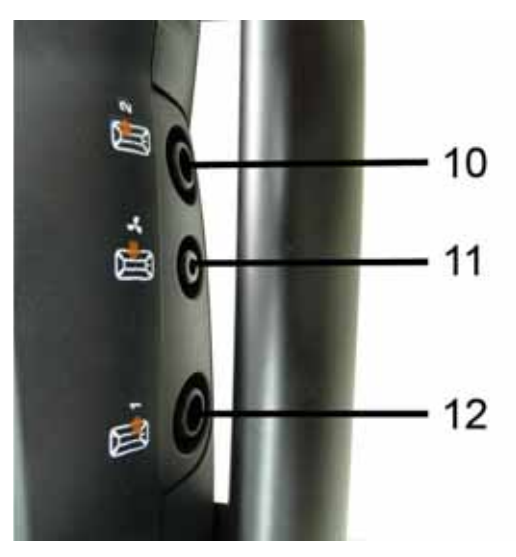

- 1 Raccogli condensa e raccoglitore per condensa
- 2 Pulsante di bloccaggio/sbloccaggio per la Control Unit
- 3 Filtro antiparticolato gas misurato
- 4 Filtro ingresso aria fresca (optional: valvola aria fresca/estensione campi di misura sopra tutto (5x))
- 5 Scatola contatti per il collegamento all'unità di analisi
- 6 Perni di guida per il fissaggio alla Control Unit
- 7 Filtro aria di diluizione
- 8 Indicatore di stato
- 9 Scheda per siglatura/contrassegno
- 10 Uscita gas 1
- 11 Ingresso aria fresca
- 12 Uscita gas 2

### **4.2.2. Indicatore di stato**

L'indicatore visualizza lo stato operativo dell'unità di analisi:

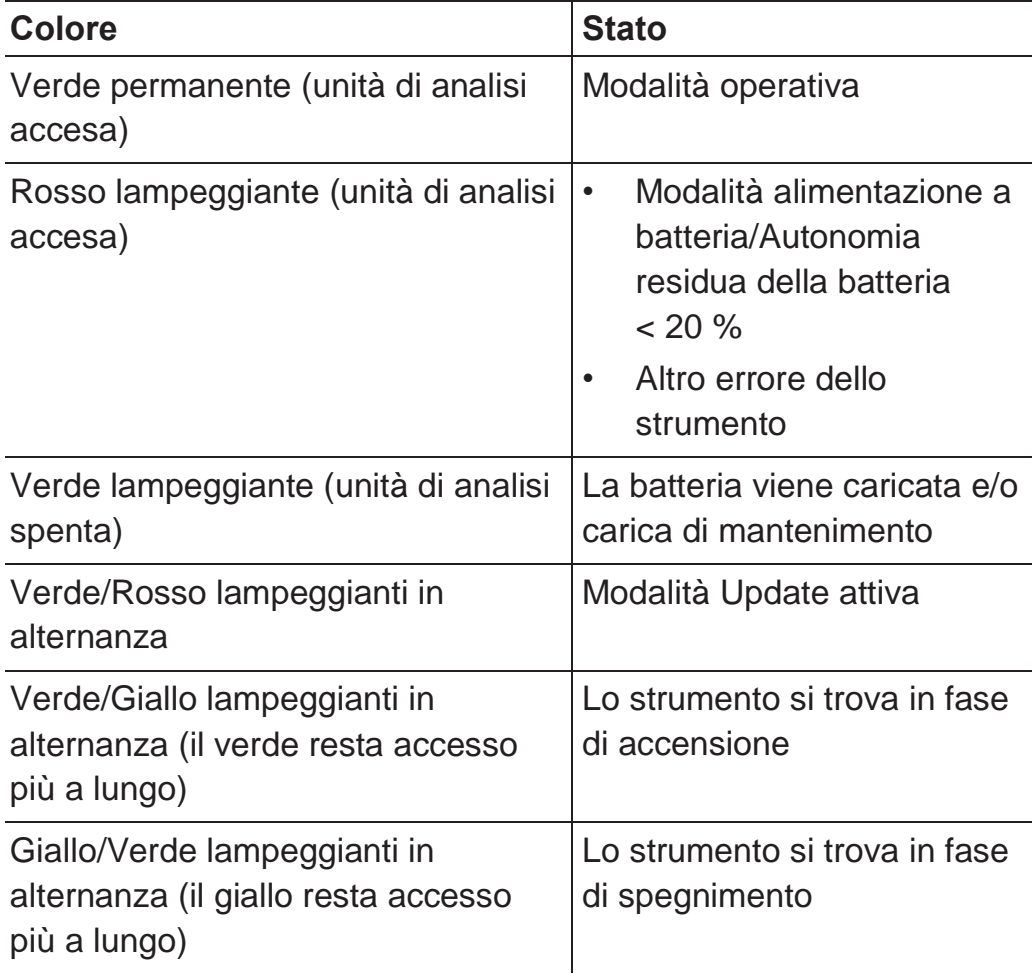

### **4.2.3. Collegamenti/Interfacce**

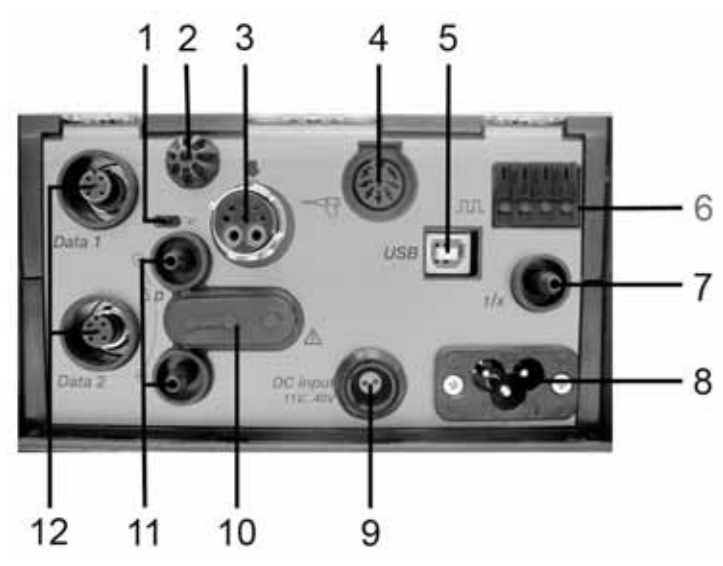

- 1 Levetta di chiusura elettrica del bus di dati
- 2 Sensore temperatura aria comburente (VT)
- 3 Sonda per fumi
- 4 Ingresso sensore
- 5 USB 2.0
- 6 Ingresso trigger
- 7 Ingresso aria di diluizione per estensione campi di misura
- 8 Alimentazione elettrica 100...240V AC, 50-60Hz
- 9 Ingresso tensione continua 11...40V DC (optional)
- 10 Sportello accesso percorso gas (solo per manutenzione)

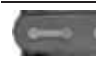

Sportello chiuso: la posizione ( $\bullet$   $\bullet$ ) non può essere modificata!

- 11 Collegamenti di pressione p+ e p-
- 12 Bus dati Testo

### **4.2.4. Funzioni/Opzioni dello strumento**

Alcune funzioni sono disponibili come optional. Per sapere con quali funzioni è equipaggiata l'unità di analisi (stato alla consegna), consultare la targhetta dei dati nella parte inferiore dell'unità.

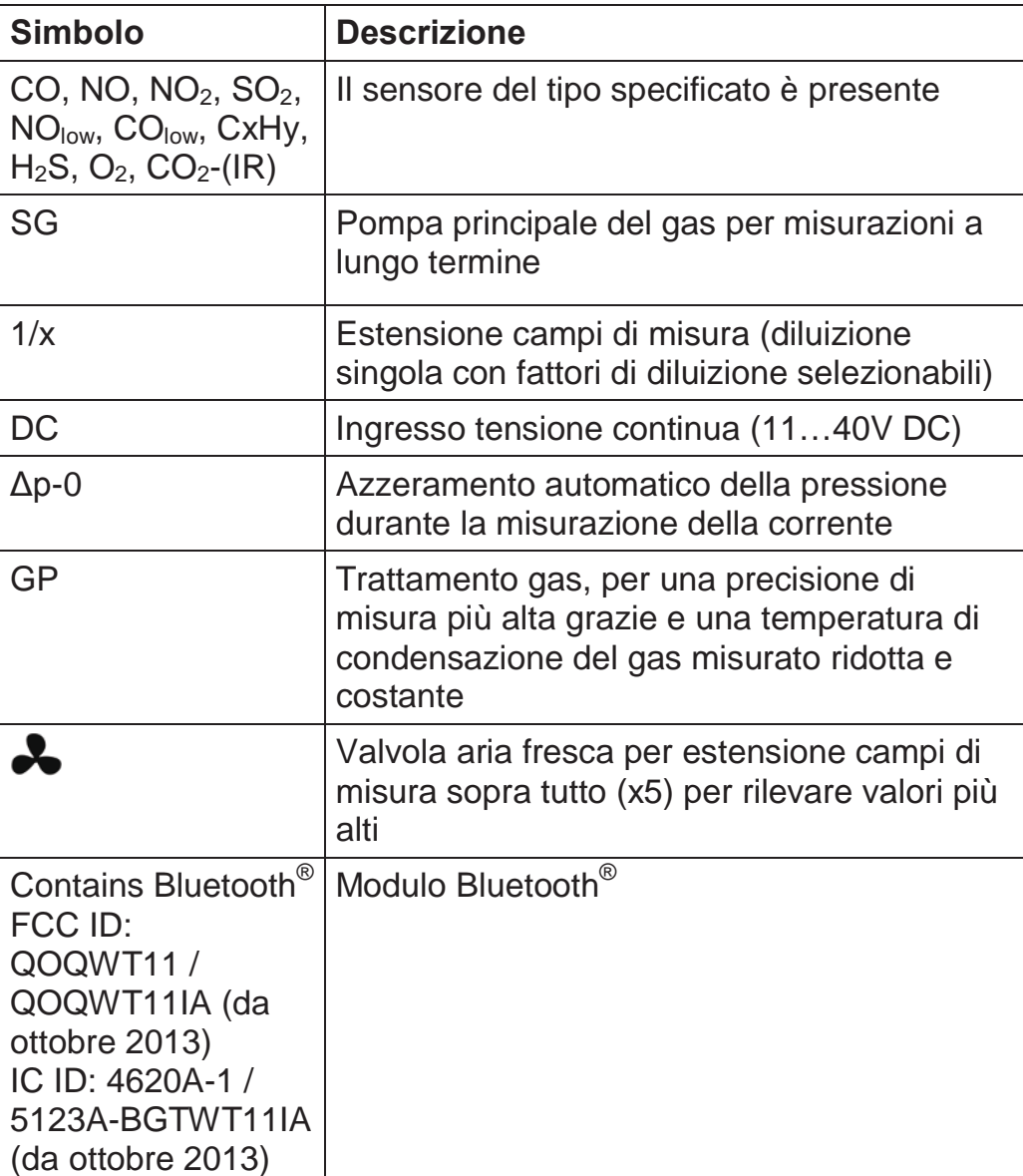

| <b>Menu principale</b>                  | <b>Menu</b>                             | <b>Descrizione</b>                                                                                                    |
|-----------------------------------------|-----------------------------------------|----------------------------------------------------------------------------------------------------|
| <b>Applicazioni</b>                     |                                         | Selezione dell'applicazione in base alla<br>funzione di misura da svolgere                                                                  |
| <b>Cartelle</b>                         |                                         | Creazione e gestione di cartelle e<br>locazioni di misura                                                                                   |
| <b>Combustibili</b>                     |                                         | Selezione e configurazione del<br>combustibile                                                                                              |
| <b>Protocolli</b>                       |                                         | Visualizzazione e gestione dei protocolli<br>di misura                                                                                      |
| <b>Impostazioni</b><br><b>strumento</b> | <b>Diluizione</b>                       | Impostazione del fattore di diluizione                                                                                                    |
|                                         | <b>Configurazione</b><br>display        | Configurazione del display, impostazione<br>dei parametri e delle unità per<br>l'applicazione e il tipo di misura<br>selezionati            |
|                                         | Unità di misura                         | Impostazione delle unità di misura per i<br>parametri visualizzati                                                                          |
|                                         | <b>Data/Ora</b>                         | Impostazione di data, ora, formato ora                                                                                                    |
|                                         | <b>Gestione</b><br>energia              | Impostazione dello spegnimento<br>automatico dello strumento e<br>dell'illuminazione del display in modalità<br>di funzionamento a batteria |
|                                         | Luminosità<br>display                   | Regolazione della luminosità del display                                                                                                    |
|                                         | <b>Impostazioni</b><br><b>stampante</b> | Selezione della stampante, inserimento<br>dei testi da stampare                                                                             |
|                                         | <b>Bluetooth®</b>                       | Attivazione/Disattivazione di Bluetooth <sup>®</sup>                                                                                        |
|                                         | Lingua                                  | Impostazione della lingua dello strumento                                                                                                   |
|                                         | <b>Versione paese</b>                   | Impostazione della versione paese<br>(combustibili, parametri da visualizzare,<br>formule di calcolo)                                       |

**4.2.5. Menu dell'unità di analisi** 

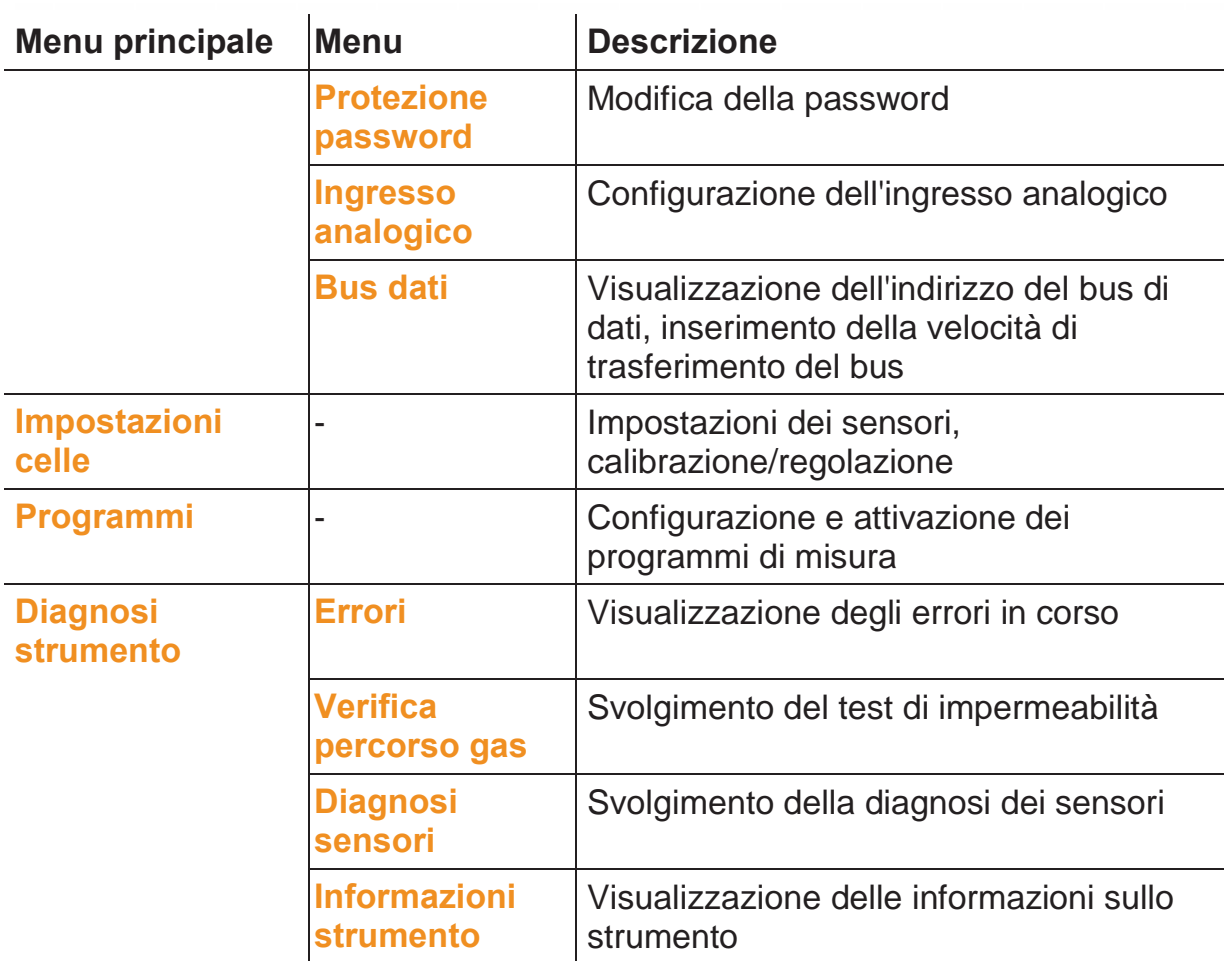

## **4.2.6. Sonda modulare per fumi**

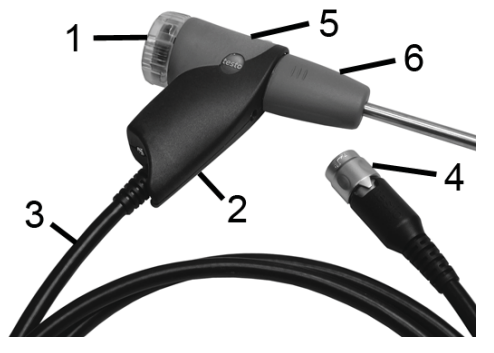

- 1 Camera filtro amovibile con finestra e filtro per particolato
- 2 Impugnatura della sonda
- 3 Cavo di connessione
- 4 Connettore per strumento di misura
- 5 Sblocco modulo della sonda
- 6 Modulo della sonda

# **5 Prima di utilizzare lo strumento**

## **5.1. Messa in funzione**

#### **Control Unit**

La Control Unit dispone di una batteria fissa incorporata.

- > Rimuovere la pellicola protettiva dal display.
- > Prima di utilizzare la Control Unit, caricare completamente la batteria.

#### **Unità di analisi**

L'unità di analisi viene consegnata con batteria inserita.

> Prima di utilizzare l'unità di analisi, caricare completamente la batteria.

## **5.2. Presentazione del prodotto**

### **5.2.1. Alimentatore, batterie**

 $\bullet$ Quando viene interrotta per lunghi periodi l'alimentazione 1 elettrica della Control Unit (p.es. batteria scarica), viene persa l'impostazione di data/ora.

#### **5.2.1.1. Ricarica della batteria della Control Unit**

La batteria può essere ricaricata soltanto a una temperatura ambiente di ±0...+35°C. Con batteria completamente scarica, la durata della ricarica a temperatura ambiente è di circa 7h (ricarica con alimentatore) o circa 14h (ricarica tramite bus dati Testo).

 $\mathbf i$ Con cavi per bus di dati testo >90 m, la batteria della Control Unit non può più essere caricata tramite i cavi testo, se la Control Unit è spenta. In questo caso, per caricare la batteria è necessario l'alimentatore esterno 0554 1096.

> Quando è in funzione, la CU può essere caricata anche con cavi per bus di dati testo >90 m senza bisogno dell'alimentatore esterno.

#### **Ricarica con alimentatore (art. n° 0554 1096)**

- $\checkmark$  La Control Unit è spenta.
- 1. Collegare il connettore dell'alimentatore al relativo ingresso della Control Unit.
- 2. Collegare la spina dell'alimentatore a una presa elettrica.
- Il processo di ricarica inizia. Lo stato di ricarica viene visualizzato sul display.
- Una volta che la batteria è completamente ricaricata, lo strumento passa automaticamente alla carica di mantenimento.

#### **Ricarica tramite unità di analisi**

- ᅚ La Control Unit è fissata all'unità di analisi o collegata con il cavo bus di dati Testo.
- ᅚ L'unità di analisi viene alimentata dall'alimentatore.

Durante l'esercizio con minore capacità di carica o quando è spenta.

#### **5.2.1.2. Ricarica della batteria dell'unità di analisi**

La batteria può essere ricaricata soltanto a una temperatura ambiente di ±0...+35°C. Se la batteria è completamente scarica, il tempo necessario per la ricarica a temperatura ambiente è di circa 6h.

- $\checkmark$  L'unità di analisi è spenta.
- > Collegare il cavo di alimentazione all'unità di analisi e alla presa elettrica.
- Viene avviata la procedura di ricarica, eventualmente entra automaticamente in funzione la ventola. Durante la ricarica, i LED verdi dell'indicatore di stato lampeggiano.

#### **5.2.1.3. Cura della batteria**

- > Non lasciar scaricare completamente la batteria.
- > Conservare le batterie solo se ricaricate e a basse temperature, ma non inferiori agli 0°C.
- > In caso di periodi di conservazione più lunghi, scaricare e ricaricare la batteria ogni 3-4 mesi. Carica di mantenimento non oltre 2 giorni.

#### **5.2.1.4. Alimentazione elettrica**

In caso di pericolo, l'apparecchio deve poter essere isolato dalla rete elettrica sfilando il cavo di alimentazione:

> Sistemare lo strumento in modo che i connettori del cavo elettrico siano sempre facilmente e velocemente accessibili.

#### **Control Unit**

- 1. Collegare il connettore dell'alimentatore al relativo ingresso della Control Unit.
- 2. Collegare la spina dell'alimentatore a una presa elettrica.
- La Control Unit viene alimentata dall'alimentatore.
- Se la Control Unit è spenta, si avvia automaticamente il ciclo di ricarica della batteria. L'accensione della Control Unit arresta il ciclo di ricarica della batteria e la Control Unit viene alimentata dall'alimentatore.

#### **Unità di analisi tramite alimentatore interno**

- > Collegare il cavo di alimentazione all'unità di analisi e alla presa elettrica.
- L'unità di analisi viene alimentata dall'alimentatore interno.
- Se l'unità di analisi è spenta, si avvia automaticamente il ciclo di ricarica della batteria. L'accensione dello strumento di analisi attraverso la Control Unit arresta il ciclo di ricarica della batteria.

#### **Unità di analisi tramite ingresso tensione continua DC**

- $\sqrt{ }$  Necessari il cavo con morsetti batteria e l'adattatore per il collegamento all'unità di analisi (0554 1337, accessori).
- Se l'unità di analisi è spenta, si avvia automaticamente il ciclo di ricarica della batteria. L'accensione dello strumento di analisi attraverso la Control Unit arresta il ciclo di ricarica della batteria.

### **5.2.2. Collegamento di sonde/sensori**

- Le sonde vengono rilevate durante il processo di 1 accensione. Le sonde necessarie devono sempre essere collegate prima di accendere lo strumento di analisi. Anche in caso di sostituzione di una sonda, è necessario spegnere e riaccendere lo strumento per poter leggere i dati corretti.
- > Collegare le sonde/sensori necessari ai relativi innesti dello strumento.

### **5.2.3. Alimentazione dell'ingresso trigger**

L'ingresso trigger può essere utilizzato come criterio di avvio e stop (fronte ascendente o discendente) per i programmi di misura.

> Alimentare l'ingresso trigger con un'alimentazione esterna (5...12V):

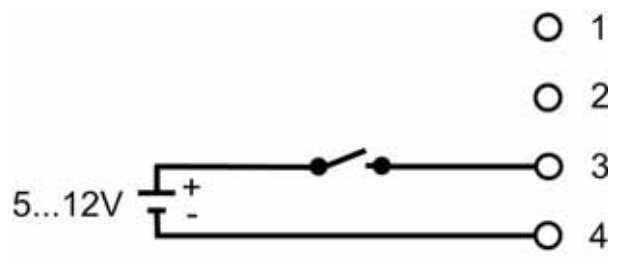

> Alimentare l'ingresso trigger con la tensione dello strumento (12V):

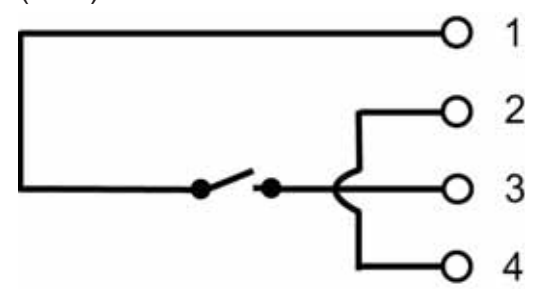

 $\mathbf i$ In caso di alimentazione con la tensione dello strumento, l'avvio dello strumento di analisi spento attraverso l'ingresso trigger è possibile solo se il cavo è collegato a una presa elettrica.

### **5.2.4. Collegamento dei componenti di sistema**

**5.2.4.1. Collegamento tramite scatola contatti** 

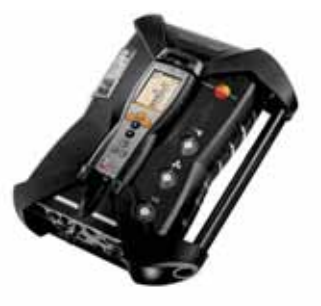

- La Control Unit può essere innestata nell'unità di analisi.
- 1. Inserire le scanalature di guida situati nella parte inferiore della Control Unit nei perni dell'unità di analisi.

2. Spingere la Control Unit contro l'unità di analisi sino a quando il pulsante di bloccaggio/sbloccaggio scatta percettibilmente **due volte**.

Per proteggere il display (p.es. durante il trasporto), la Ť Control Unit può essere montata anche con la parte posteriore rivolta verso l'alto; in questo caso non avviene però alcun collegamento con l'unità di analisi.

**5.2.4.2. Collegamento con cavo bus di dati (accessorio) a un sistema bus** 

> $\bullet$ Prima di collegarle a un sistema bus, tutte le unità di analisi 1 devono precedentemente essere dotate della stessa versione paese e della stessa versione del firmware.

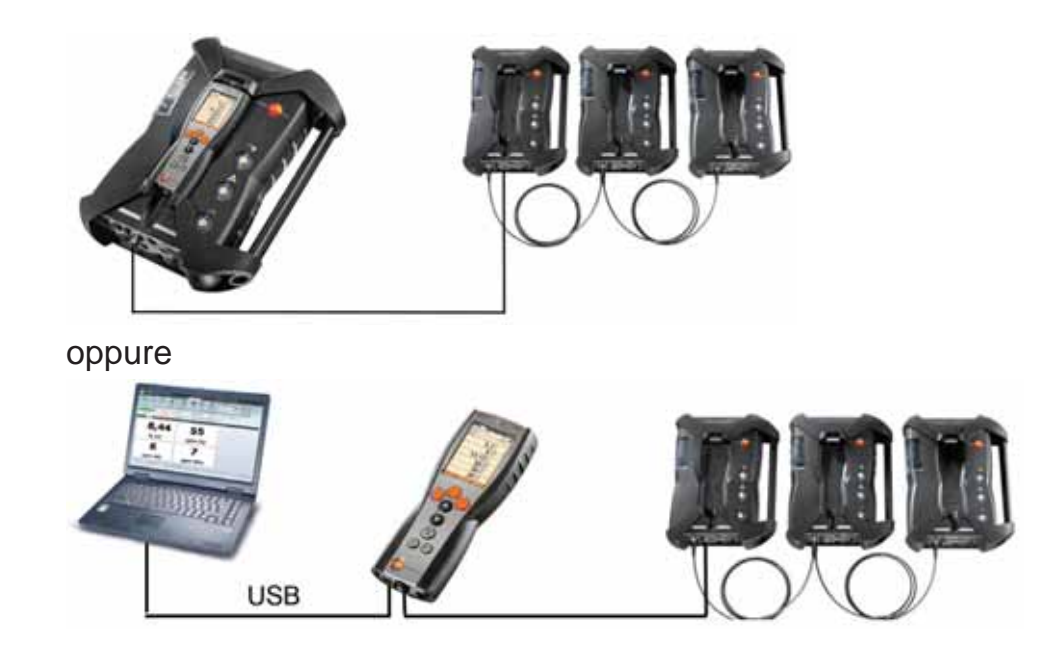

 $\mathbf i$ Se il software testo easyEmission è collegato, attraverso una Control Unit, a diverse unità di analisi, il numero delle unità non può essere modificato. Nel caso si dovesse rendere necessario aggiungere nuove unità di analisi, chiudere il software testo easyEmission, collegare le nuove unità di analisi e riavviare il software testo easyEmission.

oppure

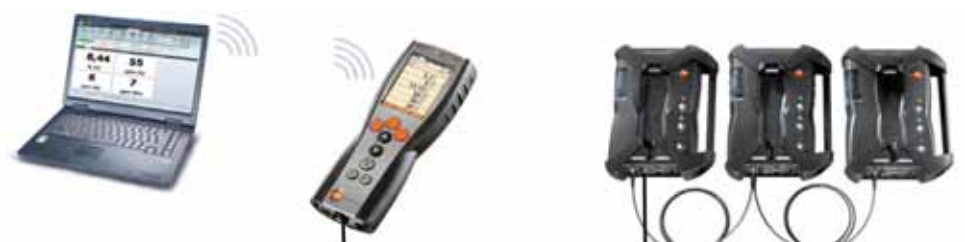
#### oppure

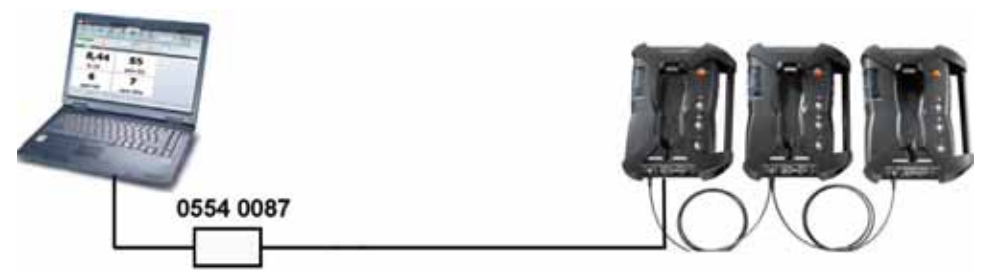

I singoli componenti (p.es. Control Unit con unità di analisi o unità di analisi con unità di analisi) possono essere collegati con il cavo bus dati Testo per formare un sistema bus.

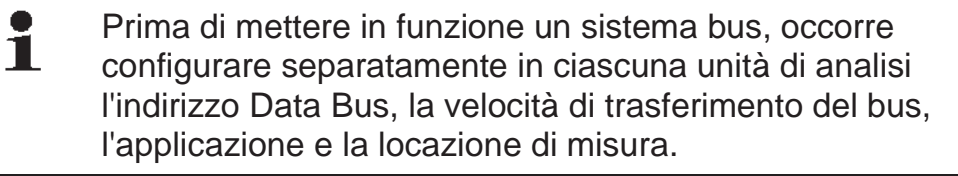

A tal fine, prima di collegare insieme i componenti per formare il sistema bus, ognuno di essi deve essere configurato separatamente con la Control Unit o il notebook/PC.

Richiamare la funzione:

 $\left[\begin{matrix}\blacksquare\end{matrix}\right]$   $\rightarrow$  Impostazioni strumento  $\rightarrow$  [OK]  $\rightarrow$  Bus dati  $\rightarrow$  [OK].

#### **Indirizzo Bus Dati**

Ciascun componente collegato al bus dati Testo deve avere un indirizzo bus univoco. Se necessario, l'indirizzo bus dei componenti collegati può essere modificato.

- 1. **Indirizzo Bus Dati → [Modifica]**.
- 2. Impostare un nuovo indirizzo bus:  $\left[\begin{matrix} \bullet \\ \bullet \end{matrix}\right], \left[\begin{matrix} \bullet \\ \bullet \end{matrix}\right], \left[\bullet \right]\right]$
- 3. Confermare l'inserimento: **[OK]**.

## **Velocità bus**

A seconda del numero dei componenti collegati a un sistema, è necessario specificare la relativa velocità di trasferimento dei dati.

- Control Unit con un'unità di analisi: **500 kbit/s**
- Tutti gli altri sistemi**: 50 kbit/s**
- > Selezionare **Velocità bus 500 kbit/s** o **50 kbit/s** : **[ ]**, **[ ]**, ĺ  $[Modifica] \rightarrow [B]$  oppure  $[ESC]$ .
- Se alla Control Unit vengono collegate più unità di analisi, Ť sul display possono essere visualizzati sempre e solo i dati di un'unica unità di analisi, ovvero è possibile attivare solo un'unità di analisi. Ciò avviene tramite la funzione di selezione dell'unità di analisi, vedere **Fehler! Verweisquelle konnte nicht gefunden werden.**, pagina **Fehler! Textmarke nicht definiert.**.
- Se a un notebook/PC sono collegate più unità di analisi, esse possono essere attivate e aperte una di fianco all'altra, p.es. per visualizzare contemporaneamente i canali di misura di diverse unità.
- $\mathbf i$ Se attraverso il notebook/PC e il controller del bus dati (0554 0588) sono collegate e attivate più unità di analisi, la velocità di trasferimento più bassa varia, in funzione del numero delle unità, come segue:

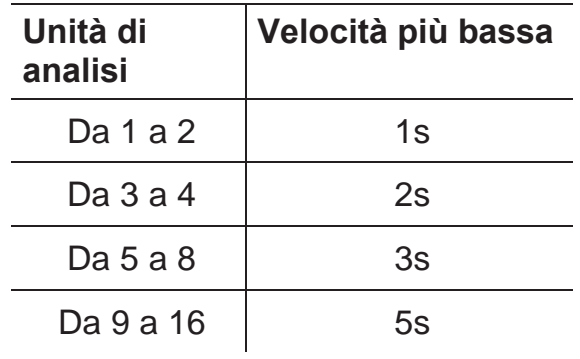

> Collegare il cavo bus dati alle interfacce del bus di dati.

Durante la procedura di collegamento con i cavi bus dati, osservare i seguenti punti:

- Utilizzare esclusivamente cavi bus dati Testo.
- Non posare i cavi bus dati nelle vicinanze di cavi per correnti forti.
- Garantire una sufficiente alimentazione elettrica, collegando ciascuna unità di analisi alla rete di alimentazione.
- Collegare i cavi prima di accendere il sistema. Anche se è possibile un collegamento mentre il sistema è in funzione (hotplugging), a seconda della combinazione può rendersi necessario spegnere e riaccendere il sistema.
- Non sfilare i collegamenti se sotto carico.
- Utenze del bus dati: max. 16 unità di analisi in un sistema bus dati.
- Lunghezza del cavo: max. 100m tra Control Unit e unità di analisi, max. 800m tra tutte le unità di analisi all'interno del sistema bus dati.
- Il sistema bus deve disporre di una chiusura elettrica, vedere più avanti.

#### **Chiusura elettrica del sistema bus**

Il sistema bus di dati è una struttura lineare. L'inizio della linea è costituito dalla Control Unit o dal controller del bus di dati Testo con connessione USB.

La fine è rappresentata dall'ultimo componente collegato al sistema (unità di analisi o unità uscita analogica). Questo componente deve essere munito di una chiusura elettrica.

Se l'utenza più distante del bus è l'unità uscita analogica:

- > Collegare il connettore di chiusura elettrica del bus di dati all'attacco per il bus di dati dell'unità uscita analogica.
- Se l'utenza più distante del bus è l'unità di analisi:
- > Spostare la levetta di chiusura elettrica del bus di dati integrata nell'unità di analisi (vedere Collegamenti/Interfacce pagina 28, punto 1 verso destra  $($ ....

## **5.2.4.3. Collegamento tramite Bluetooth® (optional)**

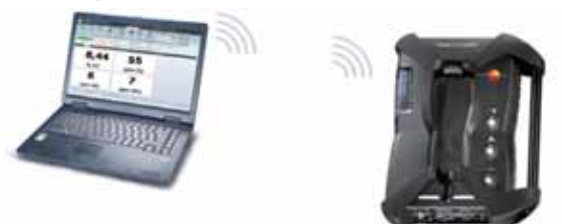

oppure

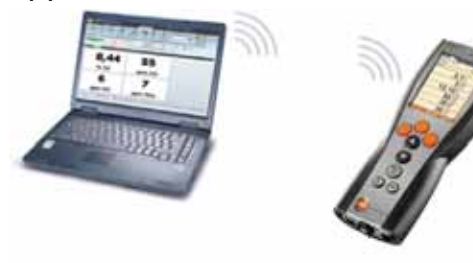

oppure

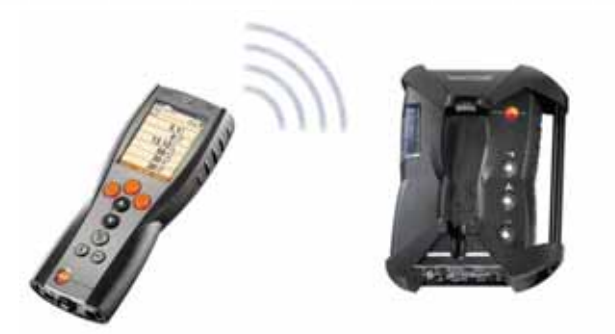

La Control Unit può essere collegata a un'unità di analisi o a un PC/notebook tramite Bluetooth<sup>®</sup> (se entrambi i componenti dispongono di questa funzionalità), vedere **Bluetooth®**, pagina 58.

# **5.2.5. Accensione**

## **Prima dell'accensione**

- > Collegare tutti i componenti del sistema.
- > Collegare tutte le sonde/sensori necessari.
- > Garantire l'alimentazione elettrica a tutti i componenti del sistema.

Durante l'accensione, la Control Unit dovrebbe

- essere collegata alla scatola dei contatti dell'unità di analisi oppure
- collegata con un cavo bus dati

## oppure

- il cavo elettrico dell'unità di analisi deve essere collegato, in modo che possa essere avviata la funzionalità Bluetooth® .

## **Accensione**

- > Premere **[ ]**.
- Viene visualizzata la schermata di presentazione (circa 5s)
- Viene visualizzata la schermata principale della Control Unit.
- A questo punto la Control Unit effettua una ricerca delle unità di analisi collegate e le visualizza sul display sotto forma di schede individuali.
- Se Control Unit e unità di analisi non sono collegate: 1 Se la Control Unit è già accesa, è necessario premere di nuovo brevemente **[ ]** per stabilire il collegamento con l'unità di analisi.

## **5.2.6. Richiamo della funzione**

- 1. Selezionare la funzione: **[Ÿ]**, **[ź]**.
- La funzione selezionata viene evidenziata.
- 2. Confermare la selezione: **[OK]**.
- La funzione selezionata viene aperta.

## **5.2.7. Inserimento dei valori**

Alcune funzioni richiedono l'inserimento di valori (numeri, unità di misura, caratteri). A seconda della funzione selezionata, tali valori vengono inseriti tramite un apposito campo dati o un editor per l'inserimento dati.

## **Campo dati**

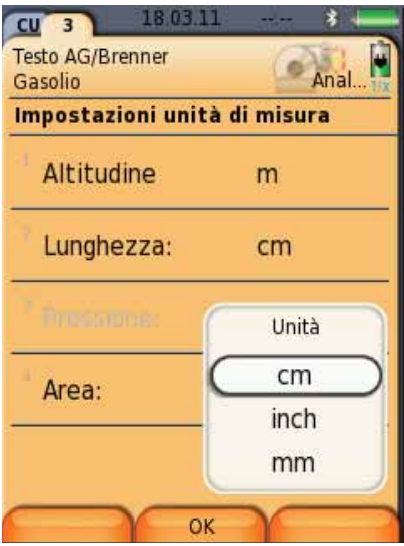

- 1. Selezionare il valore da modificare (numero, unità di misura): **[Ÿ]**, **[ź]**, **[**Ż**]**, **[**Ź**]** (a seconda della funzione selezionata).
- 2. Premere **[Modifica]**.
- 3. Impostare il valore: **[Ÿ]**, **[ź]**, **[**Ż**]**, **[**Ź**]** (a seconda della funzione selezionata).
- 4. Confermare l'inserimento: **[OK]**.
- 5. Ripetere i passi 1 4 se necessario.
- 6. Memorizzare l'inserimento: **[Fine]**.

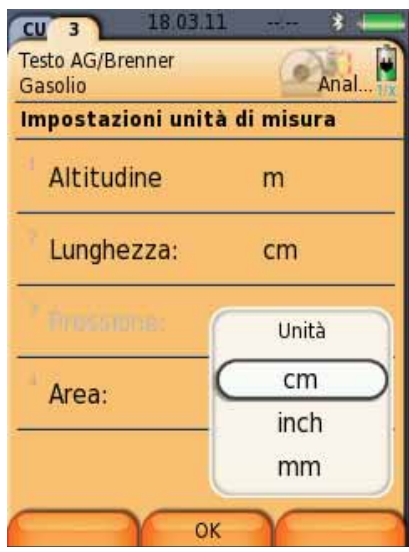

### **Editor per l'inserimento dati**

- 1. Selezionare il valore da modificare (carattere): **[Ÿ]**, **[ź]**, **[**Ż**]**, **[**Ź**]**.
- 2. Accettare il valore: **[OK]**.

Opzioni:

- > Per passare dalle lettere ai caratteri speciali e viceversa: Selezionare  $\left| \leftarrow \right|$  **ABC**→&\$/ →  $\left| \cdot \right|$  :  $\left[ \bullet \right]$  :  $\left[ \triangledown \right]$  →  $[ABC \rightarrow 8\$ /].
- > Per posizionare il cursore nel testo:  $S$ elezionare  $\left| \leftarrow \right|$  **ABC** $\rightarrow$ **&\$**/  $\rightarrow$  :  $\left[ \blacktriangle \right]$ ,  $\left[ \blacktriangledown \right] \rightarrow \left[ \left| \leftarrow \right]$ oppure  $[\rightarrow]$ .
- > Per cancellare i caratteri dopo il cursore: Selezionare **|← ABC→&\$/** → | : **[← ]** oppure  $[\rightarrow] \rightarrow [\triangledown] \rightarrow [\text{Cancel}]$ .
- > Per cancellare i caratteri prima del cursore: Selezionare **|← ABC→&\$/** → | : [← ] oppure  $[\rightarrow] \rightarrow [\bullet \ \bullet] \rightarrow [\leftarrow]$ .
- 3. Ripetere i passi 1 2 se necessario.
- 4. Memorizzare l'inserimento: Selezionare  $\leftarrow$  Fine  $\rightarrow$  [A],  $[\triangledown] \rightarrow$  [Fine].

# **5.2.8. Stampa/Memorizzazione dei dati**

Stampa e memorizzazione avvengono tramite il menu **Opzioni**, accessibile con il tasto funzione sinistro e disponibile all'interno di vari menu.

Per assegnare al tasto funzione destro la funzione **Salva** o **Stampa**, vedere Assegnazione di una funzione al tasto funzione destro pagina 51 .

- È possibile stampare/memorizzare esclusivamente i valori Ť che nella schermata Misure sono stati associati a un campo di visualizzazione.
- Quando è in corso un programma di misura, i dati possono Ĩ. essere stampati parallelamente alla memorizzazione.

I valori dei sensori diluiti (con estensione campi di misura 1 attivata) vengono visualizzati sottolineati sulla stampa.

# **5.2.9. Cerca strumento**

(disponibile solo nelle scheda della **Control Unit**)

- $\triangleright$   $[\overline{\mathbb{B}}] \rightarrow$  Cerca strumento  $\rightarrow$  [OK].
- Unità di analisi collegate attraverso il bus dati Testo: vengono visualizzate (area delle schede)
- Unità di analisi collegate tramite Bluetooth<sup>®</sup>:
	- Una unità di analisi trovata: L'unità di analisi e la Control Unit vengono collegate automaticamente
	- Più unità di analisi trovate: Le unità di analisi disponibili vengono visualizzate per la selezione
- i Il collegamento Bluetooth<sup>®</sup> in corso viene interrotto quando nel campo di selezione viene selezionata un'altra unità di analisi.

# **5.2.10. Conferma di un messaggio di errore**

In caso di errore, appare un messaggio di notifica sul display. Per confermare un messaggio di errore: **[OK]**.

Gli errori che si sono verificati e che non sono ancora stati eliminati vengono visualizzati da un simbolo di pericolo nella riga di stato.

I messaggi di errore non ancora eliminati possono essere visualizzati nel menu **Errori**, vedere Diagnosi sensori, pagina 50.

# **5.2.11. Spegnimento**

Le misure non memorizzate vengono perse al momento 1 dello spegnimento dello strumento di analisi.

### **Fase lavaggio**

Durante lo spegnimento, l'unità di analisi controlla se nei sensori sono ancora presenti fumi. Se necessario, i sensori vengono lavati con aria fresca. La durata della fase di lavaggio dipende dalla concentrazione di gas nei sensori.

- > Premere **[ ]**.
- Viene avviato la fase lavaggio.
- Lo strumento di analisi si spegne. Uno spegnimento ritardato della ventola nell'unità di analisi è normale.

# **5.3. Cartelle/Locazioni**

(disponibile solo nelle scheda dell'**Unità di analisi**)

Tutti i valori rilevati possono essere memorizzati nella locazione di misura momentaneamente attiva. Le misure non memorizzate vengono perse al momento dello spegnimento dello strumento.

Le cartelle e le locazioni possono essere create, modificate, copiate e attivate. Le cartelle e le locazioni (inclusi i protocolli) possono essere cancellate.

Richiamare la funzione:

 $\triangleright$   $[$  **□**  $\rightarrow$  Cartelle/Locazioni → [OK].

#### **Adattamento del display:**

> Per passare dalla vista panoramica (visualizzazione del numero di locazioni per ciascuna cartella) a quella dettagliata (visualizzazione di tutte le locazioni per ciascuna cartella) e viceversa: **[Panoramica]** o **[Dettagli]**.

#### **Attivazione di una locazione:**

- $\geq$  Selezionare la locazione  $\rightarrow$  [OK].
- La locazione viene attivata e si apre il menu **Tipo di misura**.

### **Creazione di una nuova locazione:**

Una locazione viene sempre creata in una cartella.

- 1. Selezionare la cartella nella quale deve essere creata la locazione.
- 2. **[Opzioni]**  $\rightarrow$  **Nuova locazione di misura**  $\rightarrow$  **[OK]**.
- 3. Inserire i valori o effettuare le impostazioni.

Sono possibili i seguenti inserimenti/impostazioni:

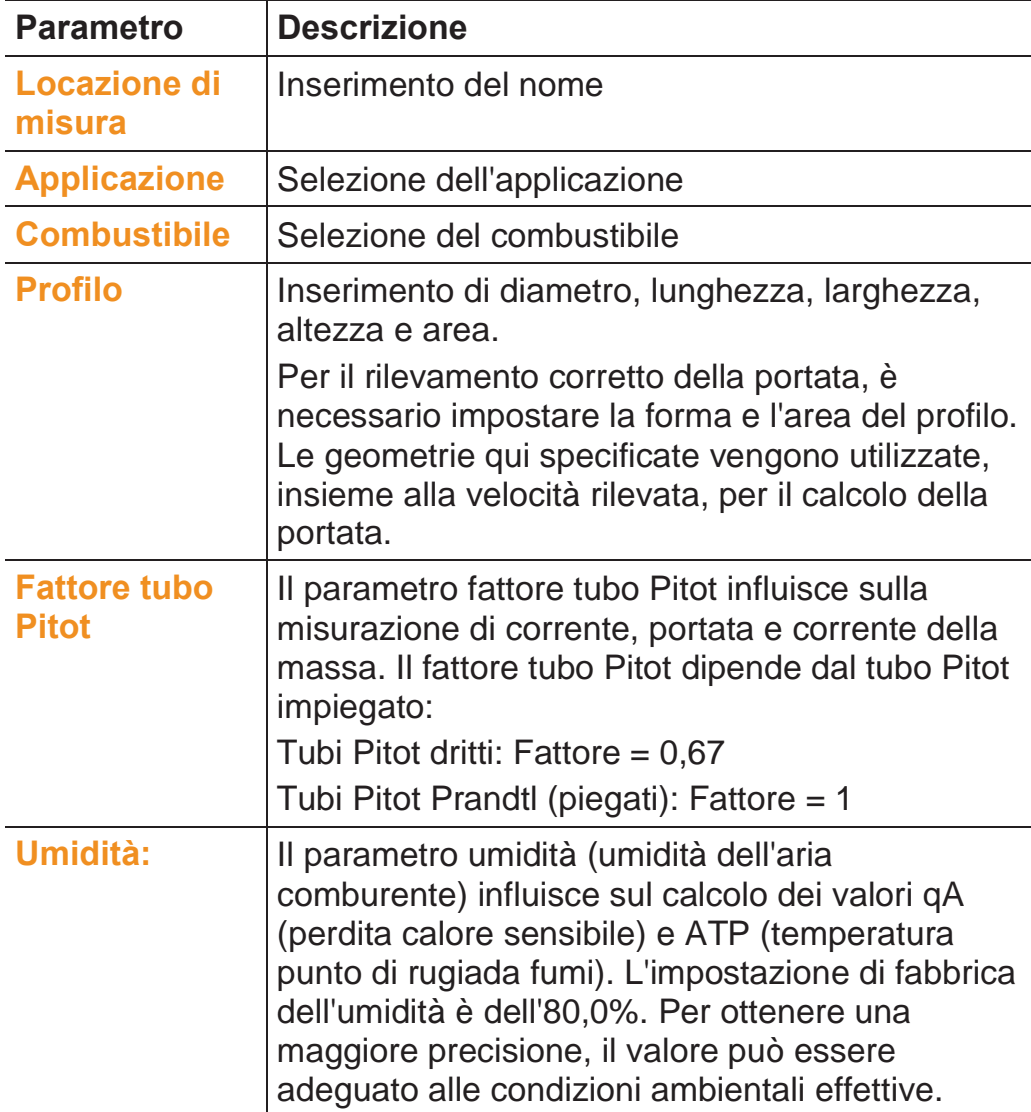

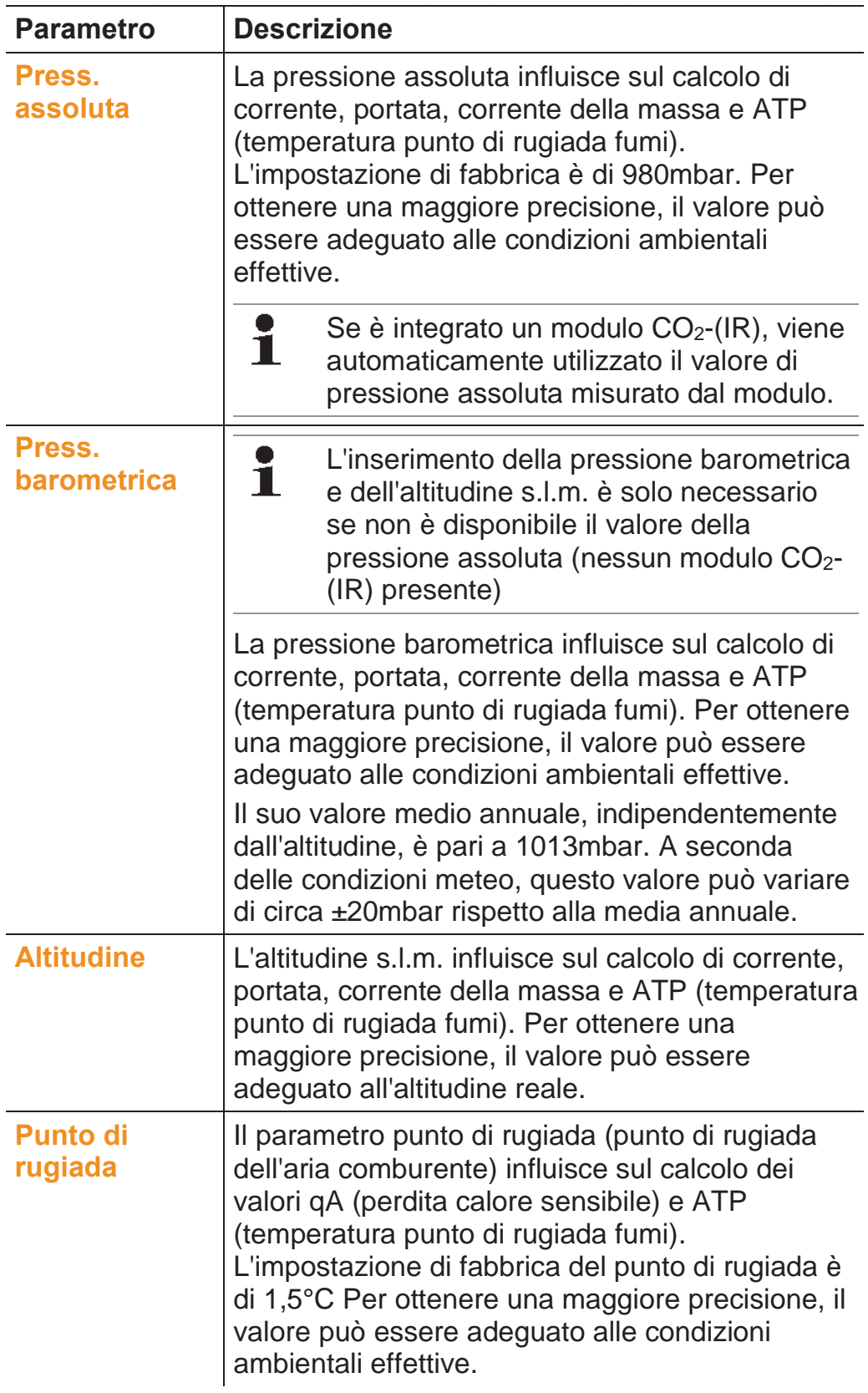

4. Concludere l'inserimento: **[Fine]**.

#### **Altre opzioni per le locazioni:**

- > **[Opzioni] → Modifica locazione di misura**: per modificare una locazione esistente.
- $\geq$  **[Opzioni]**  $\rightarrow$  **Copia locazione di misura**: per copiare una locazione esistente nella stessa cartella.
- > **[Opzioni] → Elimina locazione di misura**: per eliminare una locazione esistente.

#### **Creazione di una nuova cartella:**

- 1. **[Opzioni]**  $\rightarrow$  **Nuova cartella**  $\rightarrow$  **[OK]**.
- 2. Inserire i valori o effettuare le impostazioni.
- 3. Concludere l'inserimento: **[Fine]**.

### **Altre opzioni per le cartelle:**

- **Modifica cartella**: per modificare una cartella esistente.
- **Copia cartella**: per copiare una cartella esistente.
- **Elimina cartella**: per eliminare una cartella esistente, incluse le locazioni contenute al suo interno.
- **Elimina tutte le cartelle**: per eliminare tutte le cartelle esistenti, incluse le locazioni contenute al loro interno.

# **5.4. Protocolli**

## **Unità di analisi**

Il salvataggio dei dati rilevati avviene sempre in un protocollo di misura all'interno dell'unità di analisi con la quale i dati sono stati rilevati.

Selezionando questa funzione, viene visualizzata una panoramica di tutte le cartelle e locazioni create. Inoltre vengono visualizzati i protocolli di misura salvati nelle relative locazioni. I protocolli di misura possono essere visualizzati, stampati, cancellati e copiati sulla Control Unit.

#### **Control Unit**

Nella Control Unit non è possibile salvare le locazioni. I protocolli di misura salvati nell'unità di analisi possono però essere copiati sulla Control Unit, p.es. per trasferirli in un software di analisi PC senza dover spostare l'unità di analisi.

Per garantire un facile abbinamento, i protocolli di misura vengono salvati con il numero di serie dell'unità di analisi. I dati contenuti nei protocolli (cartelle, locazioni, valori rilevati) vengono visualizzati come nell'unità di analisi.

Richiamare la funzione:

- $\triangleright$   $\begin{bmatrix} \boxed{\phantom{0}} \end{bmatrix} \rightarrow$  **Protocolli**  $\rightarrow$  [OK].
- > Solo nella scheda della Control Unit: Selezionare il numero di serie dell'unità di analisi  $\rightarrow$  [OK].

#### Adattamento del display**:**

> Per passare dalla vista panoramica (visualizzazione del numero di locazioni per ciascuna cartella) a quella dettagliata (visualizzazione di tutte le locazioni per ciascuna cartella) e viceversa: **[Panoramica]** o **[Dettagli]**.

## **Visualizzazione del protocollo:**

- 1. Nella vista dettagliata, selezionare il protocollo desiderato.
- 2. **[Dati]**.

### **Opzioni**

- $>$   $[Opzioni] \rightarrow [Cancella tutti i protocolli]$ : per cancellare tutti i valori rilevati di tutte le locazioni.
- $>$  **[Opzioni]**  $\rightarrow$  **[Copia tutti i protocolli]**: per copiare tutti i valori rilevati di tutte le locazioni.

## **Opzioni unità di analisi**

- > **[Opzioni] → Stampa dati**: per trasmettere i dati del protocollo selezionato a una stampante.
- > **[Opzioni] → Copia protocollo**: per copiare il protocollo nella memoria protocolli della Control Unit.
- > **[Opzioni] → Cancella protocollo**: per cancellare il protocollo selezionato.
- > **[Opzioni] → Mostra grafico**: per visualizzare in forma grafica i dati memorizzati.
- > **[Opzioni] → Numero di linee**: per modificare il numero dei valori visualizzati in ciascuna schermata.
- > **[Opzioni] → Cancella tutti i protocolli**: per cancellare tutti i protocolli memorizzati di una locazione di misura.
- $>$  [Opzioni]  $\rightarrow$  Copia tutti i protocolli: per copiare tutti i protocolli di una locazione nella memoria protocolli della Control Unit.

## **Opzioni Control Unit**

> **[Opzioni] → Cancella tutti i protocolli**: per cancellare tutti i protocolli di una locazione di misura memorizzati.

# **5.5. Diagnosi strumento**

Vengono visualizzati i principali valori operativi e dati relativi allo strumento. Con questa funzione è possibile effettuare una verifica del percorso gas, così come visualizzare lo stato dei sensori e gli errori dello strumento non ancora eliminati.

Richiamare la funzione:

```
> \left[\begin{matrix}\blacksquare\end{matrix}\right]\rightarrow Diagnosi strumento \rightarrow [OK].
oppure
```
> **[ i ]**.

## **5.5.1. Errori**

- $>$  **Errori**  $\rightarrow$  [OK].
- Vengono visualizzati gli errori, gli avvisi e i messaggi non ancora eliminati.
	- > Mostra prossimo/precedente errore: **[Ÿ]**, **[ź]**.

## **5.5.2. Verifica percorso gas**

(disponibile solo nelle scheda dell'**Unità di analisi**)

Per garantire sempre misure precise, effettuare periodicamente il test di impermeabilità integrato nello strumento di analisi.

Per effettuare il test di impermeabilità è necessario un cappuccio in plastica (0193 0039, incluso nella dotazione della sonda per fumi).

1. **Verifica percorso gas**  $\rightarrow$  **[OK]** 

- 2. Infilare il cappuccio in plastica sul puntale della sonda per fumi in modo che le aperture siano completamente coperte.
- Viene visualizzata la portata della pompa.
- Portata inferiore o uguale a 0,04l/min: il percorso gas è a tenuta (semaforo verde sul display).
- Portata superiore a 0,04l/min: il percorso gas non è a tenuta (semaforo rosso sul display). Controllare se la sonda e l'unità di analisi presentano delle perdite.

# **5.5.3. Diagnosi sensori**

(disponibile solo nelle scheda dell'**Unità di analisi**)

- 1. **Diagnosi sensori → [OK]**.
- 2. Selezionare il sensore: **[Ÿ]**, **[ź]**.
- Lo stato del sensore viene visualizzato con l'ausilio di un semaforo.
- Un sensore può distendersi. Di conseguenza, è possibile  $\bullet$ Ľ che lo stato del sensore passi da giallo a verde o da rosso a giallo.

# **5.5.4. Informazioni strumento**

- $>$  **Informazioni strumento**  $\rightarrow$  [OK].
- Vengono visualizzate le informazioni relative allo strumento.

Il livello del raccogli condensa viene visualizzato solo se il 1 raccogli condensa è montato sull'unità di analisi.

# **6 Utilizzare il prodotto**

# **6.1. Modifica delle impostazioni**

## **6.1.1. Assegnazione di una funzione al tasto funzione destro**

Al tasto funzione destro può essere assegnata una delle funzioni contenute nel menu **Opzioni**. Il menu **Opzioni**, accessibile con il tasto funzione sinistro, è disponibile all'interno di diversi menu. L'assegnazione è valida esclusivamente per il menu o la funzione momentaneamente aperti.

- $\angle$  È stato aperto un menu o una funzione, nei quali nel tasto funzione sinistro viene visualizzato il menu **Opzioni**.
- 1. Premere **[Opzioni]**.
- 2. Selezionare l'opzione: [ **)**, **[ 0**].

A seconda del menu o della funzione dai quali è stato aperto il menu **Opzioni**, possono essere selezionate diverse funzioni:

3. Per assegnare al tasto funzione destro la funzione desiderata: premere **[Conf. tasto]**.

## **6.1.2. Impostazioni dello strumento**

## **6.1.2.1. Diluizione (estensione campi di misura)**

(disponibile solo nella scheda dell'**Unità di analisi** e con l'estensione campi di misura opzionale)

### **Estensione campi di misura opzionale (per innesto singolo con fattori di diluizione selezionabili)**

Con estensione campi di misura attiva, il gas di misura per il sensore che si trova collegato all'innesto 6 viene diluito in modo controllato con aria ambiente (altra possibilità: azoto). A tal fine il gas di diluizione viene aspirato dall'ingresso separato, attraverso una pompa e una valvola, in base all'ampiezza dell'impulso. Per proteggere il percorso del gas dalla polvere, è presente un filtro montato a monte.

Quando è attiva l'estensione campi di misura, lo si capisce dallo scatto della valvola. Inoltre viene visualizzato il simbolo 1/x in alto a destra del display (nell'intestazione) e il fattore di diluizione viene riportato nel relativo parametro (l'intera riga del parametro diluito è evidenziata in blu).

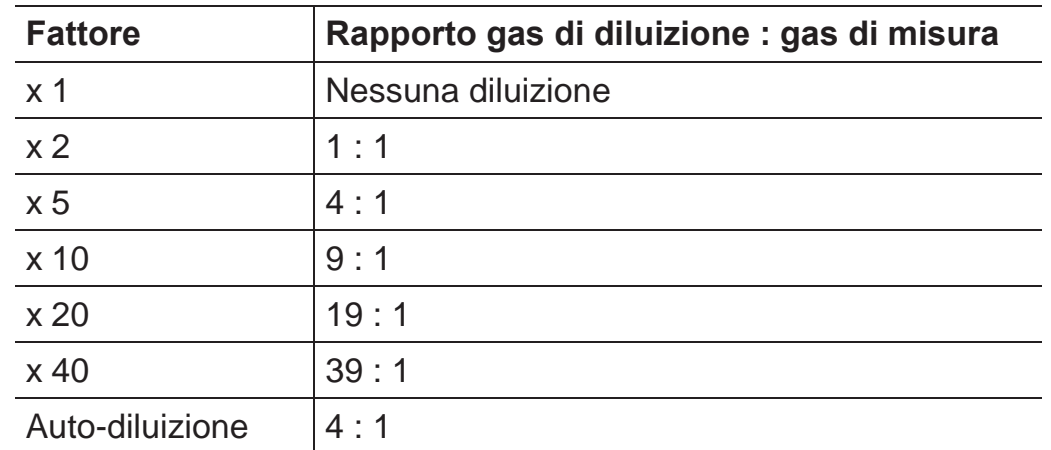

È possibile impostare manualmente i seguenti fattori di diluizione:

Se viene selezionata l'opzione **Auto-diluizione**, viene automaticamente attivata una diluizione (x5) quando il sensore collegato all'innesto 6 raggiunge la soglia di disattivazione impostata.

 $\mathbf i$  Se nell'aria ambientale sono presenti gas di disturbo, introdurre il flessibile nell'ingresso aria di diluizione e portarlo in atmosfera pulita.

- Se viene utilizzato gas in bombole, accertarsi che la pressione massima non superi i 30hPa.
- A causa della diluizione, varia anche la risoluzione dei valori visualizzati, p.es.: senza diluizione, risoluzione di 1ppm, con fattore 10, risoluzione di 10ppm.

Richiamare la funzione:

- >  $[\n\textcircled{\textcircled{\textcircled{\textcirc}}}$  → Impostazioni strumento →  $[OK]$  → Diluizione → **[OK]**
- 1. **Innesto singolo → [Modifica]**
- 2. Impostare il fattore di diluizione: **[ ]**, **[ ]**.
- 3. Confermare l'inserimento: **[OK]**.

Optional:

> Senza diluizione: premere **[Senza]**.

## **Estensione campi di misura con fattore di diluizione fisso (x5) per tutti i sensori (opzione valvola aria fresca)**

Selezionando l'opzione **Diluisci tutto(x5)**, vengono diluiti tutti i sensori (x5). I canali di misura  $O_2$ ,  $CO_2$ -(IR),  $CO_2$ , gA, Lambda, Eta e tutti i canali per il rilevamento della portata sono disattivati quanto è attiva la diluizione **Diluisci tutto(x5)**. Con il valore 1x, la diluizione (estensione campi di misura) viene disattivata.

È possibile effettuare una calibrazione/regolazione con gas di prova e diluizione inserita, eliminando così eventuali errori di misura della diluizione (vedere Calibrazione/Regolazione pagina 64).

Richiamare la funzione:

- >  $[\begin{matrix} \blacksquare \end{matrix}]$  → Impostazioni strumento → [OK] → Diluizione → **[OK]**
- 1. Selezionare **Diluisci tutto(x5): [<sup>⊙</sup>]→ [Modifica]**.
- 2. Selezionare l'impostazione: **[On] / [Off]**.
- 3. Confermare l'inserimento: **[OK]**.

## **6.1.2.2. Configurazione display**

(disponibile solo nelle scheda dell'**Unità di analisi**)

È possibile impostare i parametri/unità di misura e la rappresentazione grafica del display (numero dei valori rilevati per ciascuna schermata).

```
Sul display, sui protocolli di misura salvati e sui protocolli di 
Ĩ.
      stampa appaiono solo i parametri e le unità che sono stati 
      attivati in Configurazione display. I valori di misura che non 
      compaiono sul display non vengono rilevati né salvati. 
      Prima di effettuare l'analisi, configurare il display in modo 
      che i necessari parametri e le necessarie unità siano 
      attivati.
```
Panoramica dei parametri e delle unità di misura impostabili (la selezione disponibile dipende dal tipo di misura/applicazione selezionati):

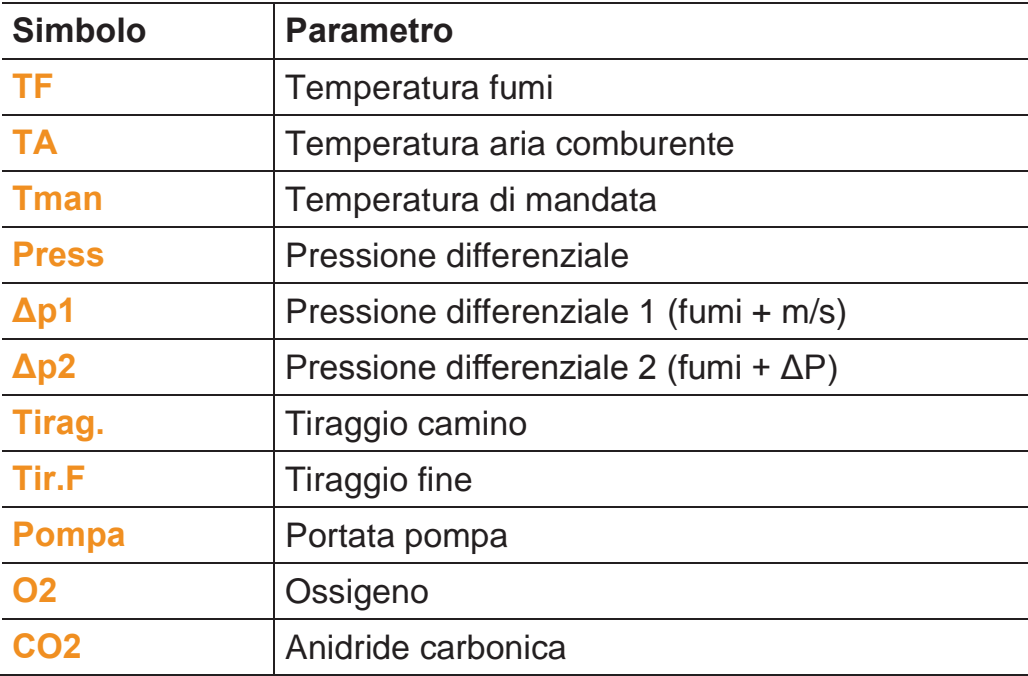

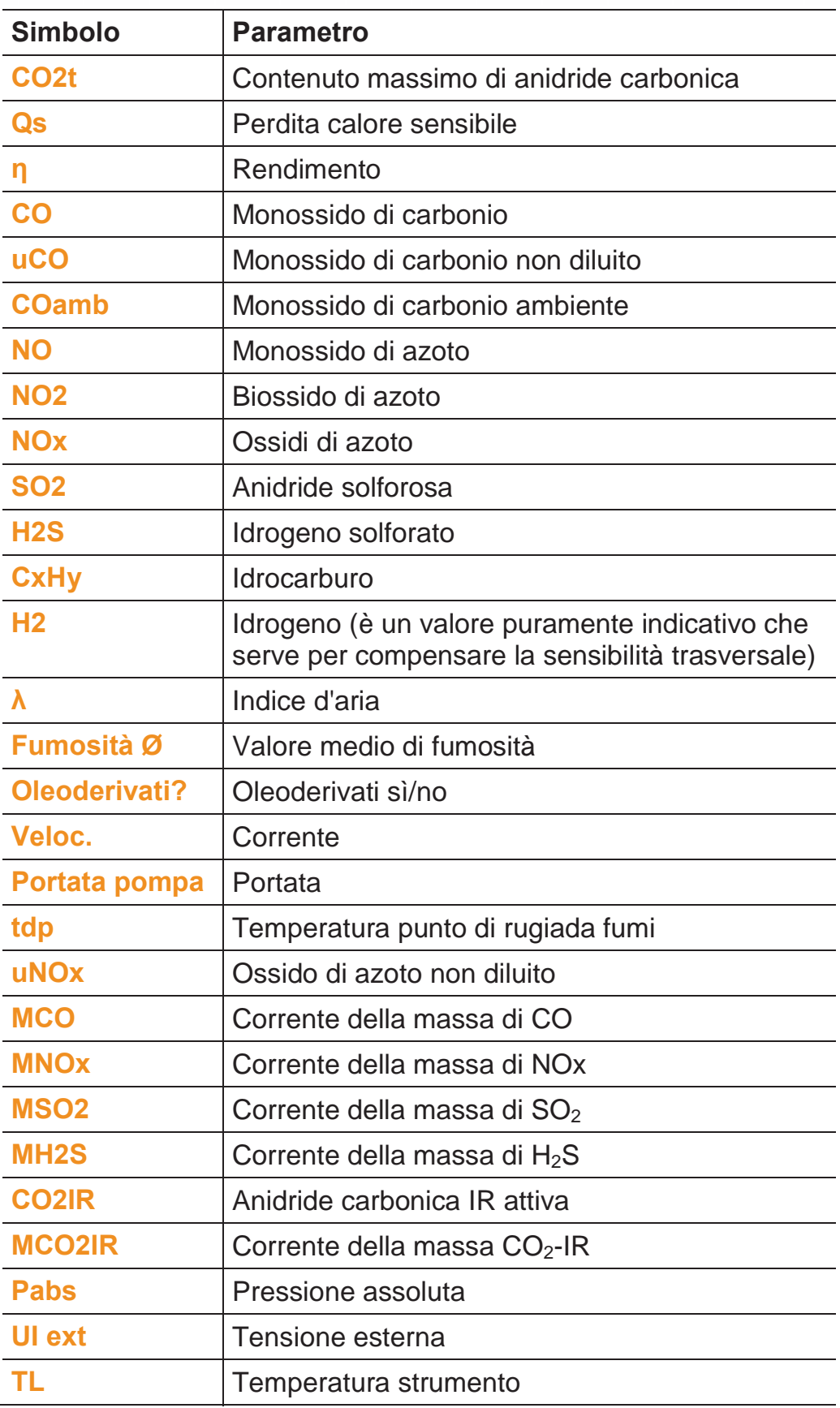

Richiamare la funzione:

>  $[\textbf{1} \rightarrow \text{Im}$  **impostazioni strumento → [OK] → Configurazione**  $\overline{display} \rightarrow$  [OK]

## **Per modificare il parametro/unità di una linea:**

- 1. Selezionare la linea: **[Ÿ]**, **[ź]** ĺ**[Modifica]**
- 2. Selezionare il parametro:  $[\triangle]$ ,  $[\triangledown] \rightarrow [OK]$
- 3. Selezionare l'unità: **[Ÿ]**, **[ź]** ĺ**[OK]**
- 4. Memorizzare le modifiche: **[OK]**

## **Opzioni:**

- > **[Opzioni] → Numero di linee**: per modificare il numero dei valori visualizzati su ciascuna schermata.
- > **[Opzioni] → Linea vuota**: per inserire una riga vuota davanti a quella selezionata.
- > **[Opzioni] → Cancella linea**: per cancellare la linea selezionata.
- > **[Opzioni] → Impostazioni di fabbrica**: per ripristinare le impostazioni di fabbrica.

## **6.1.2.3. Unità di misura**

(disponibile solo nelle scheda dell'**Unità di analisi**)

È possibile impostare le unità di misura per i parametri utilizzati nel menu di configurazione.

Richiamare la funzione:

>  $[\overline{1}]\rightarrow$  Impostazioni strumento → [OK] → Unità di misura  $\rightarrow$  [OK]

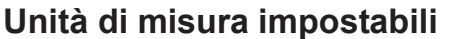

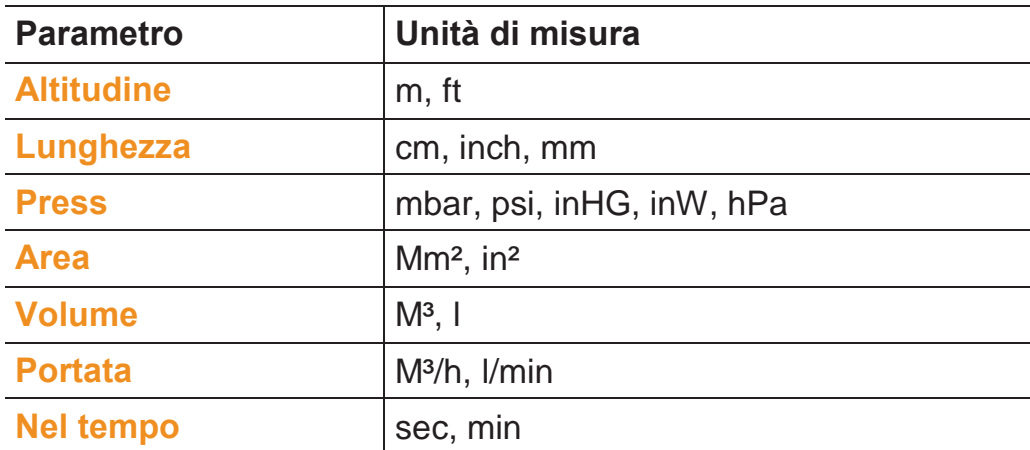

## **Impostazione dell'unità**

- 1. Selezionare la linea: **[Ÿ]**, **[ź]**ĺ**[Modifica]**
- 2. Selezionare l'unità: **[Ÿ]**, **[ź]** ĺ**[OK]**
- 3. Confermare l'inserimento: **[Fine]**

## **6.1.2.4. Data/Ora**

Questa funzione è disponibile nell'unità di analisi e nella Control Unit. Eventuali modifiche hanno effetto sia sulla Control Unit che sull'unità di analisi.

È possibile impostare la data, il formato dell'ora e l'ora.

Richiamare la funzione:

**E**<sup> $\boxed{2}$ </sup> → Impostazioni strumento → [OK] → Data/ora → [OK].

## **Impostazione di data e ora**

- 1. Selezionare il parametro: **[**Ż**]**, **[Ÿ]**, **[ź]** ĺ**[Modifica]**.
- 2. Impostare il parametro:  $[\triangle]$ ,  $[\triangledown]$  e in parte  $[\triangle]$ ,  $[\triangleright] \rightarrow [OK]$ .
- 3. Memorizzare le modifiche: **[Salva]**.

## **6.1.2.5. Gestione energia**

Questa funzione è disponibile nell'unità di analisi e nella Control Unit. Eventuali modifiche hanno effetto sia sulla Control Unit che sull'unità di analisi.

È possibile impostare uno spegnimento automatico dello strumento (autospegnimento) e una disattivazione dell'illuminazione del display durante l'alimentazione a batteria.

Richiamare la funzione:

>  $[\begin{bmatrix} \boxed{2} \end{bmatrix}$  → Impostazioni strumento → [OK] → Gestione energia  $\rightarrow$  [OK].

## **Impostazione:**

- 1. Selezionare la funzione o il valore: **[Ÿ]**, **[ź]** ĺ**[Modifica]**
- 2. Impostare il parametro:  $[\triangle]$ ,  $[\triangledown]$  e in parte  $[\triangle]$ ,  $[\triangleright] \rightarrow [OK]$
- 3. Memorizzare le modifiche: **[Fine]**

## **6.1.2.6. Luminosità display**

Questa funzione è disponibile nell'unità di analisi e nella Control Unit. Eventuali modifiche hanno effetto sia sulla Control Unit che sull'unità di analisi.

Questa funzione permette di impostare la luminosità del display. Richiamare la funzione:

>  $\left| \begin{array}{l} \blacksquare \blacksquare \end{array} \right|$  → Impostazioni strumento →  $[OK]$  → Luminosità  $display \rightarrow [OK]$ .

Effettuare le impostazioni

 $>$  Impostare il valore:  $[4]$ ,  $[4] \rightarrow [0K]$ .

## **6.1.2.7. Stampante**

Questa funzione è disponibile nell'unità di analisi e nella Control Unit. Eventuali modifiche hanno effetto sia sulla Control Unit che sull'unità di analisi.

È possibile impostare l'intestazione (linee 1-3) e il piè di pagina per la stampante. La stampante da utilizzare può essere attivata. Richiamare la funzione:

>  $\left[\begin{matrix}\blacksquare\end{matrix}\right]$  → Impostazioni strumento →  $[OK]$  → Impostazioni stampante  $\rightarrow$  [OK].

## **Attivazione della stampante:**

- La stampante 0554 0543 può solo essere selezionata Ť se l'interfaccia Bluetooth® è stata attivata, vedere Bluetooth<sup>®</sup>, pagina 58.
- 1. **Tipo stampante**  $\rightarrow$  [OK].
- 2. Selezionare la stampante: **[Ÿ]**, **[ź]** ĺ**[OK]**.
- La stampante viene attivata e si apre il menu **Impostazioni stampante**.

## **Impostazione dei dati stampante:**

- 1. **Dati stampante**  $\rightarrow$  [OK].
- 2. Selezionare la funzione: **[Ÿ]**, **[ź]** ĺ**[Modifica]**.
- 3. Inserire i valori  $\rightarrow$  **[Conferma].**
- 4. Memorizzare l'inserimento: **[Fine]**.

## **6.1.2.8. Bluetooth®**

Il menu è accessibile solo se lo strumento dispone della funzionalità Bluetooth. Il modulo Bluetooth può essere attivato/disattivato.

Questa funzione è disponibile nell'unità di analisi e nella Control Unit. Le impostazioni valgono solo per lo strumento momentaneamente attivo.

Per stabilire un collegamento tra Control Unit e unità di analisi, vedere Collegamento tramite Bluetooth<sup>®</sup> (optional), pagina 39.

Per stabilire un collegamento tra Control Unit e notebook/PC: consultare il manuale di istruzioni del software e del notebook/PC utilizzati.

Richiamare la funzione:

 $\triangleright$  [<mark>阊</mark>]→ Impostazioni strumento → [OK] → Bluetooth $^{\circledR}$  → **[OK]**.

## **Attivazione/Disattivazione della funzionalità Bluetooth®**

- 1. **[Modifica]**.
- 2. Selezionare l'impostazione:  $[\begin{array}{ccc} \bullet \\ \bullet \end{array}], [\begin{array}{ccc} \bullet \\ \bullet \end{array}]\rightarrow [\begin{array}{ccc} \bullet \\ \bullet \end{array}]\rightarrow [\begin{array}{ccc} \bullet \\ \bullet \end{array}]\rightarrow [\begin{array}{ccc} \bullet \\ \bullet \end{array}]\rightarrow [\begin{array}{ccc} \bullet \\ \bullet \end{array}]\rightarrow [\begin{array}{ccc} \bullet \\ \bullet \end{array}]\rightarrow [\begin{array}{ccc} \bullet \\ \bullet \end{array}]\rightarrow [\begin{array}{ccc} \bullet \\ \bullet \end{array}]\rightarrow [\begin{array}{ccc} \bullet \\ \bullet \end{array}]\rightarrow$
- 3. Confermare l'inserimento: **[Fine]**.

## **6.1.2.9. Lingua**

Questa funzione è disponibile nell'unità di analisi e nella Control Unit. Eventuali modifiche hanno effetto sia sulla Control Unit che sull'unità di analisi.

È possibile impostare la lingua dei menu. Il numero delle lingue disponibili dipende dalla versione paese attivata, vedere Versione paese, pagina 58.

Richiamare la funzione:

**E**  $\left[\begin{matrix}\blacksquare\end{matrix}\right]$  → Impostazioni strumento → [OK] → Lingua → [OK].

## **Attivazione della lingua:**

 $>$  Selezionare la lingua  $\rightarrow$  [OK].

## **6.1.2.10. Versione paese**

Questa funzione è disponibile nell'unità di analisi e nella Control Unit. Eventuali modifiche hanno effetto sia sulla Control Unit che sull'unità di analisi.

Grazie a questa funzione è possibile impostare la versione del paese. La selezione della versione paese influisce sulle lingue dei menu. Accertarsi che sia impostata la versione paese corretta.

Modificando la versione paese, variano le basi di calcolo e quindi i valori visualizzati, i combustibili, i parametri dei combustibili e le formule di calcolo.

Per maggiori informazioni su tabella degli abbinamenti, basi di calcolo e versioni paese vedere www.testo.com/download-center.

Se vengono collegati più componenti con diverse versioni Ť paese, al momento del collegamento di una Control Unit i componenti passano automaticamente alla versione paese impostata nella Control Unit.

Richiamare la funzione:

- **E**  $\boxed{[}$  → Impostazioni strumento → [OK] → Versione paese  $\rightarrow$  [OK].
- $\mathbf i$ Questa azione può essere protetta da una password. L'impostazione di una password avviene nel menu **Protezione password**, vedere Protezione password, pagina 59.

Eventualmente:

 $>$  Inserire la password: **[Enter]**  $\rightarrow$  Specificare la password  $\rightarrow$  $[Conferma] \rightarrow [OK]$ .

## **Impostazione della versione paese:**

- 1. Selezionare la versione paese: **[Ÿ]**, **[ź]** ĺ**[OK]**.
- 2. Per confermare la domanda di sicurezza:  $Si \rightarrow [OK]$
- Lo strumento viene riavviato.
- $\mathbf i$ Se la Control Unit è collegata via Bluetooth all'unità di analisi, dopo il riavvio dell'unità è necessario cercarla nuovamente con la Control Unit (vedere **Fehler! Verweisquelle konnte nicht gefunden werden.**, pagina **Fehler! Textmarke nicht definiert.**).

## **6.1.2.11. Protezione password**

Questa funzione è disponibile nell'unità di analisi e nella Control Unit. Eventuali modifiche hanno effetto sia sulla Control Unit che sull'unità di analisi.

La protezione tramite password vale solo per le funzioni

contrassegnate dai seguenti simboli:  $\blacksquare$  o  $\blacksquare$ 

È possibile attivare/disattivare la password e modificarla.

Per disattivare la password, impostarla su **0000** (impostazione di fabbrica).

Richiamare la funzione:

>  $\left| \begin{matrix} \boxed{\mathbb{B}} \end{matrix} \right|$  → Impostazioni strumento → [OK] → Protezione  $password \rightarrow [OK]$ .

Eventualmente:

> Inserire la password attuale: **[Enter]**  $\rightarrow$  Inserire la password  $\rightarrow$  **[Conferma]**  $\rightarrow$  **[OK]**.

## **Modifica della password:**

- 1. **[Modifica]**.
- 2. Inserire la nuova password  $\rightarrow$  [Conferma].
- 3. **[Modifica]**.
- 4. Confermare la nuova password  $\rightarrow$  **[Conferma]**.
- 5. Memorizzare le modifiche: **[Fine]**.

## **6.1.2.1. Ingresso analogico**

(disponibile solo nella scheda **Unità di analisi**)

È necessario il cavo elettrico 0554 0007 (accessorio).

Un segnale analogico viene letto da uno strumento esterno. Il segnale viene scalato e abbinato a una grandezza fisica. Il valore calcolato viene visualizzato sul display.

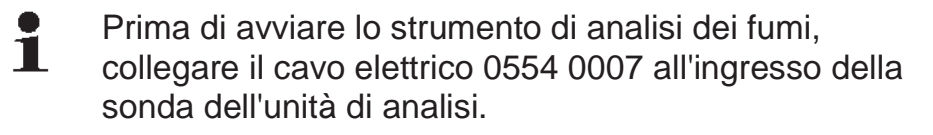

1. Nel cavo elettrico 0554 0007, selezionare segnale analogico  $(\pm 1V, \pm 10V, 0...20mA)$ .

Richiamare la funzione:

**E**I → Impostazioni strumento → [OK] → Ingresso analogico  $\rightarrow$  [OK].

## **Configurazione dell'ingresso analogico:**

- 1. **Parametro**  $\rightarrow$  [Modifica].
- 2. Inserire o modificare i valori:  $[A], [\nabla], [\nabla] \rightarrow [OK].$
- 3. Memorizzare l'inserimento: **[Fine]**.
- 4. Inserire la soglia min. e max. del valore (MinOV o MinOmA) → **[Modifica]**.
- 5. Inserire o modificare i valori:  $[A], [\nabla], [\nabla] \rightarrow [OK].$
- 6. **[Fine]**

## **6.1.2.2. Bus dati**

## **Indirizzo Bus Dati**

Vedere **Collegamento con cavo bus di dati (**accessorio) a un sistema bus, pagina **36**.

## **Velocità bus**

Vedere **Collegamento con cavo bus di dati (**accessorio) a un sistema bus, pagina **36**.

*Vedere Collegamento dei componenti di sistema,pagina 35. Vedere Collegamento dei componenti di sistema,pagina 35.* 

# **6.1.3. Combustibili**

 $\bullet$ Т.

Questa funzione permette di selezionare il combustibile. È possibile impostare i coefficienti specifici del combustibile (come ad es.  $O_{2 \text{ rift}}$ ,  $CO<sub>2</sub>$  max ed  $SO<sub>2</sub>$  max).

Oltre ai combustibili già preconfigurati, è possibile configurare 5 ulteriori combustibili personalizzati (p.es. con l'aiuto del software **testo easyEmission**). Per i parametri dei combustibili (Fuel parameter), vedere www.testo.com/download-center (necessaria la registrazione).

Per garantire la precisione dello strumento, è necessario selezionare e configurare il combustibile corretto.

Richiamare la funzione:

```
\triangleright \begin{bmatrix} \boxed{2} \\ \end{bmatrix} \rightarrow Combustibili \rightarrow [OK].
```
## **Attivazione dei combustibili:**

- $\geq$  Selezionare il combustibile  $\rightarrow$  [OK].
- Il combustibile viene attivato e si apre il menu principale.

## **Impostazione del coefficiente:**

- 1. Selezionare il combustibile  $\rightarrow$  **[Coeff.]**.
- 2. Selezionare il coefficiente: **[Modifica]**.

Eventualmente:

- $>$  Inserire la password:  $[Enter] \rightarrow [Conferma] \rightarrow [OK].$
- 3. Impostare i valori  $\rightarrow$  [OK].
- 4. Memorizzare le modifiche: **[Fine]**.

# **6.1.4. Impostazioni celle**

È possibile impostare un coefficiente di NO2 nonché soglie di disattivazione per proteggere i sensori.

Raccomandazioni sulle concentrazioni e le composizioni Ť del gas di prova sono reperibili nel documento Testo sui gas di prova (Art. n° 0980 2313 versione D) o nel Download **Center** 

Richiamare la funzione:

 $>$   $\left[\begin{matrix}\blacksquare\end{matrix}\right]$   $\rightarrow$  Impostazioni celle  $\rightarrow$  [OK]

## **6.1.4.1. Coeff. NO2**

 $E$  possibile impostare il coefficiente di  $NO<sub>2</sub>$ .

L'impostazione del coefficiente  $NO<sub>2</sub>$  può essere protetta tramite password, vedere Protezione password, pagina 59.

Richiamare la funzione:

 $\triangleright$   $\begin{bmatrix} \boxed{2} \\ \end{bmatrix}$   $\rightarrow$  Impostazioni celle  $\rightarrow$  [OK]  $\rightarrow$  Coeff. NO2  $\rightarrow$ **[Modifica]**

Eventualmente:

> Inserire la password:  $[Enter] \rightarrow Inserie$  la password  $\rightarrow$ **[Conferma]** ĺ**[OK]**

## **Impostazione del coefficiente NO2:**

 $>$  Impostare il valore  $\rightarrow$  [OK]

## **6.1.4.2. Cella CxHy**

È possibile attivare/disattivare la cella HC.

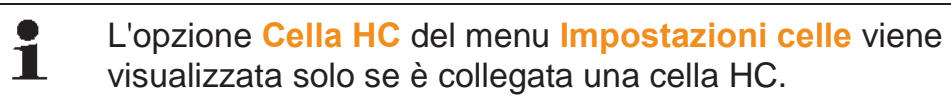

Questa cella è un pellistore che per funzionare ha sempre bisogno di un determinato contenuto minimo di  $O_2$  (circa 2% di  $O_2$ ). In presenza di valori più bassi, la cella verrebbe irrimediabilmente danneggiata. Per questo motivo, in presenza di valori di  $O<sub>2</sub>$  troppo bassi la cella si disattiva. Se si presume già all'inizio la presenza di valori inferiori al 2%, la cella può essere disattivata anche manualmente. Con la funzione cella HC **On**, lo strumento di analisi inizia una fase di azzeramento (30s).

 $\mathbf i$ Per un funzionamento corretto, la cella viene riscaldata a circa 500°C per una durata di circa 10min. Ciò significa che 10min dopo l'accensione dello strumento è necessario di nuovo azzerare la cella, per evitare una deriva (nella fascia "meno").

Richiamare la funzione:

**E**<sup> $\begin{bmatrix} \boxed{2} \\ \end{bmatrix}$  → Impostazioni celle → [OK] → Cella HC</sup>

## **Accensione/Spegnimento della cella CxHy**

- 1. **[Modifica]**.
- 2. Selezionare l'impostazione: **[Ÿ]**, **[ź]**
- 3. Confermare l'inserimento: **[OK]**

## **6.1.4.3. Protezione dei sensori**

È possibile impostare delle soglie di protezione contro il sovraccarico dei sensori. La disattivazione di protezione è disponibile per i seguenti sensori:  $H_2S$ , NO, NO<sub>2</sub>, CO<sub>2</sub>-(IR), HC,  $CO. SO<sub>2</sub>$ .

Al superamento della soglia, si attiva la protezione del sensore e il gas di misura viene diluito In caso di nuovo superamento, il sensore viene disattivato.

Per disattivare la protezione dei sensori, le soglie devono essere impostate su 0ppm.

Richiamare la funzione:

 $\triangleright$   $\left[\begin{matrix}\blacksquare\end{matrix}\right]$   $\rightarrow$  Impostazioni celle  $\rightarrow$  [OK]  $\rightarrow$  Protezione celle  $\rightarrow$ **[OK]**

#### **Impostazione delle soglie di protezione dei sensori:**

- 1. Selezionare il parametro: **[Modifica]**
- 2. Impostare il valore  $\rightarrow$  **[OK]**

opzionale

> Ripristinare il valore alle impostazioni di fabbrica: **[Standard]**

3. Memorizzare le modifiche: **[Fine]**

## **6.1.4.4. Calibrazione/Regolazione**

I sensori CO,  $SO_2$ , NO<sub>2</sub>, NO, O<sub>2</sub>, H<sub>2</sub>S, HC e CO<sub>2</sub> (IR) possono essere controllati (calibrati) e regolati con gas di prova.

La calibrazione/regolazione del sensore  $O<sub>2</sub>$  (O<sub>2</sub> di riferimento) si svolge sostanzialmente in modo identico a quella del sensori per gas tossici. Il valore nominale di  $O<sub>2</sub>$  inserito è solo temporaneo, perché al prossimo spegnimento/accensione o in caso di nuovo azzeramento verrà sovrascritto con il contenuto di ossigeno ambiente (21 vol.%). Ciò vale anche nel caso in cui, durante un programma di misura, venga lanciata una fase di azzeramento. Anche il gas di prova  $O<sub>2</sub>$  deve essere alimentato attraverso l'ingresso gas di misura (come avviene per i sensori per gas tossici).

 $\bullet$ Se compaiono letture palesemente poco realistiche, è Ť necessario controllare e ricalibrare nuovamente i sensori. Le operazioni di calibrazione/regolazione possono essere svolte dall'utente oppure affidate a un centro assistenza qualificato Testo.

> Per il mantenimento della precisione specifica, Testo consiglia un controllo (calibrazione) ed eventualmente una regolazione semestrali.

i La ricalibrazione con basse concentrazioni di gas può comportare variazioni di precisione nelle campi alti di misura.

> La protezione celle (funzione di disattivazione) non è stata disattivata. La concentrazione del gas di prova deve quindi essere più bassa delle soglie impostate per la protezione delle celle.

La funzione **Diluisci tutto(x5)** viene disattivata automaticamente.

Se lo strumento è dotato di una cella HC, essa dovrebbe essere disattivata prima di alimentare il gas di prova.

Se lo strumento è dotato una cella HC, disattivarla prima di Ť alimentare gas di prova con contenuti di  $O<sub>2</sub> < 2$ %. Se ci si dimentica di farlo, durante la misurazione la cella si disattiva automaticamente, ma viene lo stesso sollecitata inutilmente.

Per la calibrazione/regolazione è necessario rispettare le seguenti condizioni marginali:

- Utilizzare flessibili in materiale resistente all'adsorbimento.
- Selezionare il combustibile **Gas di prova**.
- Accendere lo strumento di analisi almeno 20 minuti prima della calibrazione/regolazione (riscaldamento).
- Effettuare l'azzeramento gas all'aria pulita.
- Massima sovrappressione del gas di prova 30hPa (consiglio: senza pressione tramite bypass)
- Alimentare il gas di prova per almeno 3 minuti.

Raccomandazioni sulle concentrazioni e le composizioni del gas di prova sono reperibili nel documento Testo sui gas di prova (Art. n° 0981 2313) o nel Download Center.

Richiamare la funzione:

 $\bullet$ Accertarsi che, durante la fase di azzeramento, nell'aria  $\blacksquare$ ambiente non siano presenti gas di disturbo (p.es. CO, NO, ecc.)!

**E**  $\boxed{[} \Box$  → Impostazioni celle → [OK] → Calibrazione / Taratura  $\rightarrow$  [OK]

Eventualmente:

- $\geq$  Inserire la password: **[Enter]**  $\rightarrow$  Inserire la password  $\rightarrow$ **[Conferma]** ĺ**[OK]**
- Azzeramento gas (30s)

Calibrazione/Regolazione dei sensori CO, SO<sub>2</sub>, NO<sub>2</sub>, NO, O<sub>2.</sub> **H2S, CxHy:** 

# **AL PERICOLO**

## Gas tossici

## **Pericolo di avvelenamento!**

- > Osservare le norme di sicurezza/prevenzione incidenti durante l'impiego del gas di prova.
- > Utilizzare i gas di prova solo in ambienti sufficientemente ventilati.

Per eliminare eventuali fenomeni di adsorbimento nel Ť percorso del gas, si consiglia di alimentare il gas di prova attraverso l'adattatore di servizio (0554 1205), oppure direttamente nel puntale della sonda.

- 1. Selezionare il parametro: **[Ÿ]**, **[ź]** ĺ**[OK]**
- 2. **[Modifica]**  $\rightarrow$  Inserire la concentrazione del gas di prova (valore nominale)
- 3. Alimentare il sensore con gas di prova.
- 4. Avviare la calibrazione: **[Avvio]**

5. Non appena il valore effettivo si è stabilizzato, confermare il valore nominale con **[Taratura]** (il sensore viene così calibrato al valore nominale). I valori vengono salvati nel protocollo.

- oppure –

 Selezionare **[Calibr.]** per effettuare un confronto (calibratura) tra valore nominale ed effettivo, senza regolare il sensore e quindi salvare i valori nel protocollo

- oppure -

Interrompere (nessuna regolazione/calibrazione): **[esc]**

6. Memorizzare le modifiche: **[Fine]** 

## **Calibrazione/Regolazione del sensore CO2-(IR)**

Per ottenere valori di misura precisi, controllare periodicamente il sensore  $CO<sub>2</sub>(IR)$  con l'aiuto del filtro di adsorbimento. Il valore  $CO<sub>2</sub>$ visualizzato dovrebbe essere <0.03%CO2. Se il valore visualizzato è superiore, è necessario effettuare una calibrazione e una regolazione del gradiente.

## **A** PERICOLO

Gas tossici

### **Pericolo di avvelenamento!**

- > Osservare le norme di sicurezza/prevenzione incidenti durante l'impiego del gas di prova.
- > Utilizzare i gas di prova solo in ambienti sufficientemente ventilati.
	- Per eliminare eventuali fenomeni di adsorbimento nel 1 percorso del gas, si consiglia di alimentare il gas di prova attraverso l'adattatore di servizio (0554 1205), oppure direttamente nel puntale della sonda.
- 1. Selezionare il sensore  $CO_2IR$ :  $[A], [\nabla] \rightarrow [OK]$
- 2. Connettere il filtro di adsorbimento o alimentare il gas di prova con 0% di CO2.
- 3.  $[\triangleleft]$ ,  $[\triangleright]$ ,  $[\triangleleft]$   $[\triangleleft]$   $[\triangleleft]$
- Fase di stabilizzazione (300s)
- 4. Avviare manualmente la registrazione dei valori: **[Avvio]**  oppure Attendere il termine della fase di stabilizzazione: la

registrazione dei valori si avvia automaticamente.

- La registrazione dei valori si conclude automaticamente.
- 5. **[Conferma]**
- 6. Inserire il valore nominale del gradiente:  $[Modifica] \rightarrow [A]$ ,  $[\nabla], [\nabla], [\nabla] \rightarrow [OK].$
- 7. Avviare la fase di stabilizzazione: **[Avvio]**
- Fase di stabilizzazione (300s)
- 8. Avviare manualmente la registrazione dei valori: **[Avvio]**  oppure Attendere il termine della fase di stabilizzazione: la registrazione dei valori si avvia automaticamente.
- La registrazione dei valori si conclude automaticamente.
- 9. Effettuare la calibrazione: **[Fine]** -oppure-Interrompere (annullare la calibrazione): **[esc]**

## **6.1.4.5. Contatore ppmh**

Per ciascuno dei sensori CO, COlow, NO, NOlow è possibile visualizzare il valore ppm/h momentaneo.

 $\mathbf i$ Per il sensore NO, che utilizza un filtro chimico sostituibile per neutralizzare i gas trasversali, è possibile azzerare il contaore.

Richiamare la funzione:

- $\triangleright$   $\begin{bmatrix} \boxed{2} \\ \end{bmatrix}$   $\rightarrow$  Impostazioni celle  $\rightarrow$  [OK]  $\rightarrow$  Contatore ppmh  $\rightarrow$ **[OK]**
- Viene visualizzata la durata massima, quella attuale e quella rimanente del filtro.

## **Reset contaore (solo sensore NO)**

- 1. **[Reset]**
- 2. Per confermare la domanda di sicurezza:  $Si \rightarrow [OK]$

## **6.1.4.6. Dati calibrazione**

Con questa funzione è possibile visualizzare i dati di calibrazione momentanei (confronto valore nominale con valore effettivo senza regolazione del sensore).

Richiamare la funzione:

>  $[\textbf{1} \rightarrow \text{Im} \text{postazioni celle} \rightarrow [\text{OK}] \rightarrow \text{Data calibrazione} \rightarrow$ **[OK]**

Opzioni

 $>$  **[Opzioni]**  $\rightarrow$  **[Stampa]**: per stampare i dati di calibrazione momentanei di tutti i sensori.

## **6.1.4.7. Dati di calibratura**

Con questa funzione è possibile visualizzare i dati di regolazione momentanei e lo stato dei singoli sensori.

Ad ogni regolazione del sensore, viene controllato il suo stato. Nel diagramma vengono visualizzate le ultime 25 regolazioni.

Per richiamare la funzione:

```
\triangleright \begin{bmatrix} \boxed{2} \\ \end{bmatrix} \rightarrow Impostazioni celle \rightarrow [OK] \rightarrow Data Taratura \rightarrow [OK]
```
#### **Opzioni**

- > **[Opzioni] → [Stampa]**: Vengono stampati le date di taratura di tutti i sensori.
- $>$  **[Opzioni]**  $\rightarrow$  **[Grafico]**: per visualizzare un diagramma sullo stato del sensore selezionato.

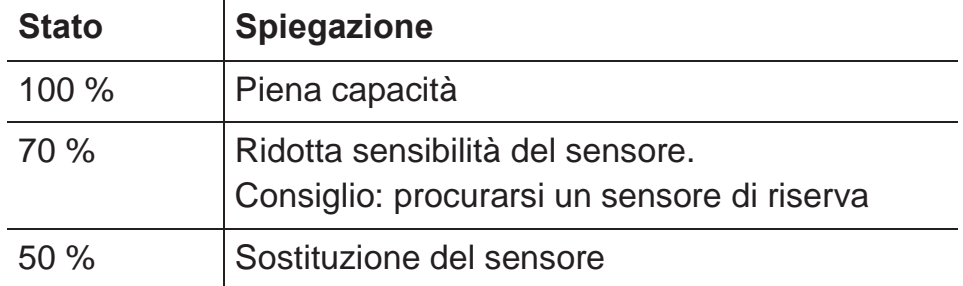

## **6.1.4.8. Valori negativi**

Con questa funzione è possibile attivare/disattivare la visualizzazione di valori negativi.

Richiamare la funzione:

>  $\left| \begin{array}{c} \Box \end{array} \right|$  → Impostazioni celle → [OK] → Valori negativi

#### **Attivazione/Disattivazione dei valori negativi**

- 1. **[Modifica]**
- 2. Selezionare l'impostazione: **[Ÿ]**, **[ź]**
- 3. Confermare l'inserimento: **[OK]**

## **6.1.5. Programmi**

Sono cinque i programmi di analisi che possono essere impostati, salvati ed eseguiti.

La funzione **Trigger** (segnale trigger sotto forma di criterio di avvio/stop) è disponibile solo negli strumenti accessoriati con l'opzione Ingresso trigger.

Quando un programma è attivo o in corso, non è possibile 1 modificare le impostazioni dello strumento.

 $\mathbf{i}$ Nel programma **Analisi (prima + dopo catal.)** viene controllato se l'unità dispone di una valvola aria fresca. In caso negativo, al posto del programma **Analisi (prima + dopo catal.)** viene eseguito un programma di misura con analisi normale. Un programma **Analisi (prima + dopo catal.)** senza valvola aria fresca non riporta risultati plausibili.

Richiamare la funzione:

 $\triangleright$  **[** $\boxed{[]}$  **→ Programmi → [OK].** 

## **Abilitazione/Disabilitazione dei programmi:**

- > Selezionare il programma: **[Ÿ]**, **[ź]** ĺ**[Abilita]** o **[Disabilita]**.
- Il caso di abilitazione di un programma: il programma viene abilitato e il tipo di misura abbinato al programma selezionato si apre.

### **Modifica del programma di misura:**

Parametri impostabili:

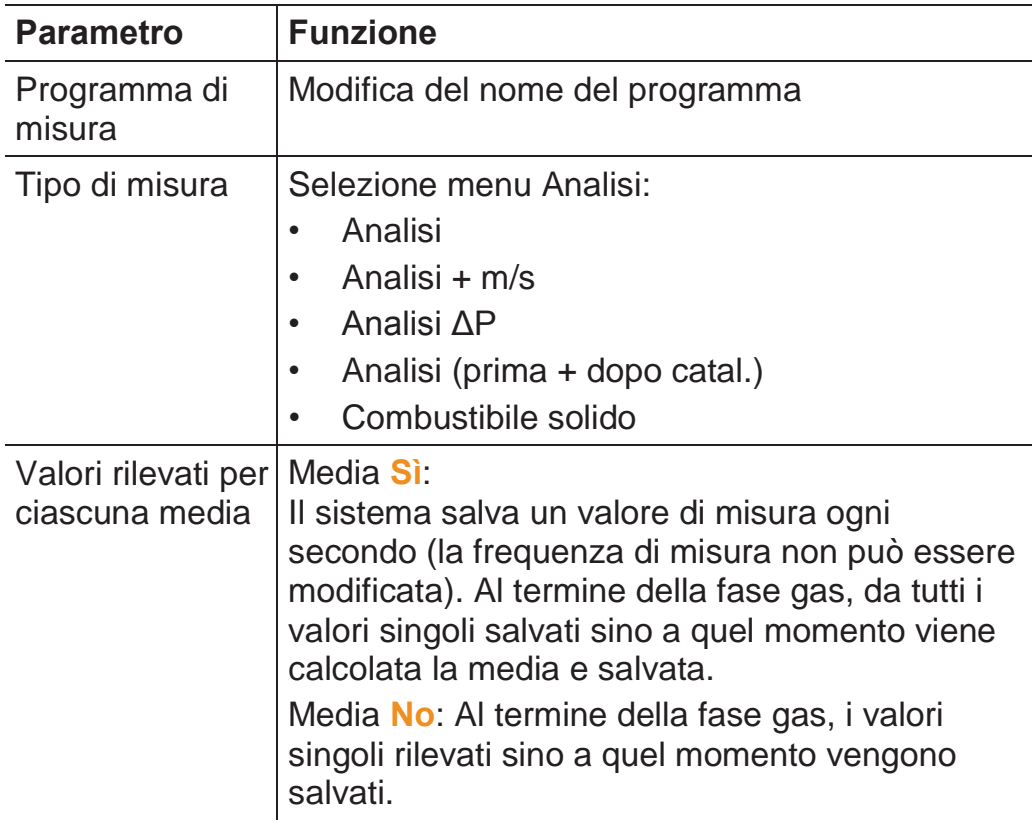

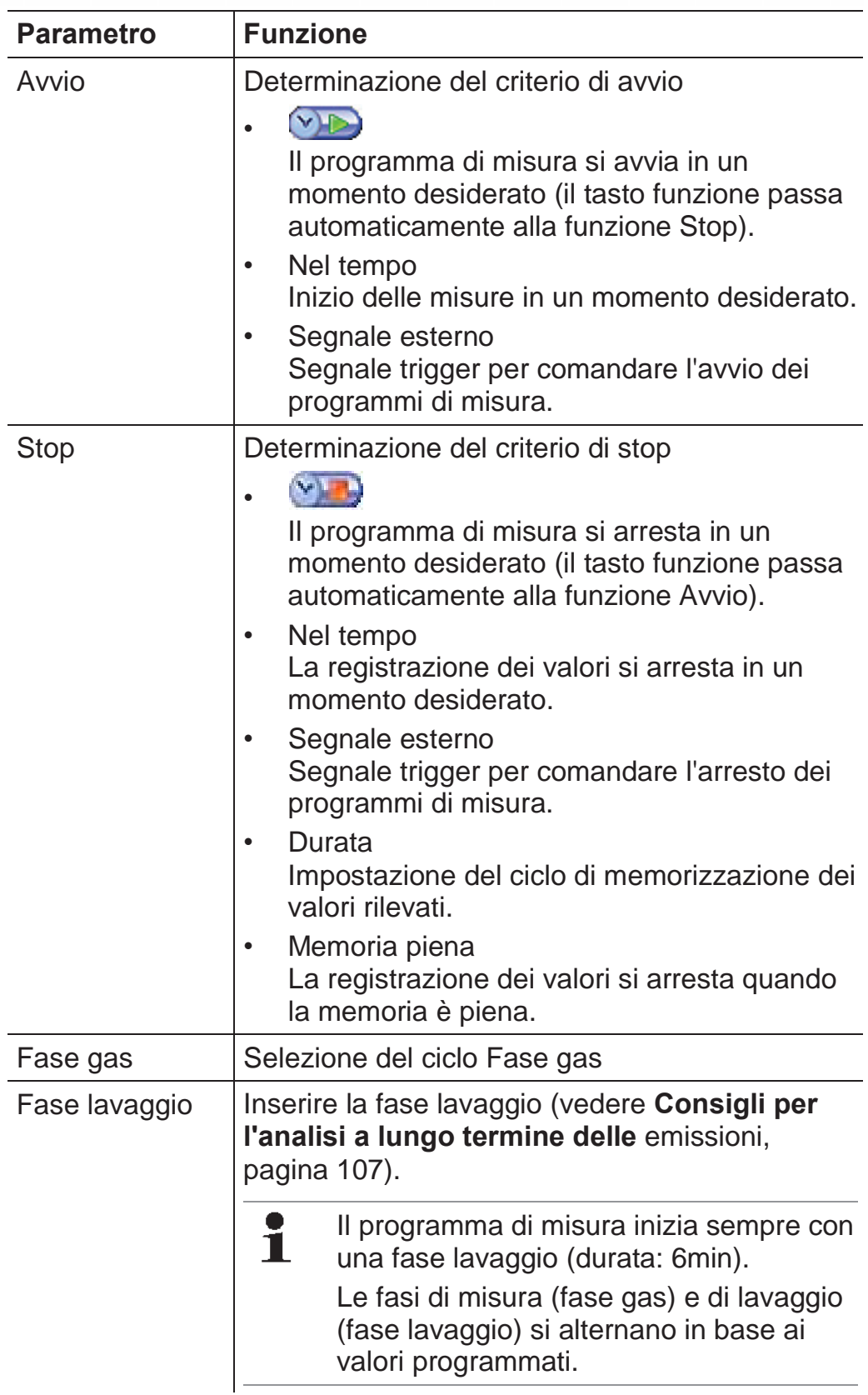

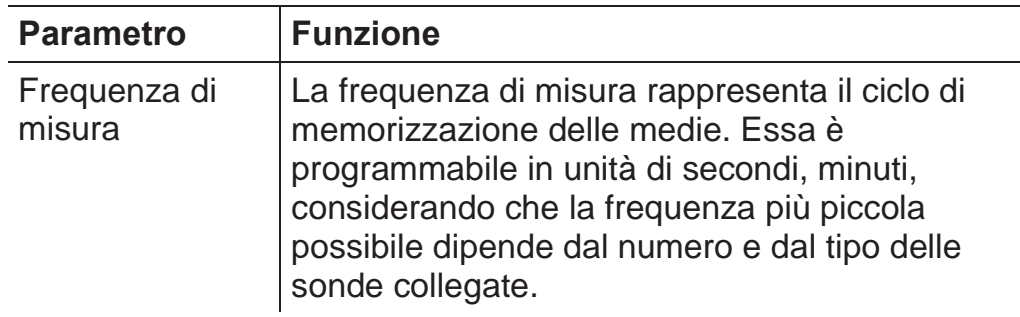

- 1. Selezionare un programma:  $\begin{bmatrix} \begin{array}{|c} \hline \end{array} \end{bmatrix}$ ,  $\begin{bmatrix} \begin{array}{|c} \hline \end{array} \end{bmatrix}$   $\rightarrow$   $\begin{array}{|c} \hline \end{array}$
- 2. Premere **[Modifica]**.
- 3. Premere **[Modifica]**.
- 4. Modificare il nome del programma: **[ ]**, **[ ]**, **[**Ż**]**, **[**Ź**]**.
- 5. Confermare l'inserimento: **[OK]**.
- 6. Ripetere le operazioni 4 e 5 se necessario.
- 7. Premere **[Conferma]**.
- 8. Ripetere le operazioni da 4 a 7 per gli altri criteri.
- 9. Premere **[Fine]**.

# **6.2. Esecuzione di misurazioni**

# **6.2.1. Preparazione delle misure**

 $\mathbf i$ Se non sono collegate sonde per la temperatura dell'aria comburente (TA), la temperatura misurata dalla termocoppia della sonda per fumi durante la fase di azzeramento viene utilizzata come temperatura dell'aria comburente. Tutti i relativi parametri verranno calcolati secondo questo valore. Questo metodo di misura della temperatura dell'aria comburente è sufficiente per gli impianti di riscaldamento dipendenti dall'aria ambiente. Tuttavia, durante la fase di azzeramento, la sonda per fumi deve essere vicino alla presa d'aria esterna del bruciatore! Se la sonda per la temperatura dell'aria comburente è collegata, questo valore verrà misurato in modo continuo.

Se la valvola aria fresca (opzionale) non è presente, l'aria Ť fresca necessaria per la fase di azzeramento viene aspirata dallo scarico. Se la valvola è presente, l'aria viene aspirata dall'ingresso della valvola. In questo modo, la sonda per fumi può trovarsi nel canale di scarico già prima o durante la fase di azzeramento.

Eccezione: se viene utilizzata un'unità di analisi senza valvola aria fresca e se nel canale dei fumi è presente una sovrapressione, per l'azzeramento occorre estrarre la sonda per fumi dal canale.

- Lo strumento testo 350 può funzionare nelle seguenti  $\ddagger$ posizioni:
	- In posizione coricata
	- Tenuto per l'impugnatura in posizione orizzontale pendente verso il basso
	- Fissato con l'impugnatura in posizione verticale al supporto da parete

Per evitare errori di misurazione, non variare la posizione dello strumento testo 350 durante la misurazione.

In presenza di temperature ambiente <10°C, il sensore Ť CO2-(IR) necessita di un breve tempo di riscaldamento per raggiungere la massima precisione. Con una temperatura di -5°C, questo tempo dura tipicamente 15min.

## **Prima dell'accensione**

- > Accertarsi che:
	- Tutti i componenti del sistema siano stati correttamente collegati.
	- > Tutte le sonde e i sensori necessari siano stati collegati.
	- > Tutti i componenti del sistema vengano alimentati con corrente elettrica.

## **Durante la fase di azzeramento**

Durante la fase di azzeramento, i sensori dell'unità di analisi vengono azzerati. Il controllo riguarda anche il punto zero e la deriva dei sensori. Il valore  $O<sub>2</sub>$  viene impostato sul 21%  $O<sub>2</sub>$ .

> Accertarsi che, durante la fase di azzeramento, nell'aria ambiente non siano presenti gas di disturbo (p.es. CO, NO)!
#### **Prima della misurazione**

- > Impostare il combustibile dell'impianto da analizzare.
- > Abbinare i necessari parametri e unità a un campo di visualizzazione nella schermata Misure.
- > Attivare la locazione di misura alla quale devono essere abbinati i valori rilevati.
- > Accertarsi che le uscite dei gas non siano ostruite, in modo che i gas possano fuoriuscire liberamente. In caso contrario sono possibili alterazioni dei risultati.

### **Misurazioni con la cella HC**

### **A** PERICOLO

Miscela di gas pericolosa

### **Pericolo di esplosione!**

- > Effettuare le misurazioni esclusivamente nei camini.
- > Misurare esclusivamente gas che a contatto con l'aria dell'ambiente non possono formare una miscela esplosiva.
- Per evitare un danneggiamento irreparabile della cella HC, Ľ nei fumi deve sempre essere presente una sufficiente quantità di ossigeno. In presenza di un contenuto di  $O<sub>2</sub>$ inferiore al 2%, la cella HC si disattiva automaticamente (funzione di protezione). Anche concentrazioni più alte di siliconi, H2S e idrocarburi solforati possono danneggiare irreparabilmente la cella HC

Quando la cella HC viene riattivata, viene effettuato automaticamente un azzeramento. Per garantire valori HC precisi, dopo un azzeramento è necessario attendere circa 10min (lo strumento è acceso) e poi effettuare di nuovo un azzeramento manuale.

Per evitare una deriva della cella HC, in caso di misurazioni più lunghe è necessario fare un azzeramento di tanto in tanto.

### **6.2.2. Uso della sonda per fumi**

### **Controllo della termocoppia**

> Controllare che la termocoppia della sonda per fumi non poggi sul cappuccio di protezione della sonda. Se necessario, piegare all'indietro la termocoppia.

#### **Allineamento della sonda per fumi**

- > Girandola, allineare la sonda in modo che la termocoppia possa essere liberamente attraversata dai fumi.
- > Allineare la sonda per fumi in modo che il puntale si trovi al centro del flusso (area di massima temperatura dei fumi).

### **6.2.3. Applicazioni**

È possibile selezionare tra applicazioni standard e un'applicazione personalizzata (in base all'applicazione definita per l'oggetto da misurare).

In ogni applicazione è memorizzato un gruppo di impostazioni ideali per l'unità di analisi con i tipici combustibili e le tipiche formule di calcolo. L'utente può così accedere rapidamente alla configurazione ideale dello strumento per la misura da rilevare e viene informato automaticamente dallo strumento sulle caratteristiche specifiche dell'applicazione (messaggi di avviso sul display).

#### **Bruciatore**

- Combustibili: **Gas Nat.**, **Gas Coker**, **Gas cittá**, **GPL (misto)**, **Coke**, **GPL (butano)**, **Metano**, **GPL (propano)**, **Gasolio**, **Olio combustibile**, **Lignite, Mattonella di lignite, Antracite, Legno, gas di prova**
- Programmi di misura disponibili: **Analisi**, **Analisi + m/s**, **Analisi + ǻp**, **Programma comune per tutti gli analizzatori**

#### **Turbina**

- Combustibili: **Gas Nat.**, **Gas Coker**, **Gas cittá**, **GPL (butano)**, **Metano**, **GPL (propano)**, **Gasolio, gas di prova**
- Programmi di misura disponibili: **Analisi**, **Analisi + m/s**, **Analisi + ǻp**, **Analisi b+a cat**, **Programma comune per tutti gli analizzatori**

#### **Motore λ >1 e Motore λ<1**

- Combustibili: **Gas Nat.**, **Gas Coker**, **Gas cittá**, **GPL (butano)**, **Metano**, **GPL (propano)**, **Gasolio**, **Olio combustibile, gas di prova**
- Programmi di misura disponibili: **Analisi**, **Analisi + m/s**, **Analisi + ǻp**, **Programma comune per tutti gli analizzatori**, **Analisi b+a cat**
- Programma di misura **Analisi b+a cat**: Sono necessarie due unità di analisi. Con questo tipo di misura, entrambe le unità di analisi devono essere dotate di una valvola aria fresca. Se in una delle due unità di analisi è presente un'estensione campi di misura (diluizione singola), lo strumento testo 350

consiglia automaticamente di utilizzare questa unità di analisi per la misurazione **Prima del catalizzatore**.

Se l'unità di analisi utilizzata per la misurazione **Prima del catalizzatore** non dispone dell'opzione estensione campi di misura, lo strumento consiglia di integrare questa opzione. Se l'unità di analisi utilizzata per la misurazione **Prima del catalizzatore** dispone dell'opzione estensione campi di misura e se all'innesto di diluizione è collegato il sensore CO, lo strumento diluisce automaticamente con il fattore 5x. Se è già stato attivato un fattore di diluizione più alto, viene mantenuto quello.

Se l'unità di analisi utilizzata per la misurazione **Prima del catalizzatore** dispone dell'opzione estensione campi di misura, ma all'innesto di diluizione non è collegato il sensore CO, lo strumento consiglia di collegarlo.

#### **Personalizzata**

 $\bullet$ 1

 Combustibili: **Gas Nat.**, **Gas Coker**, **Gas cittá**, **GPL (misto)**, **Coke**, **GPL (butano)**, **Metano**, **GPL (propano)**, **Gasolio**, **Olio combustibile**, **Lignite, Mattonella di lignite, Antracite, Legno, gas di prova**

Richiamare la funzione:

1.  $\left[\begin{matrix}\mathbb{I} \\ \mathbb{I}\end{matrix}\right] \rightarrow \mathsf{Applicationi} \rightarrow \left[\mathsf{OK}\right]$ .

Attraverso il tasto funzione **Opzioni** vengono aperti i menu di configurazione.

2. Selezionare l'applicazione:  $\begin{bmatrix} 0 \\ 1 \end{bmatrix}$ ,  $\begin{bmatrix} 0 \\ 1 \end{bmatrix}$   $\rightarrow$  **[OK]**.

3. Selezionare il combustibile:  $[$ **b** $]$ ,  $[$ **D** $]$  $\rightarrow$   $[OK]$ .

### **6.2.3.1. Analisi, Analisi + m/s, Analisi + Ǽp, Programma comune per tutti gli analizzatori, Analisi b+a cat**

I menu delle analisi (**Tipo di misura**) sono i menu principiali di misura nei quali, oltre ai valori rilevati con questa funzione, vengono visualizzati i valori di tutte le misure effettuate (se selezionato nel menu **Configurazione display**). In questi menu possono inoltre essere salvati o stampati tutti i valori rilevati.

I menu delle analisi sono sempre selezionabili, indipendentemente dalle sonde collegate.

Funzioni di misura dei menu delle analisi:

- Con il tipo di misura **Analisi** è possibile effettuare un'analisi dei fumi.
- Il tipo di misura **Programma comune per tutti gli analizzatori** può p.es. essere utilizzato per un sistema bus al quale sono collegati tra di loro più strumenti di analisi. Con questa funzione è possibile definire un programma di misura e poi trasmetterlo a tutte le unità di analisi.
- Il tipo di misura **Analisi b+a cat** permette di misurare le concentrazioni dei fumi contemporaneamente a monte e a valle di un catalizzatore. Per questo tipo di analisi sono necessarie due unità di analisi collegate insieme attraverso il bus dati Testo. In questo caso, i valori rilevati dalle due unità di analisi vengono visualizzati parallelamente sul display della Control Unit, per offrire all'utente un rapido quadro generale dello stato del catalizzatore.
- Con il tipo di misura **Analisi + m/s** è possibile effettuare un'analisi dei fumi con misurazione parallela della corrente (+ calcolo portata/corrente della massa) attraverso un tubo Pitot (il cavo di collegamento per la termocoppia del tubo Pitot dritto non deve essere collegato all'innesto dello strumento).
- Con il tipo di misura **Analisi + ΔP** è possibile effettuare un'analisi dei fumi con misurazione parallela della pressione differenziale.
- $\mathbf i$ Dopo misure con alte concentrazioni o di lunga durata, lo strumento deve essere lavato con aria fresca, in modo che i sensori possano di nuovo rigenerarsi.
- $\mathbf i$ In caso di misura della portata: Prima di procedere alla misura impostare la locazione di misura (fattore tubo Pitot e fattore di correzione), vedere Cartelle/Locazioni, pagina 44. La misura non deve durare più di 5min., perché in caso di deriva del sensore i valori rilevati potrebbero risultare fuori tolleranza.

Richiamare la funzione:

- ᅚ L'applicazione è stata selezionata.
- $\triangleright$  Selezionare il tipo di misura:  $\begin{bmatrix} \begin{array}{|c} \hline \end{array} \end{bmatrix}$ ,  $\begin{bmatrix} \begin{array}{|c} \hline \end{array} \end{bmatrix}$   $\rightarrow$   $\begin{array}{|c} \hline \end{array}$

#### **Opzioni**

- > **[Opzioni] → Salva**: per memorizzare i valori rilevati in un protocollo.
- > **[Opzioni] → Stampa**: per stampare i valori di un protocollo.
- $\geq$  [Opzioni]  $\rightarrow$  Combustibili: per selezionare il combustibile.
- **<u>> [Opzioni]</u> → Diluizione**: per selezionare il fattore di diluizione.
- **► [Opzioni] → Configurazione display:** (la funzione non è disponibile quando è in corso una misura): per aprire il menu Configurazione display.
- > **[Opzioni] → Cartelle/Locazioni**: (la funzione non è disponibile quando è in corso una misura): per aprire la cartella Cartelle/Locazioni.
- > **[Opzioni] → Programmi**: per aprire il menu Programmi.
- **► [Opzioni] → Azzeramento:** (la funzione non è disponibile quando è in corso una misura): per azzerare i sensori.
- > **[Opzioni] → Numero di linee**: per modificare il numero dei valori visualizzati su ciascuna schermata.
- > **[Opzioni] → Mostra grafico**: per visualizzare i valori rilevati in un diagramma a linee.
- > **[Opzioni] → Configura grafico**: i parametri da visualizzare (max. 4) possono essere attivati ( $\bigcirc$ ) o disattivati ( $\bigcirc$ ).
- Eventualmente: Azzeramento gas (30s).
- > Depressurizzare il sensore di pressione ed effettuare l'azzeramento pressione.

Come effettuare la misura:

- 1. Avviare la misurazione: **[ ]**.
- $\mathbf i$ Valore CO non diluito:
	- Se non è ancora stata effettuata una misurazione separata del CO non diluito, questo parametro viene rilevato con l'ausilio dei valori rilevati dalla sonda per fumi e costantemente aggiornato.

Se è già stata effettuata una misurazione separata del CO non diluito, viene utilizzato il valore rilevato in tale occasione, che non può più essere modificato.

- Vengono visualizzati i valori rilevati.
- 2. Concludere la misurazione, registrare i valori rilevati: [<sup>1</sup>].

### **6.2.3.2. Misura tiraggio**

Per misurare il tiraggio non possono essere utilizzate 1 sonde per fumi con prefiltro.

- $\checkmark$  La sonda per fumi deve essere collegata.
- $\checkmark$  L'ingresso sonda pressione dello strumento deve essere libero (cioè non pressurizzato, non chiuso).
- $\mathbf i$ La misurazione non deve durare più di 5min, perché in caso di deriva del sensore i valori rilevati potrebbero risultare fuori tolleranza.
- $\ddot{\mathbf{1}}$ L'**azzeramento automatico della pressione** (funzione che può essere integrata successivamente dal servizio assistenza Testo) azzera automaticamente il sensore della pressione a intervalli regolari (60s), per evitare la tipica deriva del sensore.
- $>$  **[Opzioni]**  $\rightarrow$  **Salva**: per memorizzare i valori rilevati in un protocollo.
- $>$  **[Opzioni]**  $\rightarrow$  **Stampa**: per stampare i valori di un protocollo.
- **<u>></u>** [Opzioni] → Configurazione display: (la funzione non è disponibile quando è in corso una misura): per aprire il menu Configurazione display.
- > **[Opzioni]** ĺ**Cartelle/Locazioni**: per aprire la cartella **Cartelle/Locazioni**.
- > **[Opzioni] → Mostra grafico**: per visualizzare i valori rilevati in un diagramma a linee.
- > **[Opzioni] → Configura grafico**: i parametri da visualizzare (max. 4) possono essere attivati ( $\bigcirc$ ) o disattivati ( $\bigcirc$ ).

Richiamare la funzione:

 $>$  **Tipo di misura**  $\rightarrow$  **Misura tiraggio**  $\rightarrow$  **[OK].** 

Come effettuare la misura:

- 1. Avviare la misurazione: **[ ]**.
- Azzeramento tiraggio (7s).
- Lavaggio (circa 10s).
- 2. Posizionare la sonda fumi nel punto più caldo (area di massima temperatura dei fumi). Il display che mostra la massima temperatura fumi misurata (TF) aiuta nelle operazioni di posizionamento della sonda.
- Viene visualizzato il valore rilevato.
- 3. Terminare la misurazione **[ ]**.
- Il valore rilevato viene mantenuto.

#### **Opzioni:**

- > **[Opzioni] → Salva**: per memorizzare i valori rilevati in un protocollo.
- $>$  **[Opzioni]**  $\rightarrow$  **Stampa**: per stampare i valori di un protocollo.
- > **[Opzioni] → Mostra grafico**: per visualizzare i valori rilevati in un diagramma a linee.
- > **[Opzioni] → Configura grafico**: i parametri da visualizzare (max. 4) possono essere attivati ( $\bigcirc$ ) o disattivati ( $\bigcirc$ ).

### **6.2.3.3. Fumosità/T.mand**

Richiamare la funzione:

#### $>$  **Tipo di misura**  $\rightarrow$  **Fumosità/T.mand**  $\rightarrow$  [OK].

Determinazione del N° pompa di fumosità/Fumosità/Oleoderivato con la pompa di fumosità e inserimento manuale:

 $\bullet$ La funzione è disponibile solo se il combustibile scelto è un Ť olio.

- 1. Selezionare il parametro  $\rightarrow$  [**Modifica]**.
- 2. Inserire i dati o i valori  $\rightarrow$  **[Conferma]** oppure **[OK]**.

#### **Inserimento della temperatura di mandata (T.mand):**

**Temp. di mandata**  $\rightarrow$  [Modifica]  $\rightarrow$  Inserire il valore  $\rightarrow$  [OK].

#### **Opzioni**

- > **[Opzioni] → Reset valori**: per cancellare i valori specificati.
- > **[Opzioni] → Salva**: per memorizzare i valori rilevati in un protocollo.
- $>$  **[Opzioni]**  $\rightarrow$  **Stampa**: per stampare i valori di un protocollo.

### **6.2.3.4. Portata gas**

La funzione **Portata gas** è disponibile solo se il combustibile attivato e un gas.

Richiamare la funzione:

 $>$  **Tipo di misura**  $\rightarrow$  **Portata gas** $\rightarrow$  [OK].

Come effettuare la misura:

- 1. Avviare la misurazione: **[ ]**.
- Viene visualizzata la durata della misura.
- 2. Al raggiungimento della quantità di gas impostata: **[ ]**.
- Vengono visualizzati la portata di gas e la portata termica del focolare (in KW) calcolate.

### **Opzioni:**

- $>$  **[Opzioni]**  $\rightarrow$  **Stampa**: per stampare i valori di un protocollo.
- > **[Opzioni] → Salva**: per memorizzare i valori rilevati in un protocollo.
- **<u>></u>** [Opzioni] → Modifica quantità gas: per impostare la quantità di gas.
- > **[Opzioni] → Modifica unità misura**: per modificare l'unità di misura della quantità di gas (**m3 > l** o **l > m3**).

### **6.2.3.5. Portata oli**

La funzione è disponibile solo se il combustibile attivato è un olio. Richiamare la funzione:

 $\triangleright$   $\begin{bmatrix} \boxed{\color{blue}\mathbb{B}} \end{bmatrix}$   $\rightarrow$  Misure  $\rightarrow$  [OK]  $\rightarrow$  Portata oli  $\rightarrow$  [OK].

#### **Come effettuare la misura:**

- 1. Selezionare i parametri **Portata oli** (dell'ugello) e **Pressione** (nessuna influenza sulla misurazione): **[Ÿ]**, **[ź]** ĺ**[Modifica]**.
- 2. Inserire i valori:  $[\triangle]$ ,  $[\triangledown]$  e in parte  $[\triangle]$ ,  $[\triangleright] \rightarrow [OK]$ .
- Viene visualizzata la potenza termica del focolare (in KW) calcolata.

#### **Opzioni:**

- $>$  [Opzioni]  $\rightarrow$  Stampa: per stampare i valori di un protocollo.
- > **[Opzioni] → Salva**: per memorizzare i valori rilevati in un protocollo.
- > **[Opzioni] → Modifica unità misura**: per modificare l'unità di misura della portata oli (**kg/h > gal/h** o **gal/h > kg/h**).

## **6.3. Uscita analogica**

(disponibile solo nelle scheda dell'**Unità uscita analogica**)

L'unità uscita analogica viene visualizzata come l'unità di 1 analisi: nell'area delle schede è indicato il numero del bus dati.

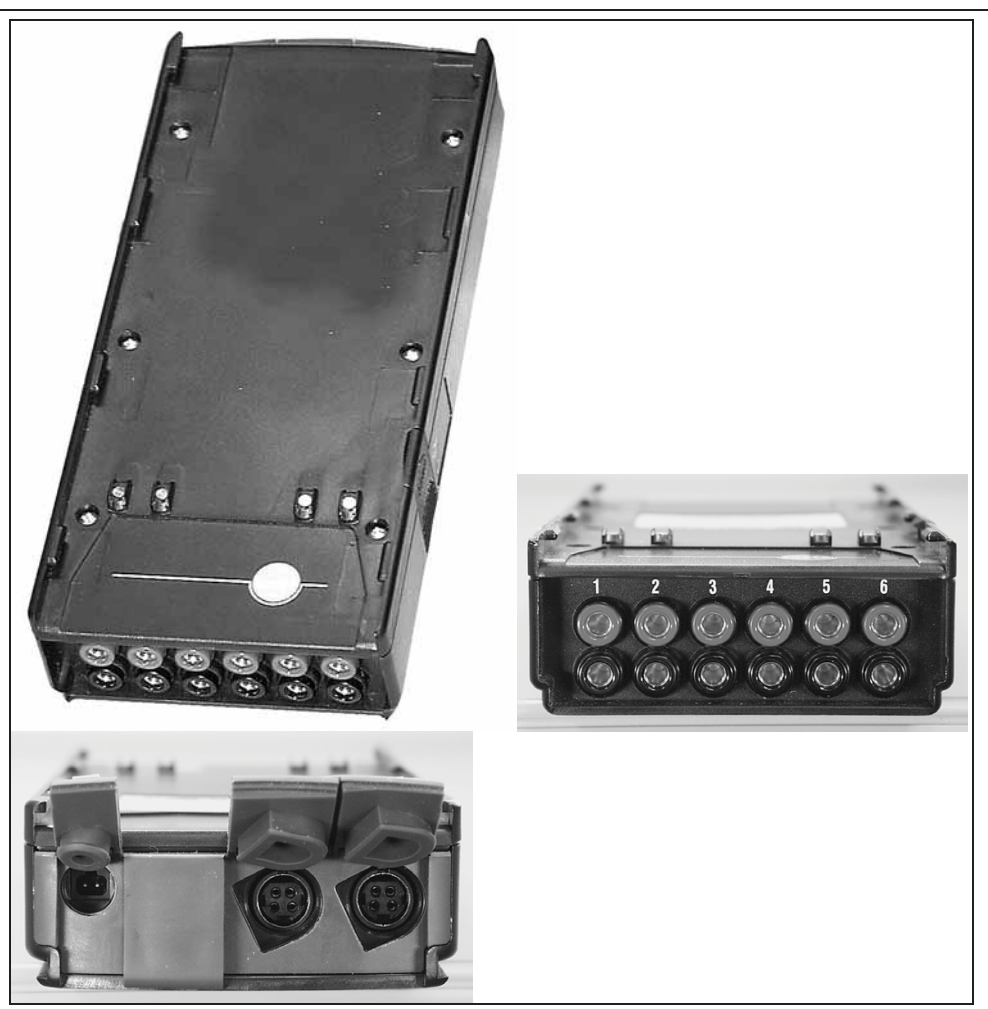

Con l'unità uscita analogica 0554 0845 (accessorio) è possibile trasmettere sino a 6 canali di misura sotto forma di segnali analogici (da 4 a 20mA). L'unità uscita analogica viene collegata allo strumento attraverso il bus dati, mentre la configurazione avviene tramite la Control Unit o il software per PC easyEmission (con controller bus dati Testo).

### **Alimentazione elettrica**

L'alimentazione elettrica dell'unità di uscita analogica avviene attraverso l'unità di analisi.

In presenza di un'alimentazione elettrica corretta, si accende il LED verde dell'unità uscita analogica.

Durante la configurazione, ad ogni singolo canale di uscita viene assegnato un canale di misura e poi inserito il campo del relativo canale di misura, che corrisponde poi al campo da 4 a 20mA dell'unità di uscita collegata a questo canale. Quando viene superata la soglia massima vengono ancora trasmessi, a seconda del carico, 21-22mA. Quando viene superata la soglia minima vengono trasmessi max. 3,5mA.

Come valore iniziale per un'unità uscita analogica non equilibrata e in caso di errore, il valore della corrente viene impostato su 3,5mA.

#### **Collegamenti**

I canali sono galvanicamente separati dal bus dati Testo. I singoli canali non dispongono tuttavia di una separazione galvanica tra di loro.

Durante il collegamento, accertarsi quindi che non si formino circuiti di massa indesiderati!

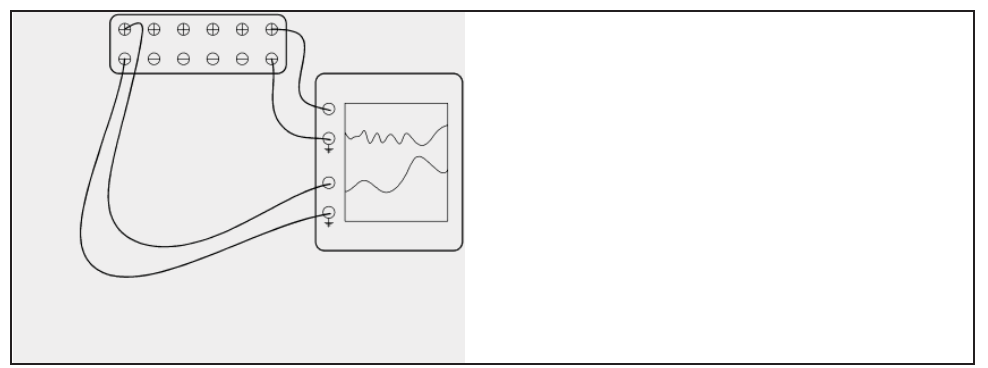

In entrambi i canali, l'uscita positiva si trova sul collegamento di massa del registratore. Le interfacce funzionano correttamente. Richiamare la funzione:

 $\triangleright$   $\overline{\mathbb{E}}$   $\overline{\mathbb{E}}$   $\rightarrow$  Uscita analogica  $\rightarrow$  [OK].

Configurazione delle uscite analogiche

- 1. Premere **[Modifica]**.
- 2. Assegnare il canale all'unità di analisi:  $[\begin{matrix}\bullet\end{matrix}], [\begin{matrix}\heartsuit\end{matrix}] \rightarrow [OK]$ .
- 3. Premere **[**Ź**]**.
- 4. Premere **[Modifica]**.
- 5. Selezionare il parametro:  $\begin{bmatrix} \begin{bmatrix} 0 \end{bmatrix}, \begin{bmatrix} 0 \end{bmatrix} \end{bmatrix} \rightarrow \begin{bmatrix} OK \end{bmatrix}$ .
- 6. Premere **[Modifica]**.
- 7. Impostare la soglia minima:  $[\begin{matrix} \bullet \\ \bullet \end{matrix}], [\begin{matrix} \bullet \\ \bullet \end{matrix}], [\bullet] \rightarrow [OK].$
- 8. Impostare la soglia massima:  $[\begin{matrix} \cdot \cdot \\ \cdot \cdot \end{matrix}], [\begin{matrix} \cdot \cdot \\ \cdot \end{matrix}], [\begin{matrix} \cdot \cdot \\ \cdot \end{matrix}] \rightarrow [OK].$
- 9. Selezionare il canale successivo: **[ ]**.
- > Ripetere le operazioni da 1 a 9.
- 10. Confermare l'inserimento: **[Fine]**.

# **7 Manutenzione del prodotto**

## **7.1. Sostituzione della batteria**

### **Control Unit**

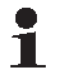

La batteria può essere sostituita esclusivamente dal servizio assistenza Testo.

### **Unità di analisi**

- √ L'unità di analisi non deve essere collegata alla rete elettrica.
- ᅚ L'unità di analisi deve essere spenta.

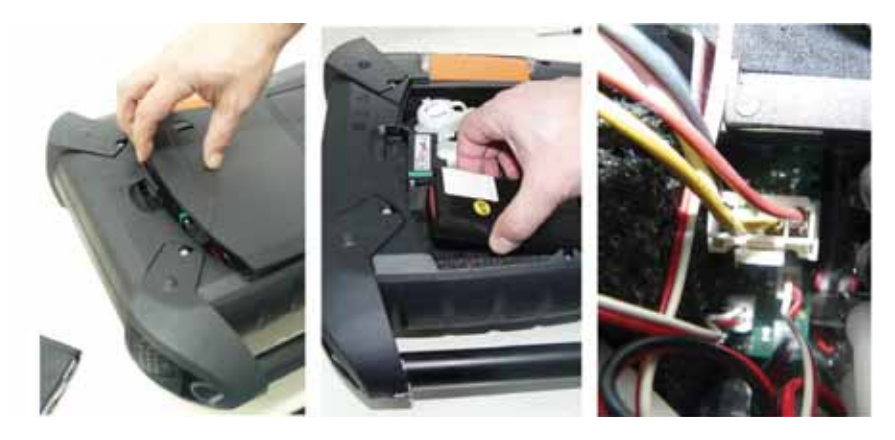

- 1. Aprire il coperchio del vano di manutenzione (chiusura a scatto) sul retro dell'unità di analisi.
- 2. Prelevare la batteria dal vano e scollegare il connettore.
- Utilizzare solo batterie testo 0515 0039. Durante Ť l'inserimento della batteria, accertarsi che che i cavi di collegamento non vengano piegati o schiacciati.
- 3. Collegare il connettore della nuova batteria e introdurre la batteria nel vano.
- 4. Chiudere il coperchio del vano di manutenzione.

## **7.2. Pulizia dello strumento di analisi**

- Se è sporco, pulire il corpo della Control Unit e dell'unità di analisi con un panno umido. Non utilizzare detergenti né solventi aggressivi! Utilizzare detergenti neutri oppure semplicemente acqua e sapone.
- > Con l'aiuto di un aspirapolvere, pulire le fessure di ventilazione, le uscite dei gas, l'ingresso aria fresca, i raccordi della pressione e l'ingresso aria di diluizione. Non soffiare con aria compressa.

## **7.3. Sostituzione/Integrazione successiva dei sensori**

Inserire un ponticello (0192 1552) nelle sedi che non sono Ť equipaggiate con un sensore. I sensori usati devono essere smaltiti come rifiuti speciali!

- Il sensore  $CO<sub>2</sub>$ -(IR) può essere sostituito o integrato Ť successivamente solo da parte del servizio assistenza Testo.
- Quando viene sostituito un sensore, i valori delle soglie di ĭ disattivazione vengono mantenuti solo se l'unità di analisi è collegata alla batteria. Se le soglie di disattivazione devono essere ripristinate ai valori di fabbrica quando viene sostituito un sensore, l'unità di analisi deve essere scollegata dalla rete elettrica e dalla batteria.
- ᅚ L'unità di analisi deve essere spenta e isolata dalla rete elettrica.
- 1. Appoggiare l'unità di analisi sul lato del display.
- 2. Aprire il coperchio del vano sensori (chiusura a scatto) e rimuoverlo.

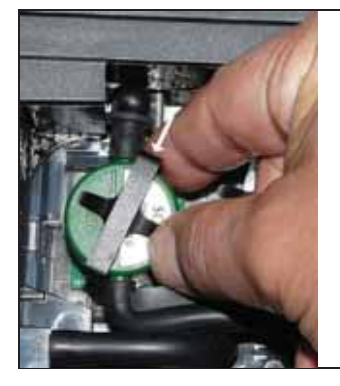

3. Sganciare l'archetto dal sensore.

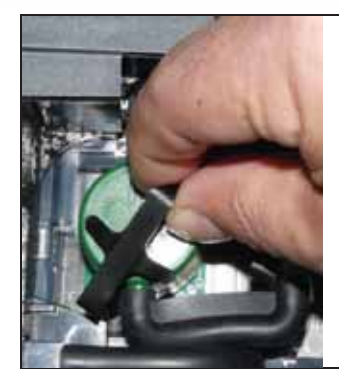

- 4. Smontare l'archetto dal supporto.
- 5. Sfilare i flessibili dai raccordi del sensore/ponticello difettoso.
- 6. Rimuovere il sensore/ponticello difettoso dalla sua sede.
- > Sensori NO/NO<sub>low</sub>: rimuovere la piastra del circuito ausiliario.

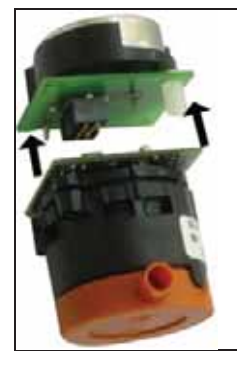

 $\mathbf i$ 

Rimuovere la piastra del circuito ausiliario dai nuovi sensori solo immediatamente prima del montaggio. Non lasciare i sensori per oltre 15min senza la piastra del circuito ausiliario.

I sensori devono essere collegati nelle apposite sedi opportunamente contrassegnate:

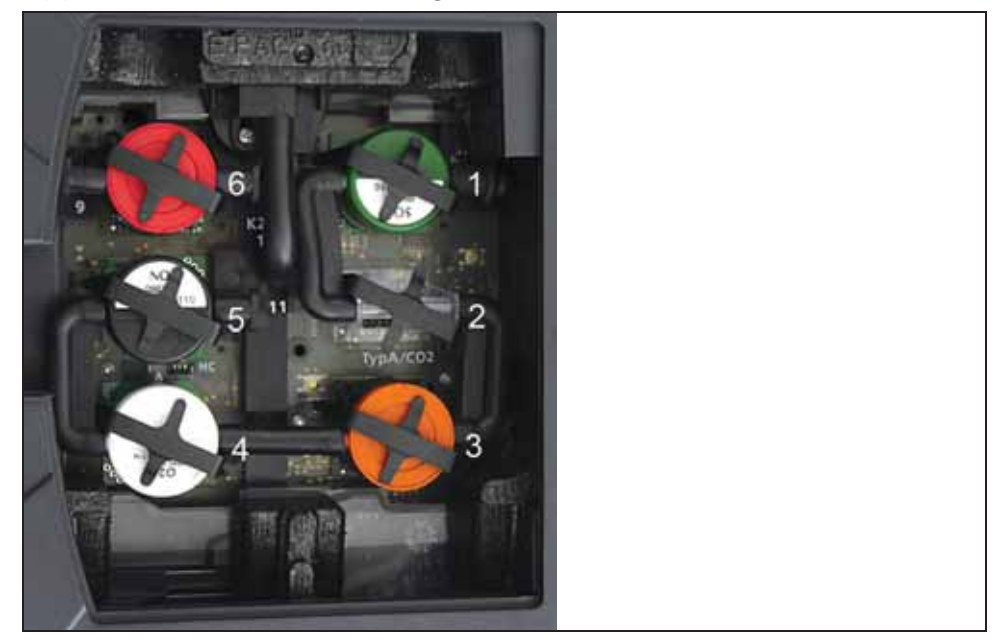

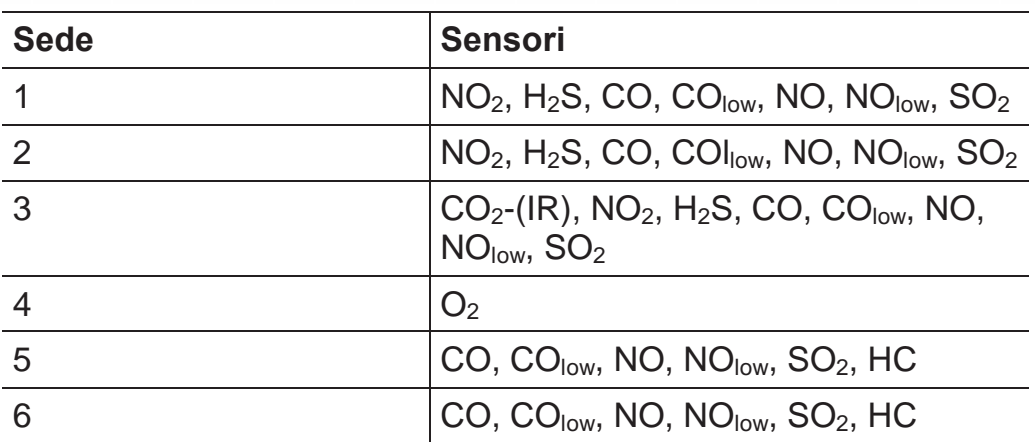

- 7. Inserire il nuovo sensore/ponticello nella sede.
- 8. Collegare i flessibili al sensore/ponticello.

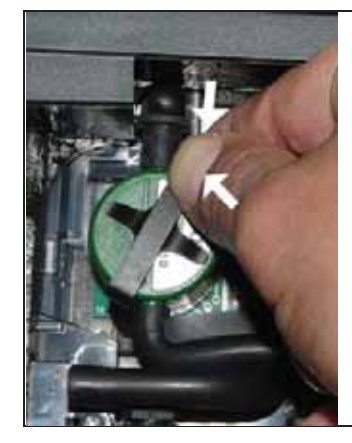

- 9. Montare l'archetto nel supporto.
- 10.Montare il coperchio del vano sensori e chiuderlo (deve scattare percettibilmente in sede).

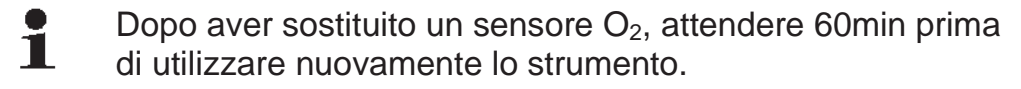

### **7.4. Sostituzione del filtro per sensori NO**

- $\checkmark$  Lo strumento di analisi deve essere spento e isolato dalla corrente elettrica.
- 1. Appoggiare lo strumento sul lato del display.
- 2. Aprire il coperchio del vano sensori (chiusura a scatto) e rimuoverlo.
- 3. Sganciare l'archetto dal sensore e smontarlo dal supporto, vedere Sostituzione/Integrazione successiva dei sensori, pagina 84.
- 4. Sfilare i flessibili dal sensore.
- 5. Rimuovere il sensore dalla sua sede.

6. Rimuovere il filtro consumato dal sensore.

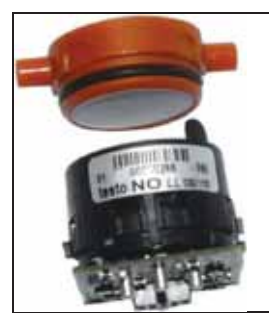

7. Applicare un nuovo filtro nel sensore.

Durante tale operazione, evitare se possibile di toccare i 1 componenti elettronici del sensore. Attenzione ai segni di riferimento sul filtro e sul sensore.

- 8. Riporre nuovamente il sensore nella sua sede.
- 9. Collegare i flessibili al sensore.
- 10. Montare l'archetto nel supporto, vedere Sostituzione/Integrazione successiva dei sensori, pagina 84.
- 11. Montare il coperchio del vano sensori e chiuderlo (deve scattare percettibilmente in sede).
- 12. Per azzerare il contatore ppm, vedere Contatore ppmh, pagina 67.

## **7.5. Calibrazione/Regolazione dei sensori**

Vedere **Dati calibrazione**, pagina 67. *Vedere Impostazioni celle,pagina 62.* 

## **7.6. Pulizia della sonda modulare per fumi**

- $\checkmark$  Scollegare la sonda per fumi dallo strumento.
- 1. Sganciare la sicura della sonda premendo l'apposito tasto situato sull'impugnatura e rimuovere il modulo della sonda.

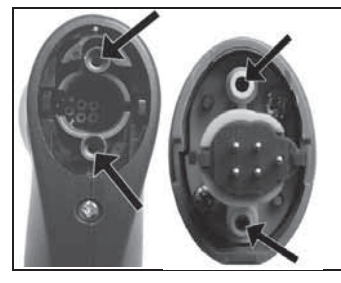

- 2. Soffiare aria compressa nei condotti del modulo e dell'impugnatura (v. figura). Non utilizzare spazzole!
- 3. Montare il modulo della sonda all'impugnatura e farlo scattare correttamente in sede.

## **7.7. Sostituzione del prefiltro delle sonde**

Nei moduli sonda dotati di prefiltro, quest'ultimo può essere sostituito.

 $\mathbf{i}$ A causa dell'elevato carico di polvere, controllare

- periodicamente se il prefiltro delle sonde è intasato. Pulire o sostituire il prefiltro quando la portata è troppo bassa (messaggio di errore con portata < 0,6l).
- > Svitare il prefiltro dal tubo della sonda e avvitare un nuovo filtro.

## **7.8. Sostituzione della termocoppia**

1. Sganciare la sicura della sonda premendo l'apposito tasto situato sull'impugnatura e rimuovere il modulo della sonda.

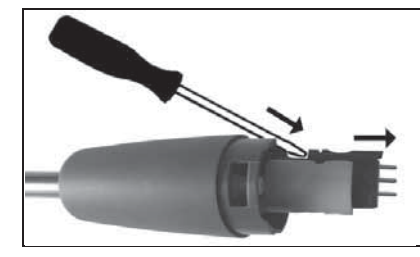

- 2. Con l'ausilio di un cacciavite, staccare la testa a innesto della termocoppia dalla sua sede e sfilare la termocoppia dal tubo della sonda
- 3. Introdurre la nuova termocoppia nel tubo della sonda sino a quando la testa a innesto scatta in sede.
- 4. Montare il modulo della sonda all'impugnatura e farlo scattare correttamente in sede.

### **7.9. Raccoglitore per condensa**

Se lo strumento è accessoriato con la funzione opzionale Trattamento gas, la condensa viene separata dal gas di misura e trasportato in un raccoglitore per condensa separato dal percorso del gas. In caso di misure più lunghe con fumi umidi, la condensa può essere deviata attraverso un tubo flessibile, evitando il tiraggio di aria d'infiltrazione.

È possibile stabilire il livello di riempimento del raccoglitore per condensa dalle tacche.

#### **Svuotamento del raccoglitore per condensa**

 $\mathbf i$ La condensa è composta da una debole miscela di acidi. Evitare il contatto con la pelle. Accertarsi che la condensa non sgoccioli sul corpo dello strumento.

### **AN ATTENZIONE**

Condensa nel percorso dei gas.

#### **Danneggiamento dei sensori e della pompa di fumosità**!

> Non svuotare il raccoglitore per condensa se la pompa di fumosità è in funzione.

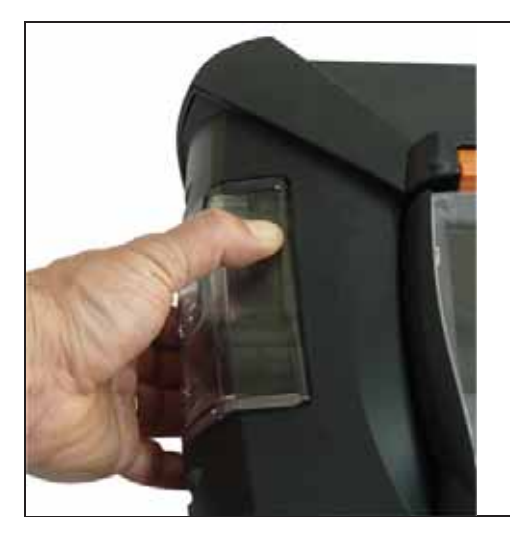

1. Disimpegnare il raccoglitore per condensa intervenendo sulla levetta color arancione in basso.

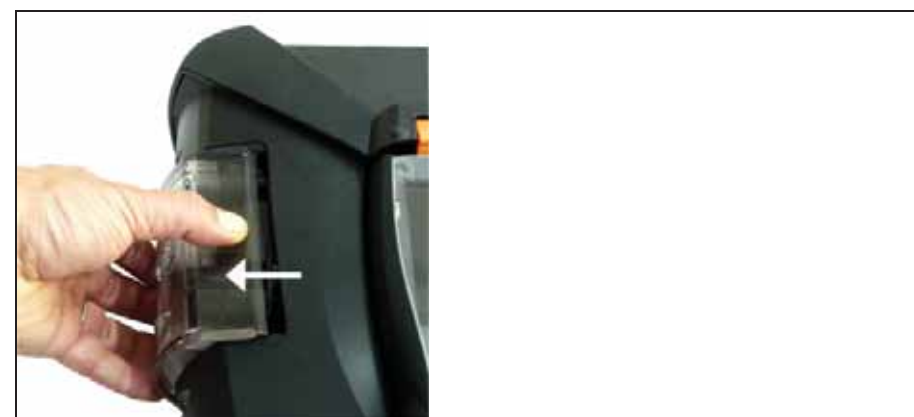

2. Sbloccare il raccoglitore per condensa e sfilarlo dall'unità di analisi tenendolo in posizione orizzontale.

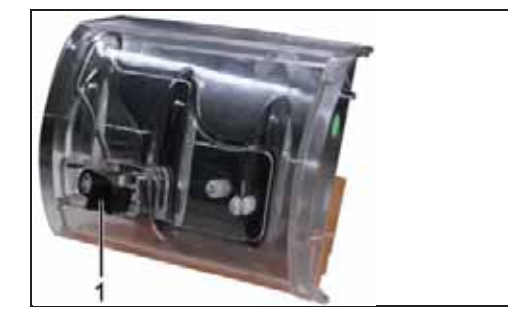

- 3. Aprire il tappo di svuotamento (1) e scaricare la condensa in un lavandino.
- 4. Asciugare con un panno le gocce di condensa all'uscita del raccoglitore e chiudere l'uscita.
- 5. Rimontare il raccoglitore per condensa nell'unità di analisi.

### **7.10. Controllo/Sostituzione del filtro per particolato**

### **Controllo del filtro per particolato:**

> Controllare periodicamente se il filtro per particolato dell'unità di analisi è intasato. Effettuare un controllo visivo guardando attraverso la finestra delle camere del filtro. Se il filtro è visibilmente intasato: sostituire il filtro per particolato.

#### **Sostituzione del filtro per particolato:**

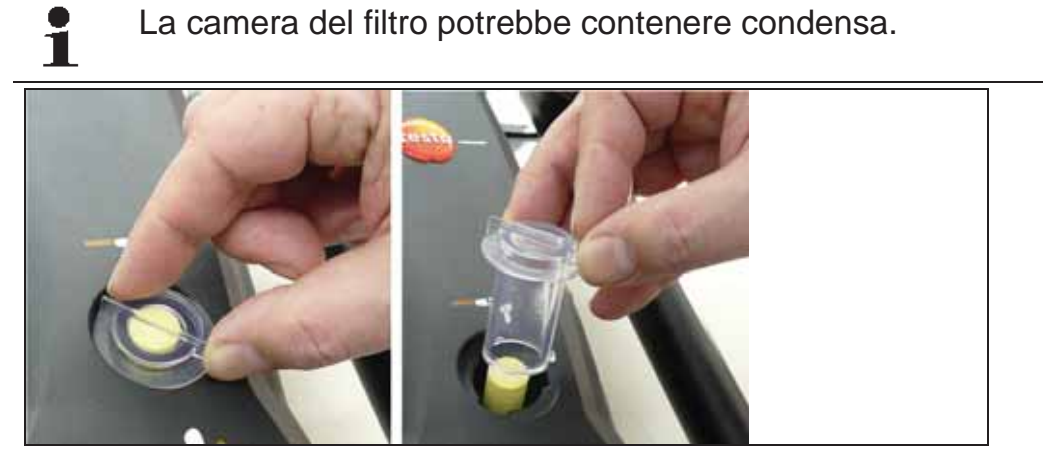

1. Aprire la camera del filtro: Ruotare il coperchio del filtro in senso antiorario e rimuoverlo.

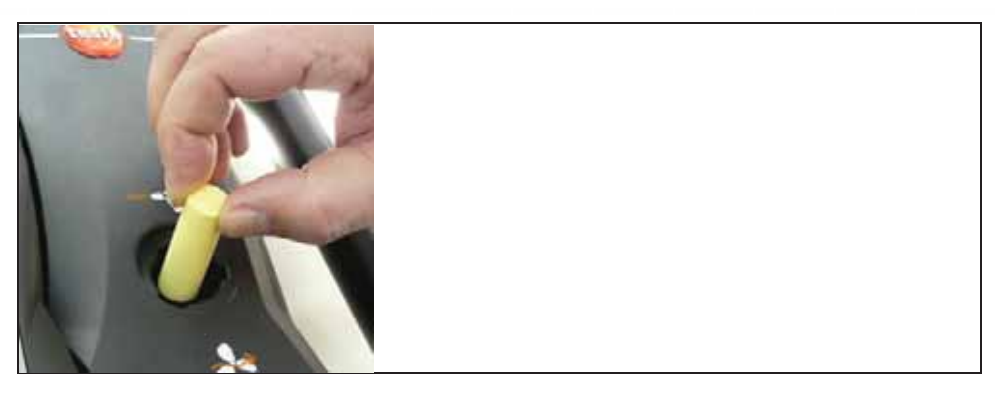

2. Estrarre il filtro intasato e sostituirlo con un filtro nuovo (0554 3381).

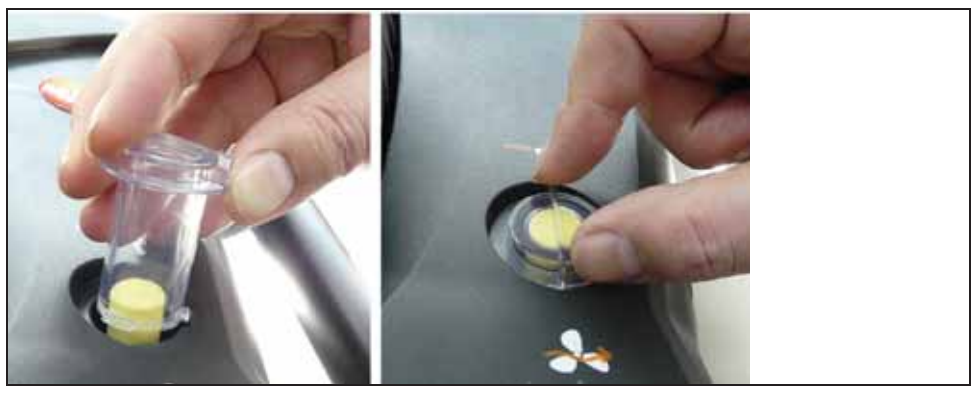

3. Rimontare il coperchio del filtro e fissarlo ruotandolo in senso orario. La tacca trasversale del coperchio del filtro deve essere parallela all'impugnatura.

## **7.11. Pulizia/Sostituzione delle pompe**

- ᅚ L'unità di analisi deve essere spenta e isolata dalla corrente elettrica.
- 1. Svuotare il raccoglitore per condensa.
- 2. Appoggiare l'unità di analisi sul lato del display.

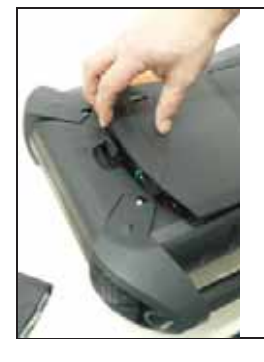

3. Aprire il coperchio del vano di manutenzione (chiusura a scatto) sul retro dell'unità di analisi.

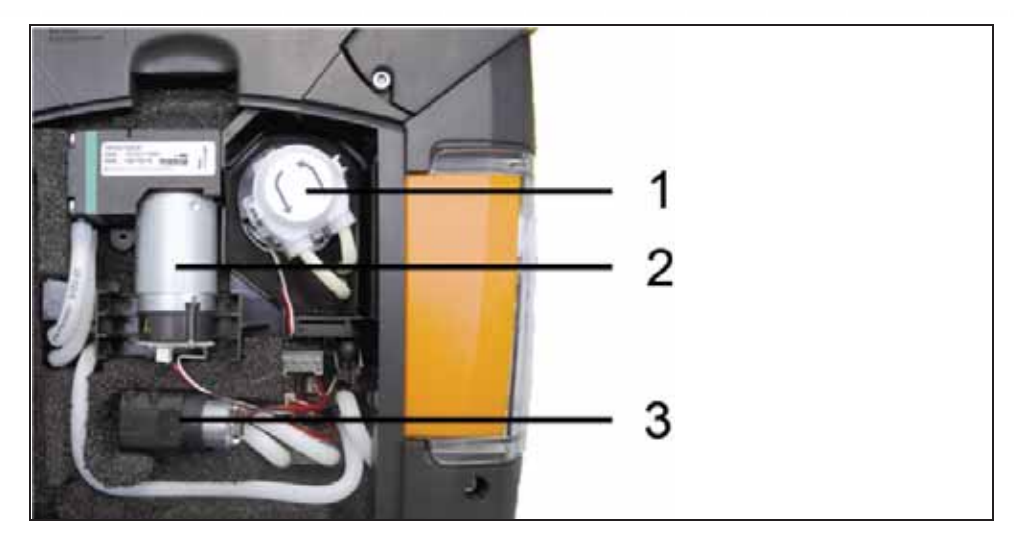

- 1 Pompa condensa
- 2 Pompa principale
- 3 Pompa di lavaggio/alimentazione per gas di diluizione

### **7.11.1. Pulizia della pompa principale**

- 1. Prelevare la pompa del gas sollevandola dal blocco di misura.
- 2. Sfilare il flessibile d'ingresso e quello di uscita dai raccordi della testata della pompa.
- 3. Sfilare il connettore e rimuovere la pompa principale.

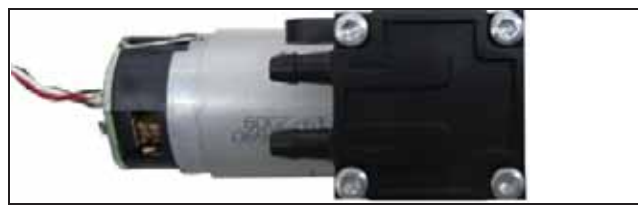

- 4. Svitare le 4 viti di fissaggio (chiave Torx T9) dalla testata della pompa principale.
- 5. Rimuovere la testata della pompa.
- 6. Rimuovere i due anelli elastici dalle cavità della testata (parte anteriore e posteriore).
- 7. Estrarre le membrane dalla pompa e pulirle (p.es. con alcol).
- > Se necessario, soffiare con aria compressa i raccordi di ingresso e uscita.
- 8. Fissare nuovamente le membrane con gli anelli elastici.
- 9. Montare la testata alla pompa principale e fissarla con le viti (chiave Torx T9).
- 10.Collegare il flessibile d'ingresso e quello di uscita ai raccordi della testata.
- 11. Ricollegare il connettore e introdurre la pompa principale nel blocco di misura.

### **7.11.2. Sostituzione della pompa principale**

Se la pompa principale viene sostituita dall'utente, il  $\mathbf i$ contaore non viene azzerato. La differenza tra il numero di ore attuali e il numero di ore visualizzato dal contaore al momento dell'ultima sostituzione funge da indicatore per la successiva sostituzione.

- 1. Prelevare la pompa del gas sollevandola dal blocco di misura.
- 2. Sfilare il flessibile d'ingresso e quello di uscita dai raccordi della testata della pompa.
- 3. Sfilare il connettore e rimuovere la pompa principale difettosa.
- 4. Collegare il flessibile d'ingresso e quello di uscita alla testata della nuova pompa principale.
- 5. Ricollegare il connettore e introdurre la pompa principale nel blocco di misura.

### **7.11.3. Sostituzione della pompa condensa**

 $\mathbf i$ La pompa condensa è presente solo negli strumenti accessoriati con la funzione opzionale Trattamento gas (GP).

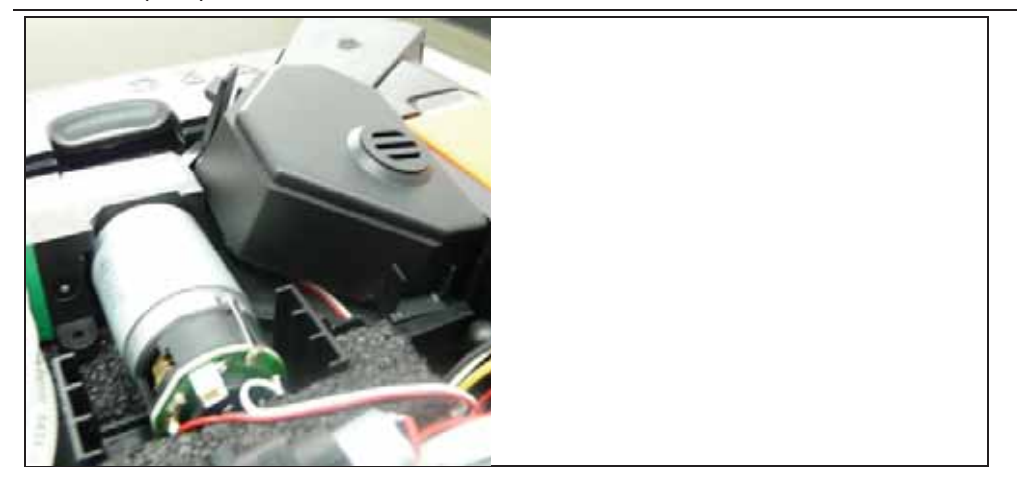

1. Sganciare e rimuovere il coperchio.

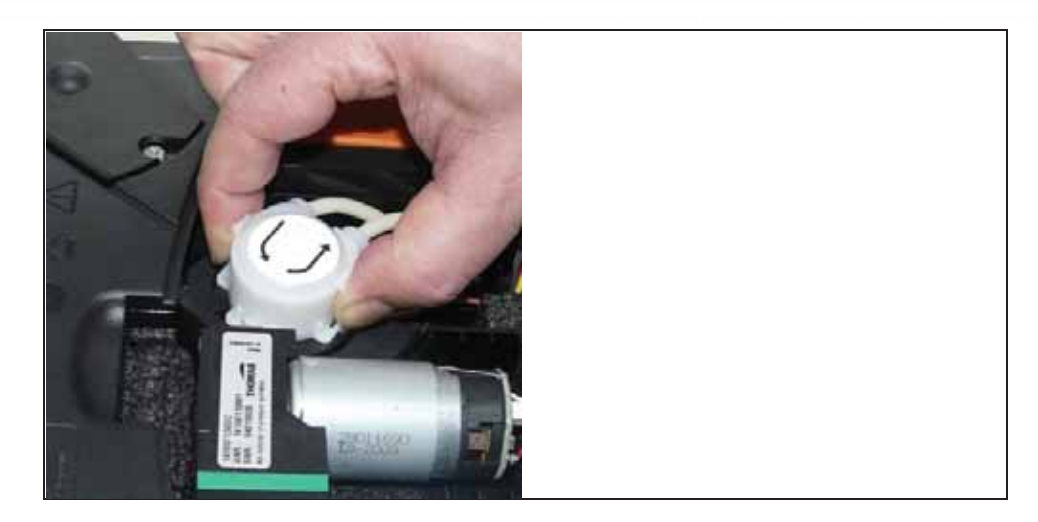

- 2. Disimpegnare le due chiusure laterali della pompa ed estrarre la testata della pompa.
- 3. Sfilare il flessibile d'ingresso e quello di uscita dai raccordi dell'unità di analisi.
- 4. Collegare il flessibile d'ingresso (lunghezza 25mm) e quello di uscita (lunghezza 31mm) della nuova pompa ai raccordi dell'unità di analisi.
- 5. Montare la pompa sull'asse motore sino a quando che chiusure scattano percettibilmente in sede. Durante tale operazione, accertarsi che i flessibili non rimangano incastrati o schiacciati.
- 6. Rimontare il coperchio.

### **7.11.4. Sostituzione del motore della pompa condensa**

 $\mathbf i$ La pompa condensa è presente solo negli strumenti accessoriati con la funzione opzionale Trattamento gas (GP).

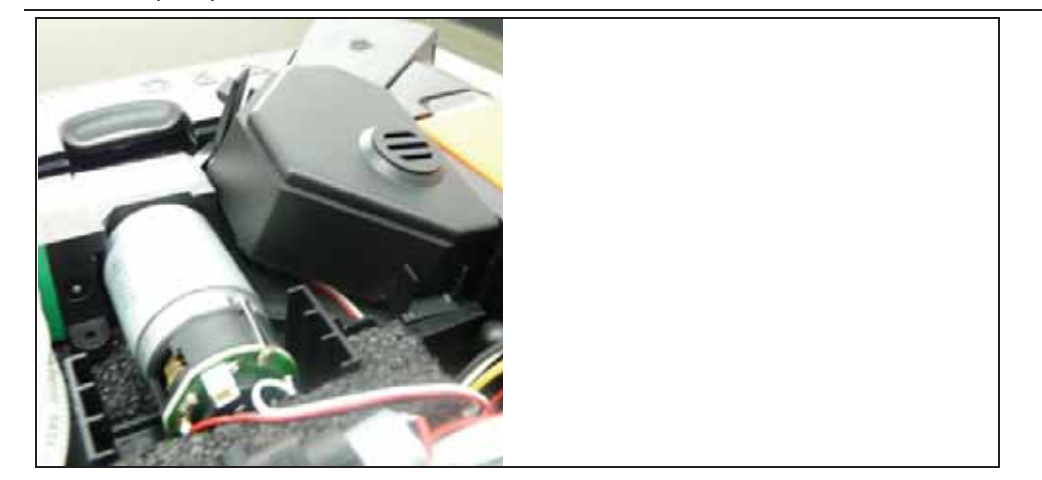

1. Sganciare e rimuovere il coperchio.

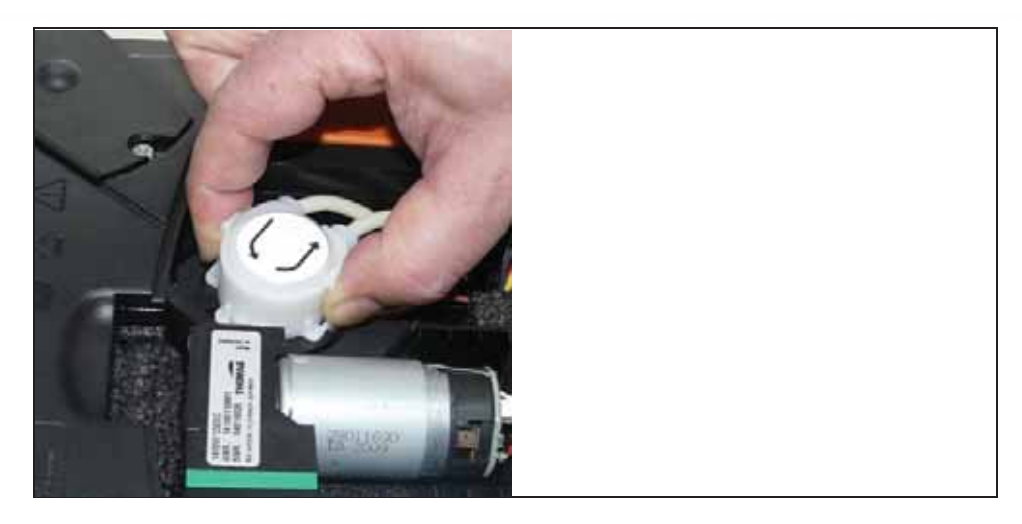

- 2. Disimpegnare le due chiusure laterali della pompa ed estrarre la testata della pompa.
- 3. Sfilare il flessibile d'ingresso e quello di uscita dai raccordi dell'unità di analisi.

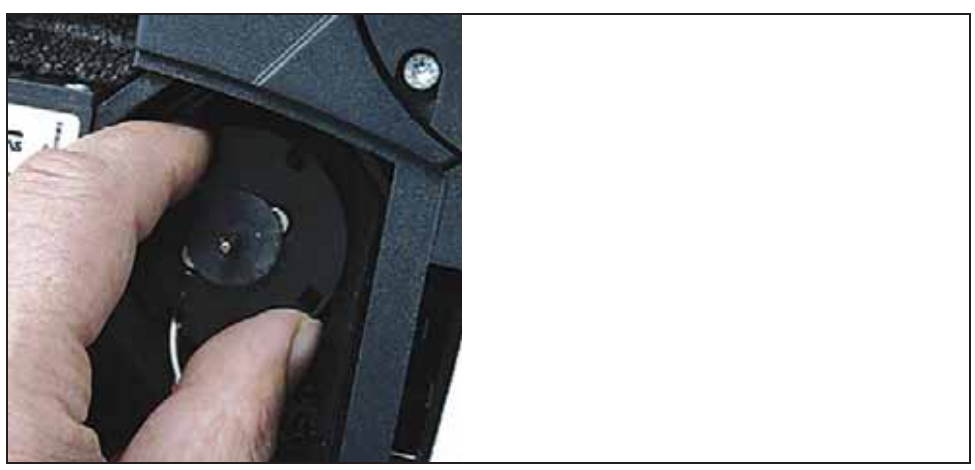

4. Smontare il motore della pompa condensa (ruotare brevemente in senso antiorario).

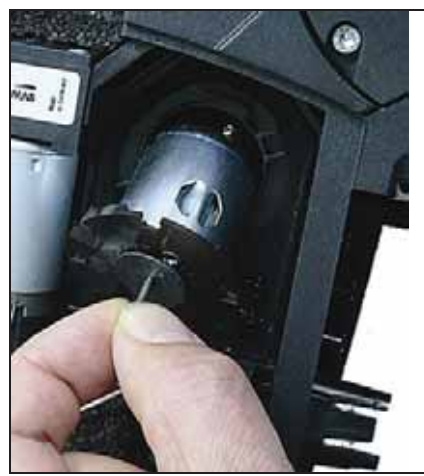

- 5. Smontare il motore della pompa condensa dal supporto.
- 6. Sfilare il connettore e rimuovere il motore.
- 7. Collegare il connettore al nuovo motore.
- 8. Montare il motore della pompa condensa al supporto.
- 9. Fissare il motore della pompa (ruotare brevemente in senso orario).
- 10. Collegare il flessibile d'ingresso (lunghezza 25mm) e quello di uscita (lunghezza 31mm) della pompa ai raccordi dell'unità di analisi.
- 11.Montare la pompa sull'asse motore sino a quando le chiusure scattano percettibilmente in sede. Durante tale operazione, accertarsi che i flessibili non rimangano incastrati o schiacciati.
- 12.Rimontare il coperchio.

### **7.12. Sostituzione della cartuccia del filtro nel raffreddatore gas**

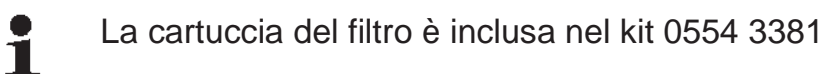

- ᅚ L'unità di analisi deve essere spenta e isolata dalla corrente elettrica.
- 1. Sbloccare il raccoglitore per condensa e sfilarlo dall'unità di analisi tenendolo in posizione orizzontale.

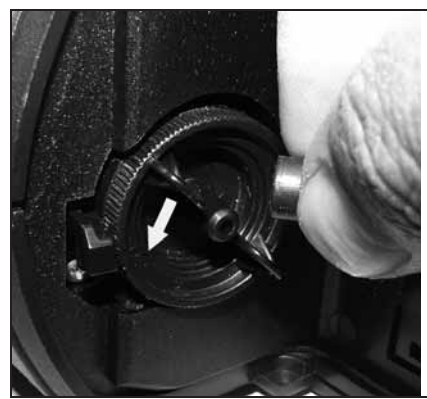

- 2. Sfilare il flessibile.
- 3. Aprire il coperchio della cartuccia ruotandolo in senso antiorario.

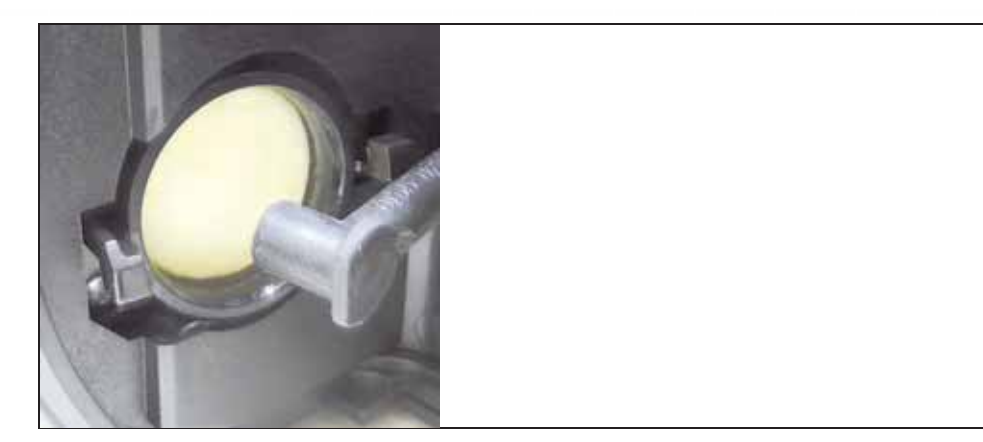

- 4. Sostituire il filtro intasato con un filtro nuovo.
- 5. Chiudere il coperchio.
- 6. Collegare il flessibile.
- 7. Rimontare il raccoglitore per condensa nell'unità di analisi.

## **7.13. Cicli di manutenzione consigliati**

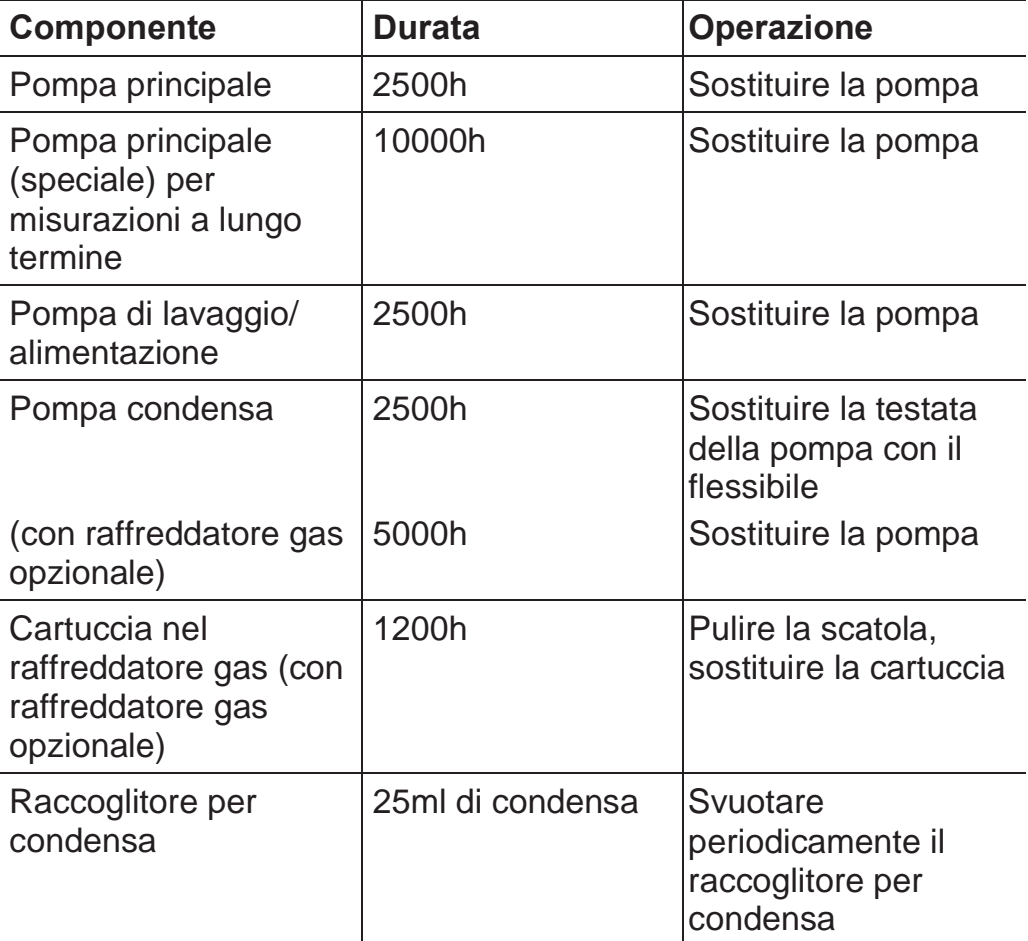

## **7.14. Controllo condensa (optional)**

Il sistema di controllo condensa serve a proteggere il sensore  $CO<sub>2</sub>$ a raggi infrarossi. Esso impedisce l'infiltrazione di condensa nel sensore. Quando sul display della Control Unit compare il messaggio **Controllo condensa**, è necessario asciugare il sistema. Se il messaggio viene visualizzato ripetutamente, lo strumento di analisi deve essere inviato al servizio assistenza Testo.

### **Asciugatura del sistema di controllo della condensa**

- ᅚ L'unità di analisi deve essere spenta e isolata dalla corrente elettrica.
- 1. Sbloccare il raccoglitore per condensa e sfilarlo dall'unità di analisi tenendolo in posizione orizzontale.

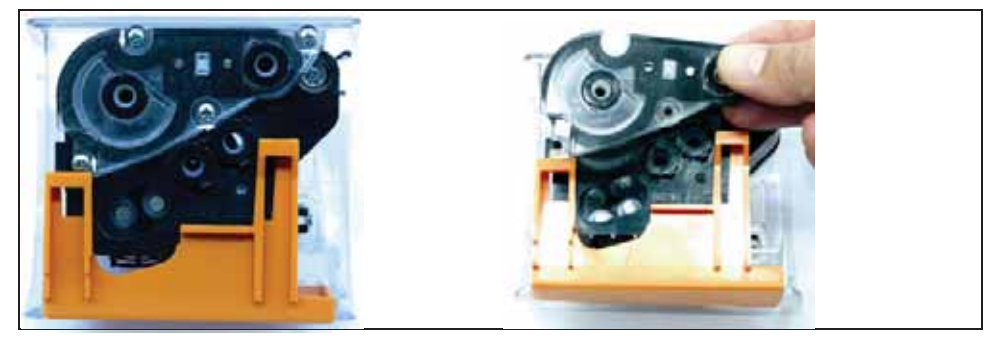

2. Svitare le 4 viti del coperchio e rimuovere il coperchio.

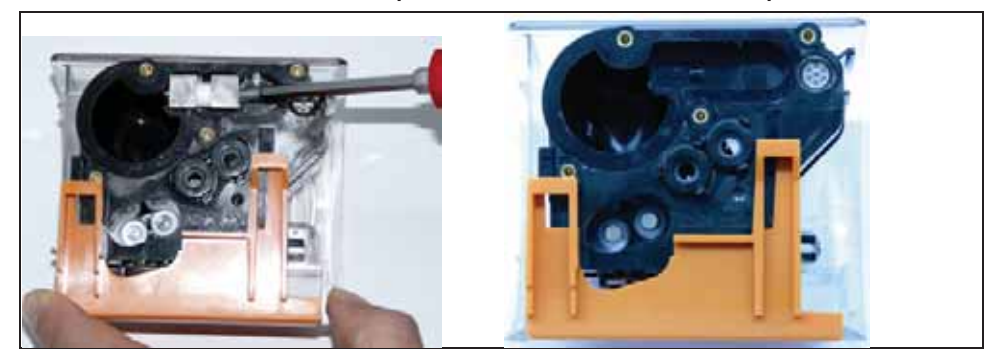

3. Rimuovere gli elettrodi di misura e pulirli con un panno asciutto. Nella scatola possono trovarsi resti di condensa.

- 4. Svuotare la condensa e pulire il corpo con un panno asciutto.
- 5. Rimontare gli elettrodi di misura puliti.
- 6. Rimontare il coperchio e chiuderlo con le viti.
- 7. Rimontare il raccoglitore per condensa nell'unità di analisi.

# **8 Consigli e risoluzione dei problemi**

## **8.1. Domande e risposte**

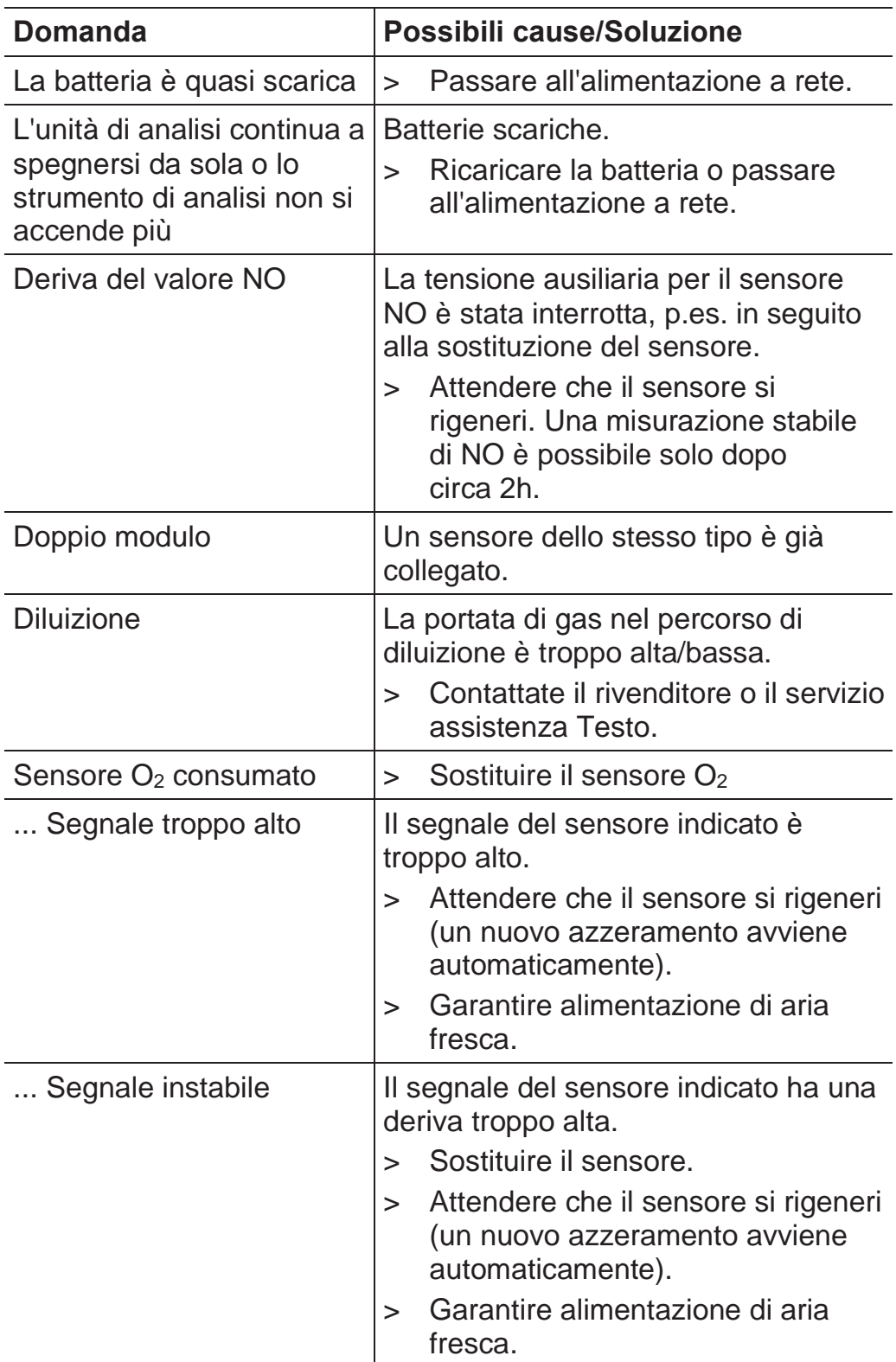

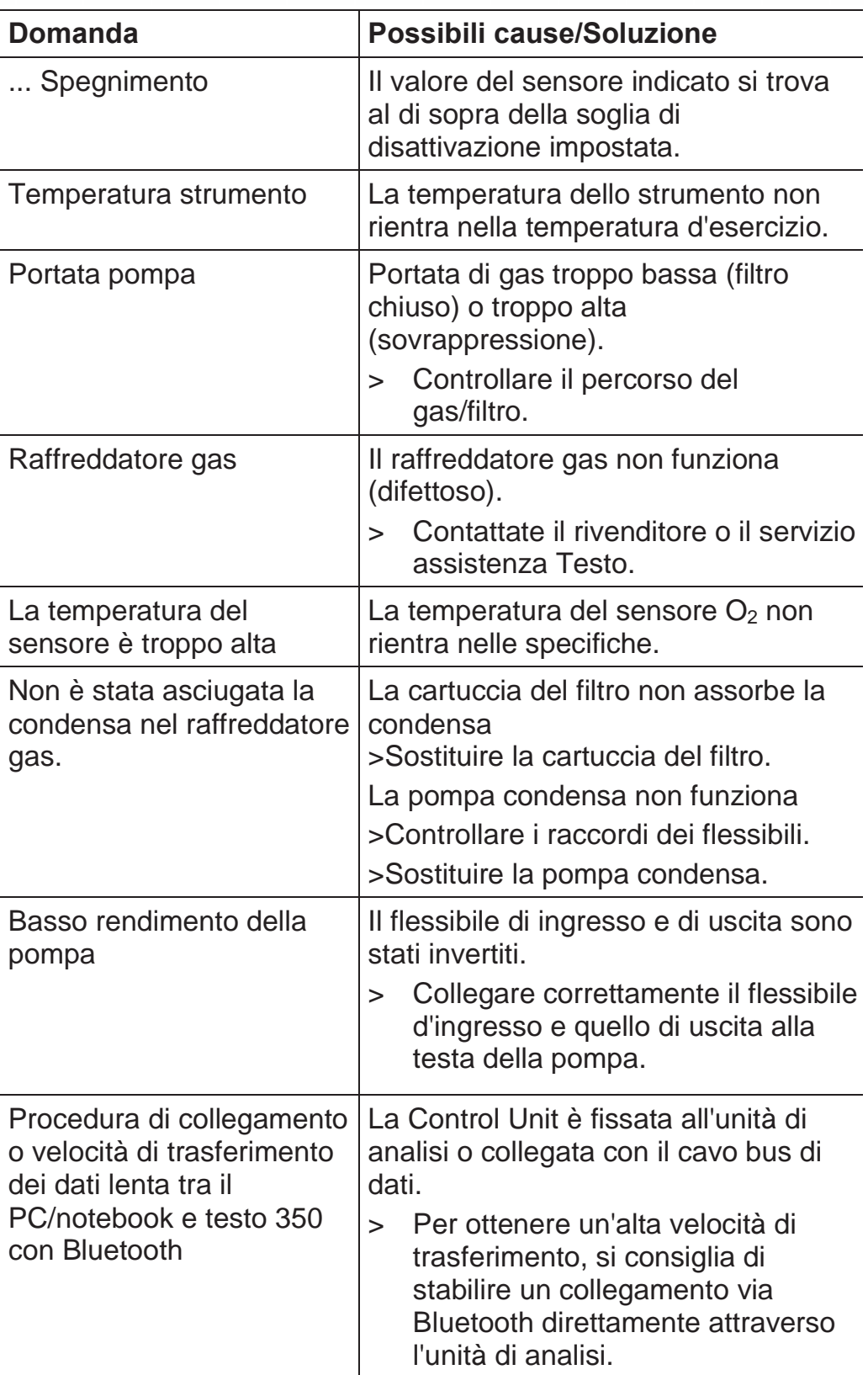

Se non avete trovato una risposta alla vostra domanda, contattate il vostro rivenditore o il servizio assistenza Testo. Per le informazioni di contatto vedere il retro di questo documento o visitare l'indirizzo www.testo.com/service-contact.

## **8.2. Accessori e pezzi di ricambio**

### **Stampante**

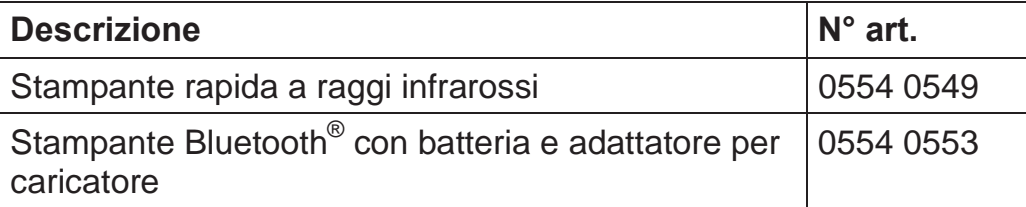

#### **Filtro**

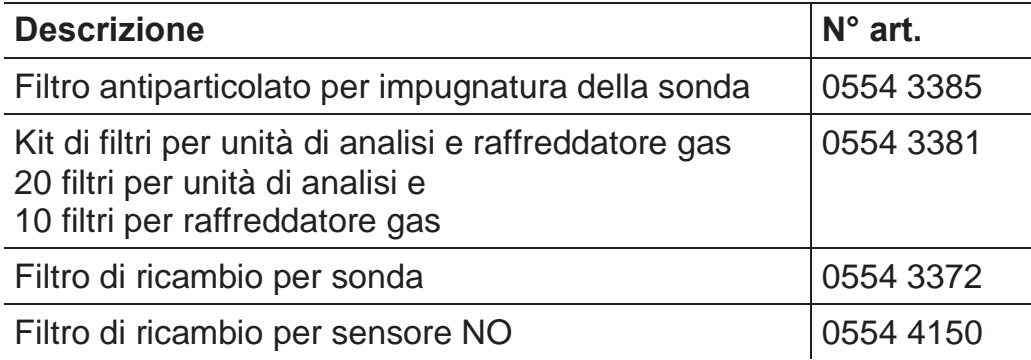

### **Sonde per fumi, tubi per sonde e termocoppie**

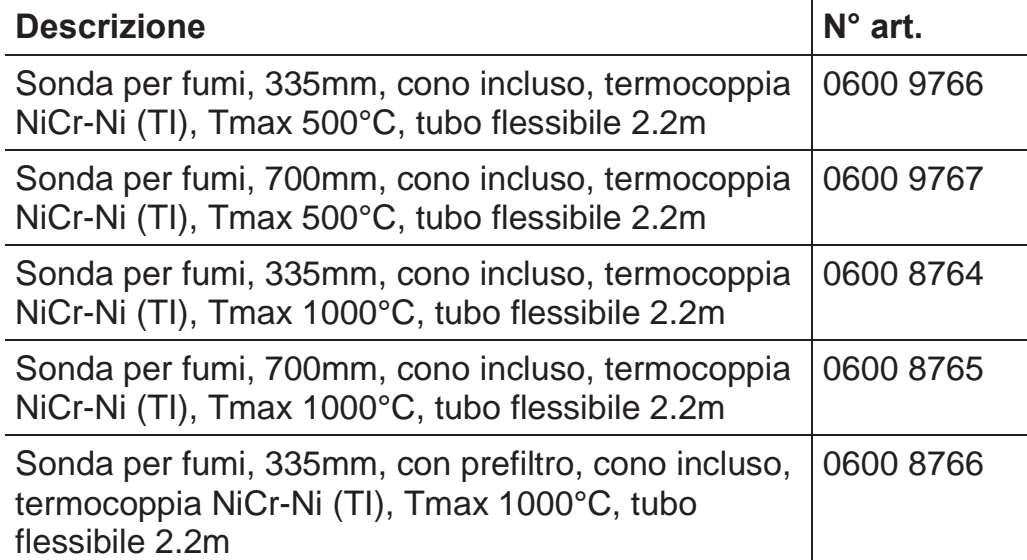

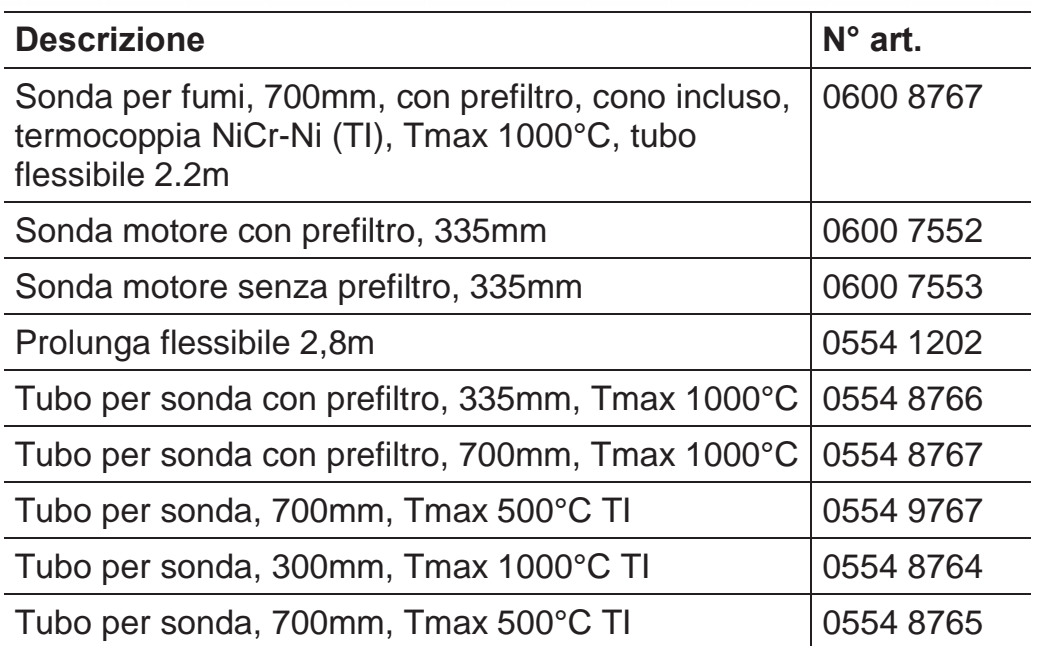

### **Tubi Pitot**

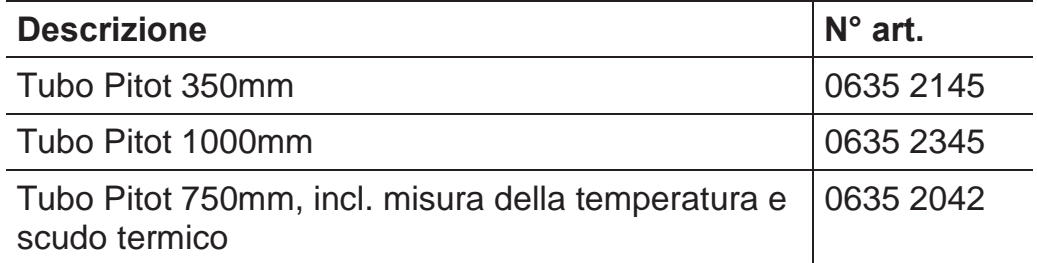

### **Sensori (di ricambio)**

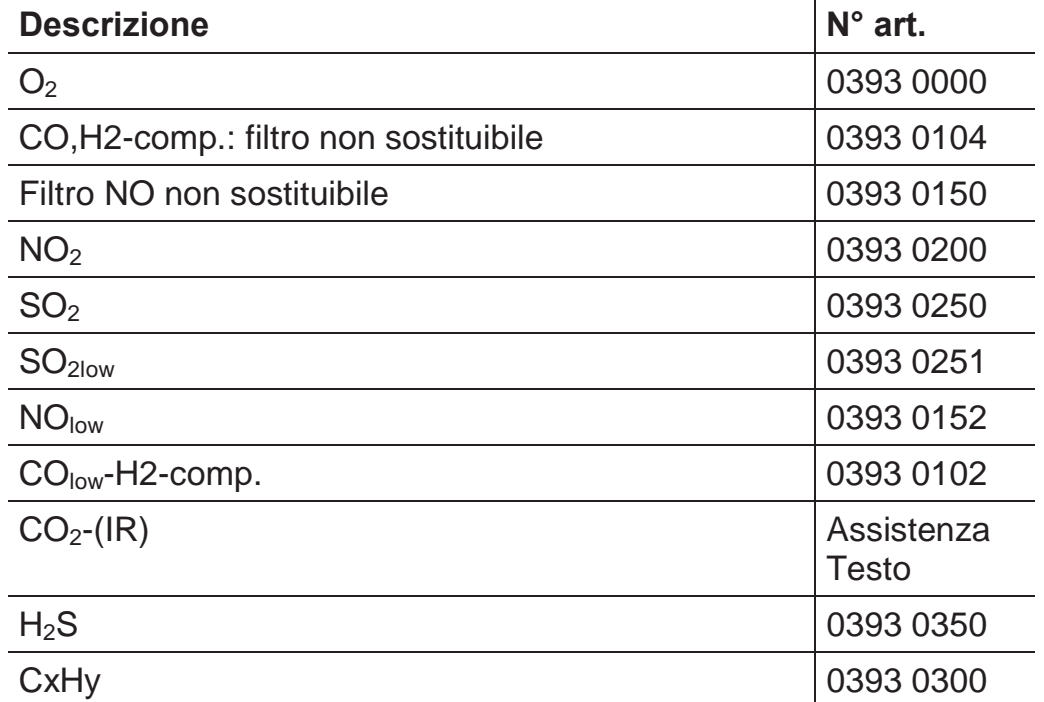

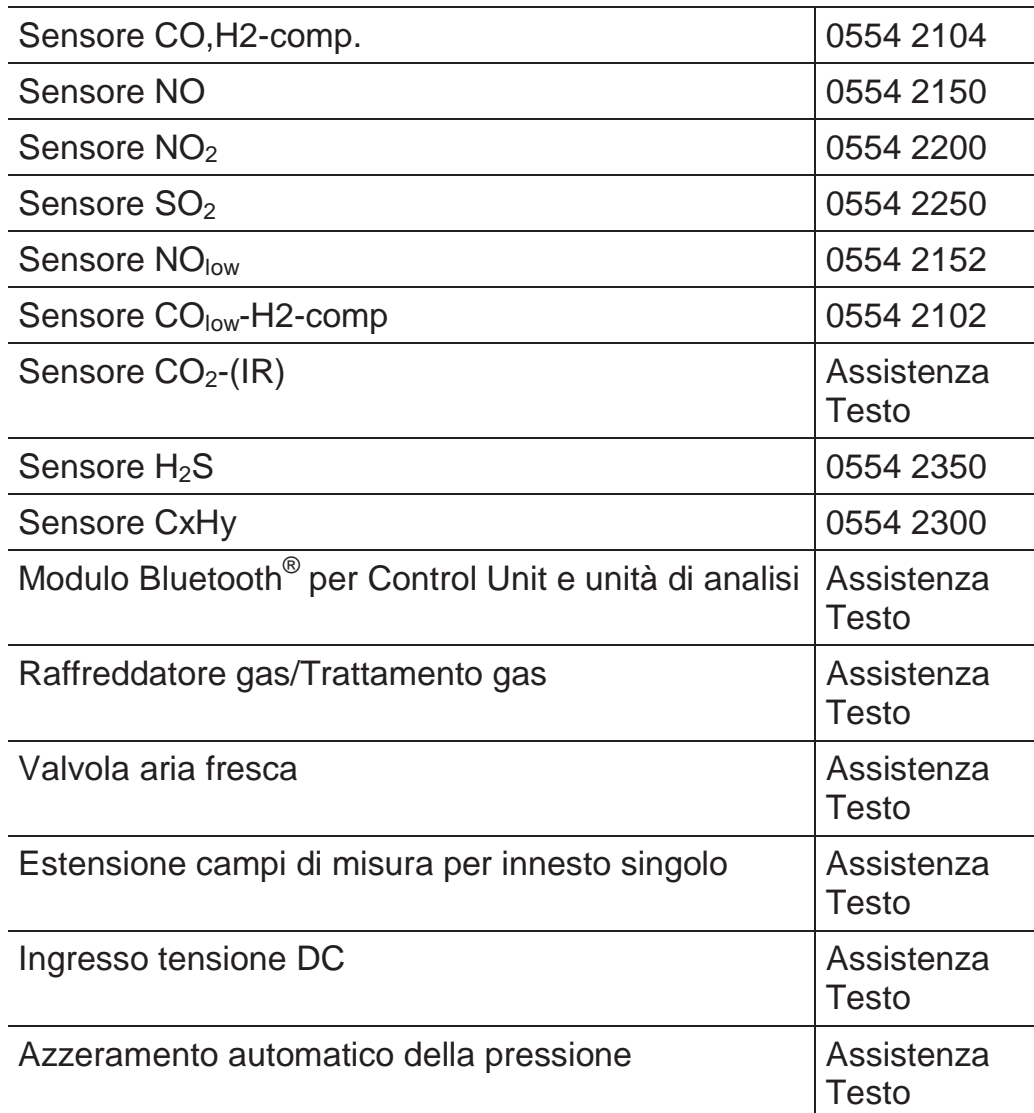

### **Integrazioni successive**

### **Ricambi**

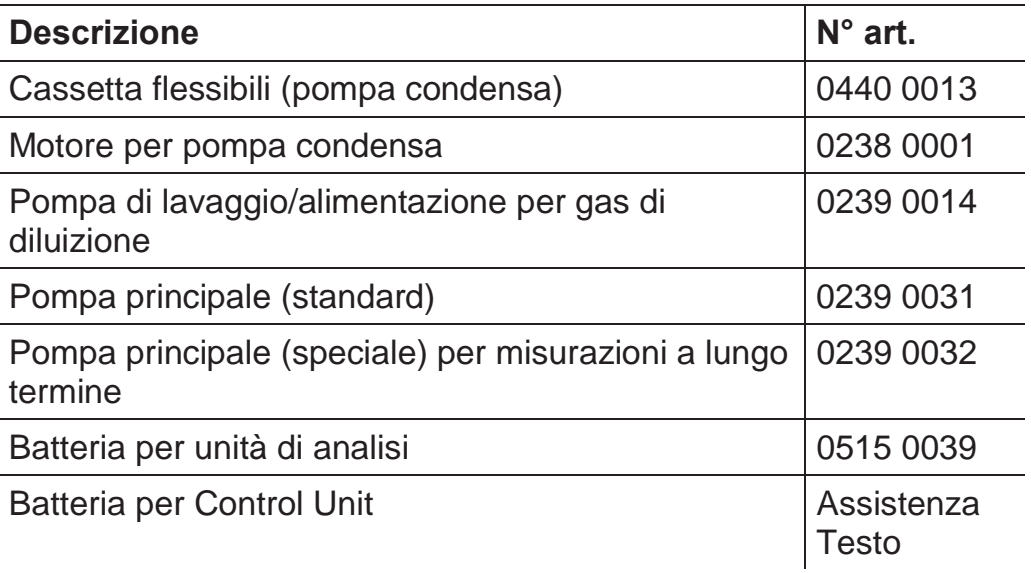

#### **Altri accessori**

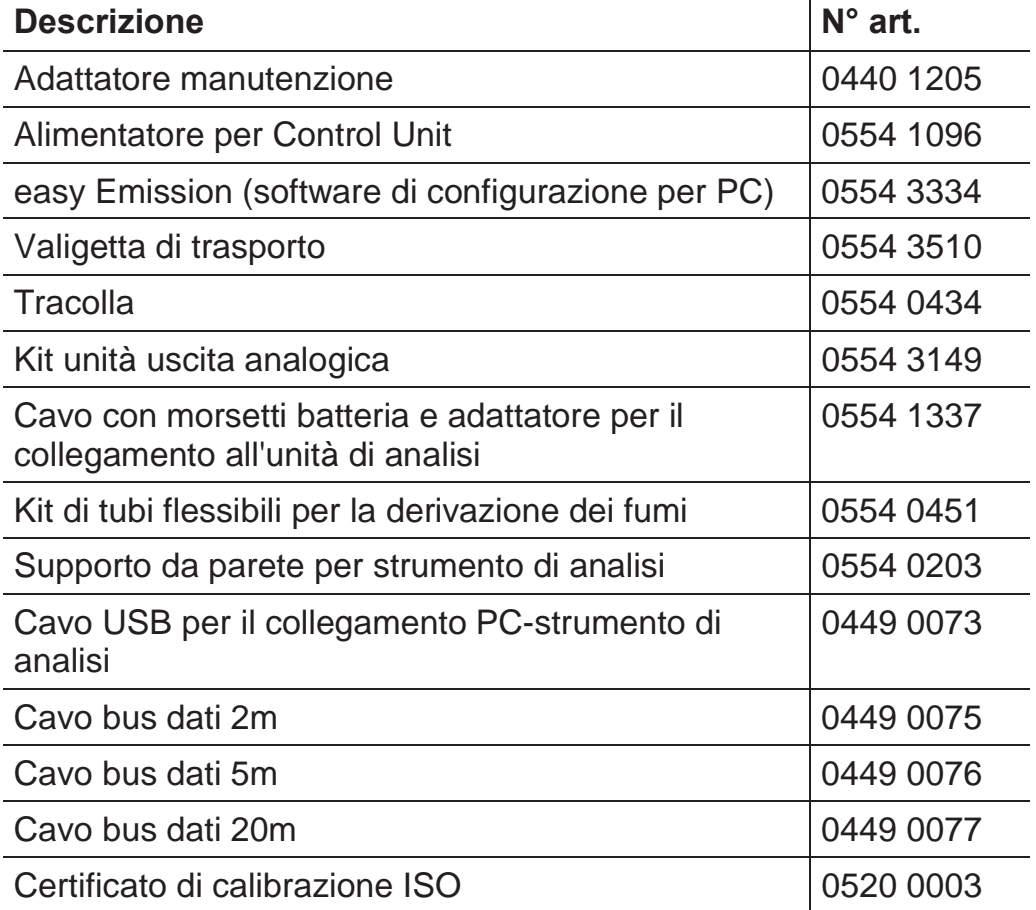

Un elenco completo di tutti gli accessori e ricambi è reperibile nei cataloghi dei prodotti o in internet all'indirizzo: www.testo.com

## **8.3. Aggiornamento del software dello strumento**

All'indirizzo www.testo.com/download-center è possibile scaricare il software aggiornato (firmware) per lo strumento testo 350 (necessaria la registrazione).

Durante l'aggiornamento dello strumento, la Control Unit e Ľ l'unità di analisi devono essere separate.

 $\mathbf i$ Prima di avviare la procedura di aggiornamento del firmware, è necessario caricare completamente la batteria della Control Unit. Una batteria non completamente caricata causa un aggiornamento difettoso del firmware. In questi casi, lo strumento di analisi dei fumi dovrà essere inviato al servizio assistenza Testo.

Dopo l'aggiornamento del software dello strumento, è possibile che le descrizioni nel manuale non corrispondano più alle funzioni dell'apparecchio. Un manuale aggiornato è disponibile all'indirizzo www.testo.com/download-center.

### **Control Unit**

- > Scollegare l'alimentatore dalla presa elettrica e spegnere la Control Unit.
- 1. Tenere premuto [A].
- 2. Collegare nuovamente l'alimentatore, continuando a mantenere premuto **[Ÿ]**.
- Nel bordo inferiore del display compare la scritta **Firmware update**.
- 3. Rilasciare **[Ÿ]**.
- 4. Collegare il cavo (art. n° 0449 0073) alla porta USB della Control Unit e poi al PC.
- La Control Unit viene rilevata dal PC come memoria dati esterna.
- 5. Copiare il nuovo file (appcurel.bin) nella memoria dati esterna rilevata.
- Sul display viene visualizzata la barra di progresso. Il processo di aggiornamento può durare alcuni minuti.
- 6. Scollegare il cavo dallo strumento.
- Concluso l'aggiornamento del software dello strumento (firmware), la Control Unit si riavvia automaticamente e può di nuovo essere utilizzata.

### **Unità di analisi**

- > Sfilare il cavo dalla presa elettrica.
- 1. Appoggiare l'unità di analisi sul lato del display.
- 2. Aprire il coperchio del vano sensori (chiusura a scatto) e rimuoverlo.

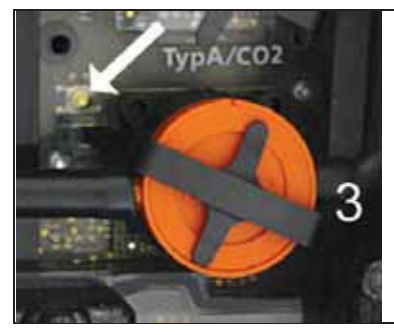

- 3. Con un attrezzo appuntito, premere delicatamente e mantenere premuto il pulsante nell'innesto 3.
- 4. Collegare nuovamente il cavo alla presa elettrica, continuando a mantenere premuto il pulsante.
- L'indicatore di stato passa alternativamente da verde a rosso.
- 5. Rilasciare il pulsante.
- 6. Collegare il cavo (art. n° 0449 0073) alla porta USB dell'unità di analisi e poi al PC.
- L'unità di analisi viene rilevata dal PC come memoria dati esterna.
- 7. Copiare il nuovo file (apboxdbg.bin) nella memoria dati esterna rilevata.
- L'indicatore di stato passa alternativamente da verde a rosso. Il processo di aggiornamento può durare alcuni minuti.
- 8. Scollegare il cavo di collegamento dall'unità di analisi 350.
- Concluso l'aggiornamento del software dello strumento (firmware), l'unità di analisi si riavvia automaticamente (indicatore di stato rosso lampeggiante) e può di nuovo essere utilizzata.

# **Appendice**

#### **Consigli per l'analisi a lungo termine delle emissioni**

La seguente tabella mostra i tempi di lavaggio consigliati in caso di analisi con alte concentrazioni e i cicli di calibrazione consigliati in caso di analisi a lungo termine delle emissioni (con un programma di analisi):

> Lavaggio dello strumento: Esporre la sonda all'aria fresca e avviare un'analisi dei fumi.

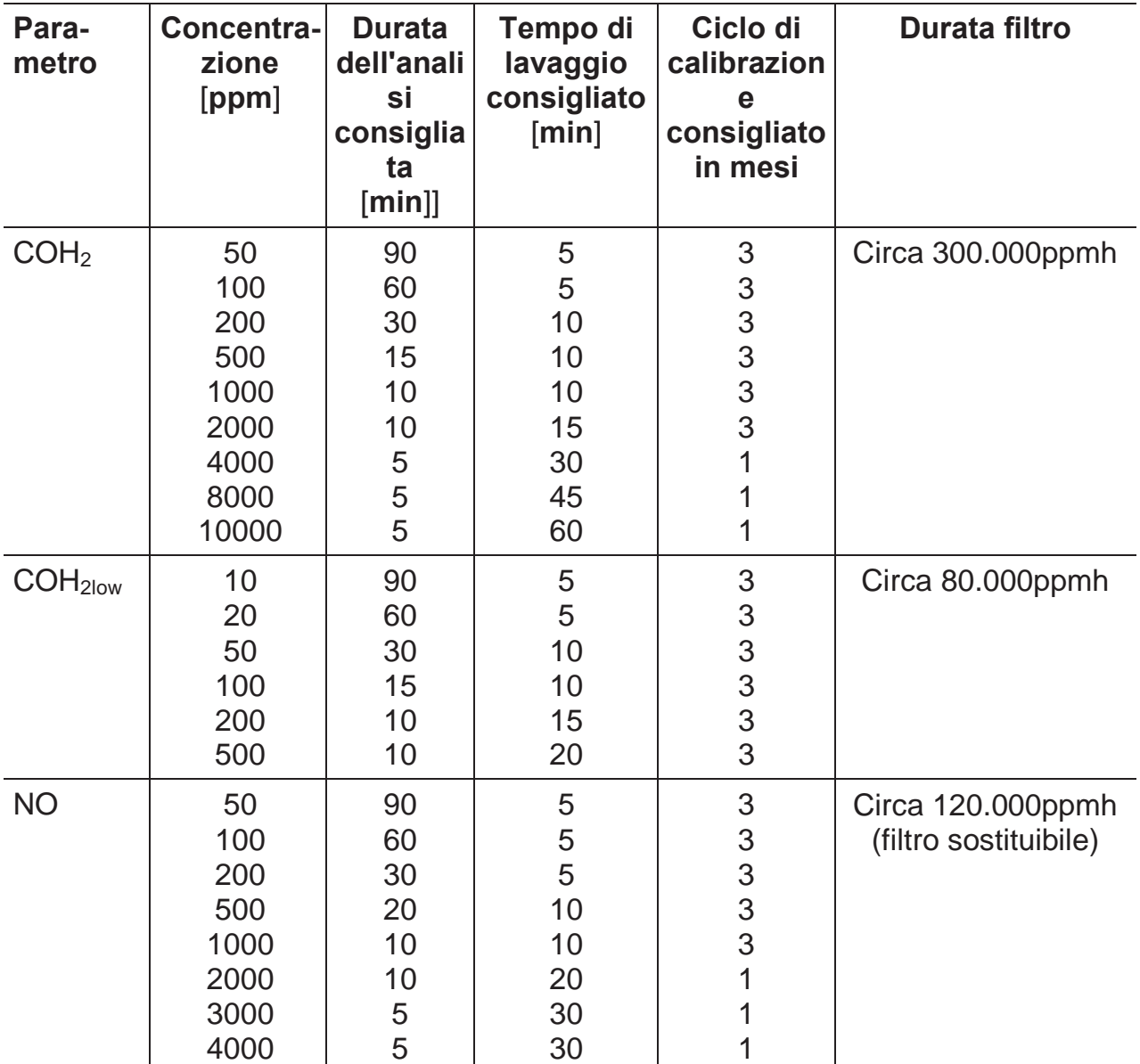

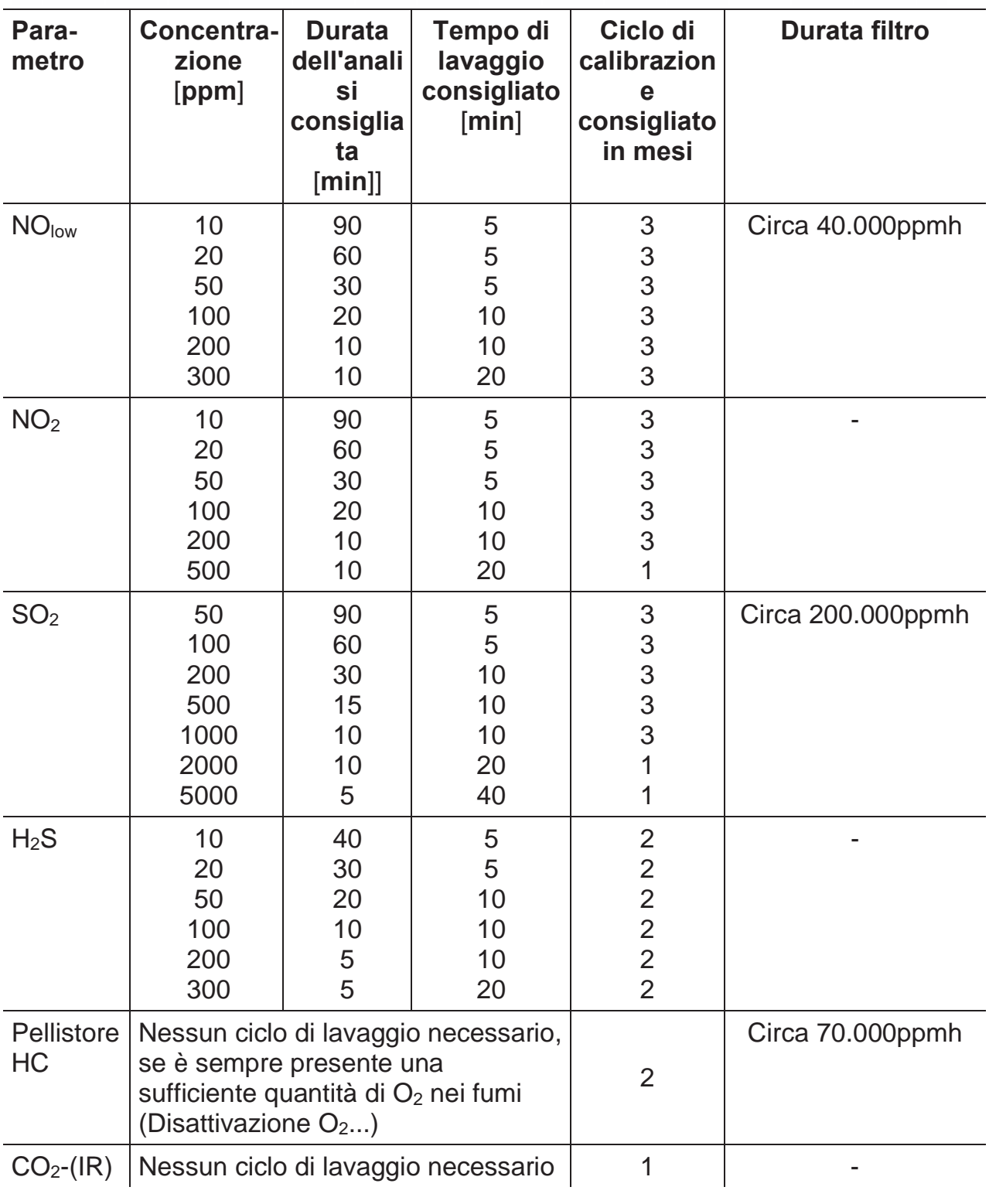

 $\mathbf i$ Se lo strumento testo 350 non viene utilizzato per analisi a lungo termine ma p.es. per analisi a campione durante la messa in funzione, l'assistenza o la regolazione di impianti a combustione industriali, impianti di processo, centrali elettriche, turbine a gas o motori industriali stazionari, si consiglia un controllo annuale dello strumento testo 350 da parte del servizio assistenza Testo.
## **Sensibilità trasversali**

La tabella vale per nuovi sensori con eventuale filtro nuovo, nonché per concentrazioni di gas trasversali nell'ambito dei ppm (sino a poche migliaia di ppm).

**Gas target Gas trasversale CO NO SO**2 **NO**2 **H**2**S**   $\mathsf{O}_2$  0 0 0<sup>13</sup> 0 0  $CO(H_2)$  --- |  $0^{10}$  |  $0^{10}$  |  $0^{10}$  |  $0^{10}$ CO(H2)low --- 010 010 010 0 NO 0 ---  $0^{10} (w)^{11}$  6%<sup>12</sup> 0 NO low  $\begin{vmatrix} 0 & 1 & -1 \\ 0 & -1 & 0 \end{vmatrix}$   $\begin{vmatrix} 0^{10} & 1 & 0 \\ 0 & 0 & 0 \end{vmatrix}$   $\begin{vmatrix} 5\%^{12} & 0 & 0 \\ 0 & 0 & 0 & 0 \\ 0 & 0 & 0 & 0 \end{vmatrix}$  $NO_2$  0 0 0  $\leq$  -2% --- 20%<sup>12</sup>  $SO_2$   $\leftarrow$   $\leftarrow$   $SO_2$   $\leftarrow$   $\leftarrow$   $SO_2$   $\leftarrow$   $\leftarrow$  $SO_{\text{low}}$   $\left\{\frac{5\%^{12}}{0}\right\}$  0 ---  $\left\{\frac{-110\%^{12}}{0^{10}}\right\}$  0<sup>10</sup>  $\text{HC} \quad | \quad 35\%^{10} \quad | \quad 0^{10} \quad | \quad 0^{10} \quad | \quad 0^{10} \quad | \quad 0$ H2S <2%12 <15%12 <20%12 -20%12 ---

Il valore "0" significa: <1% di sensibilità trasversale.

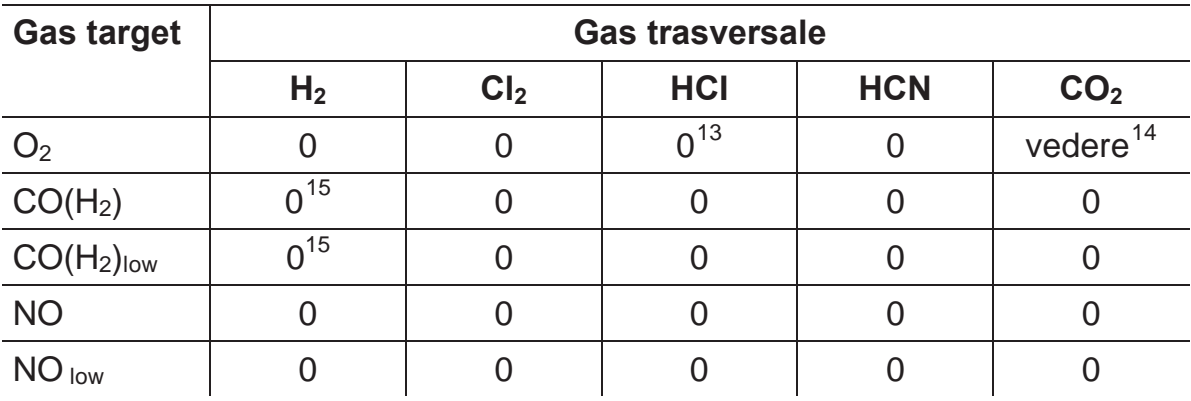

<sup>10</sup> Con filtro non saturo.

 $11$  w = filtro sostituibile

 $\overline{a}$ 

 $12$  Viene compensato se anche il gas trasversale viene rilevato dallo strumento (cioè se è integrato l'apposito sensore nello strumento).

 $13$  Nessuna influenza sino ad alcune migliaia di ppm; per concentrazione trasversale nell'ambito percentuale 0,3% O<sub>2</sub> per 1% SO<sub>2</sub>/HCl.

 $14$  0,3% O<sub>2</sub> per 1% CO<sub>2</sub>; viene compensato

 $15$  Dopo compensazione di  $H_2$ 

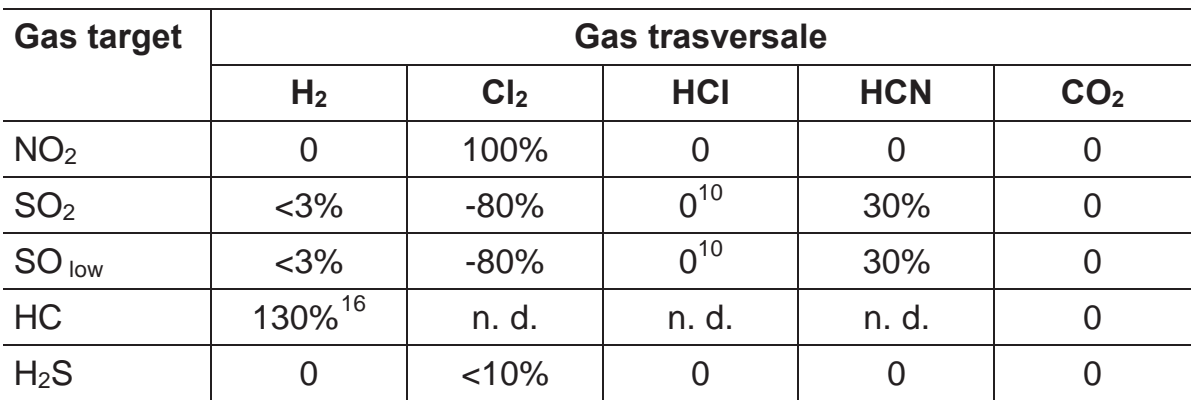

 $\overline{a}$ 

<sup>&</sup>lt;sup>16</sup> Viene compensato con l'indicazione H<sub>2</sub> dal sensore CO(H<sub>2</sub>)

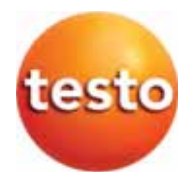